# **HONOR X8** Uporabniški priročnik

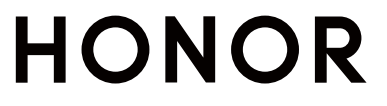

# Vsebina

### **[Essentials](#page-3-0)**

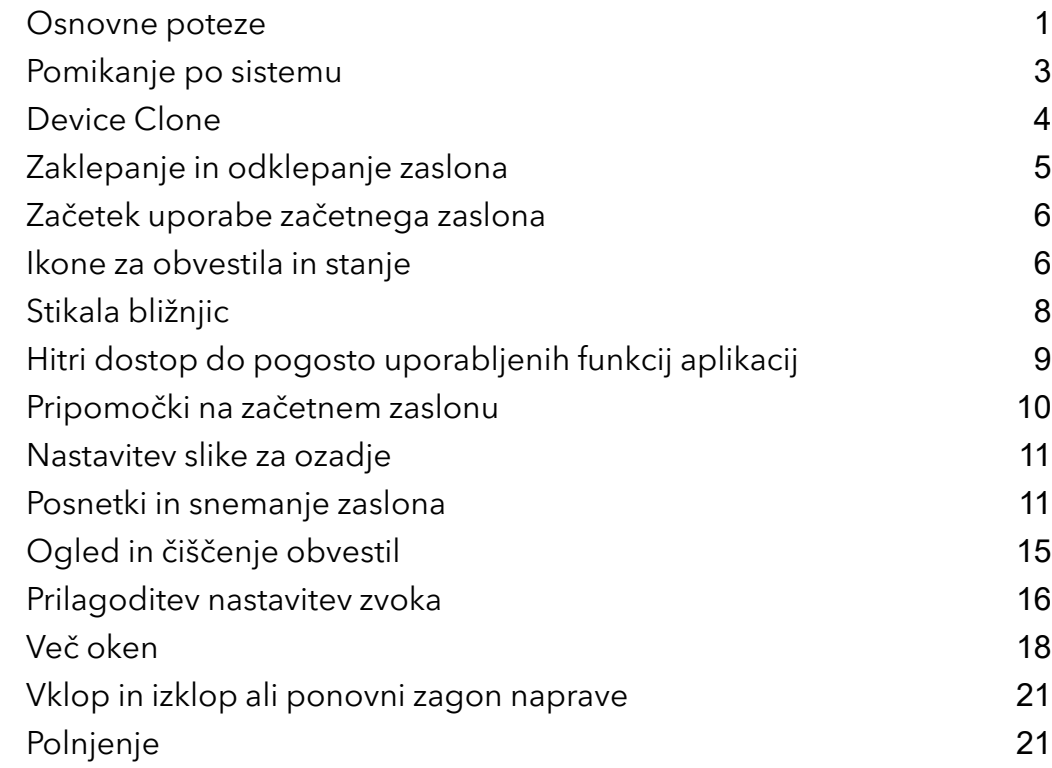

### [Pametne](#page-26-0) funkcije

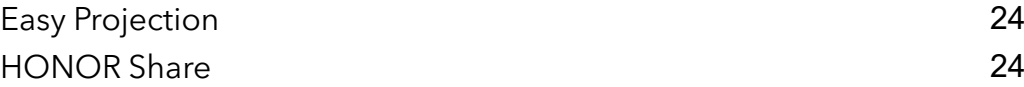

### Kamera in [Galerija](#page-28-0)

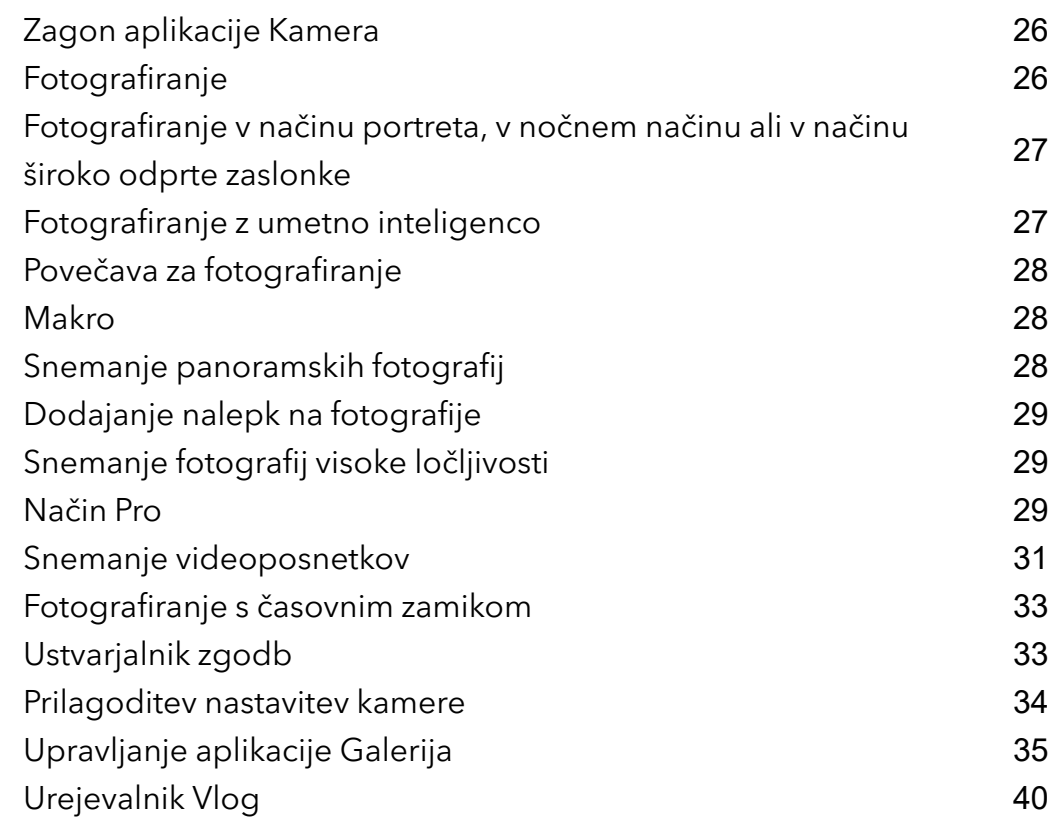

### [Aplikacije](#page-43-0)

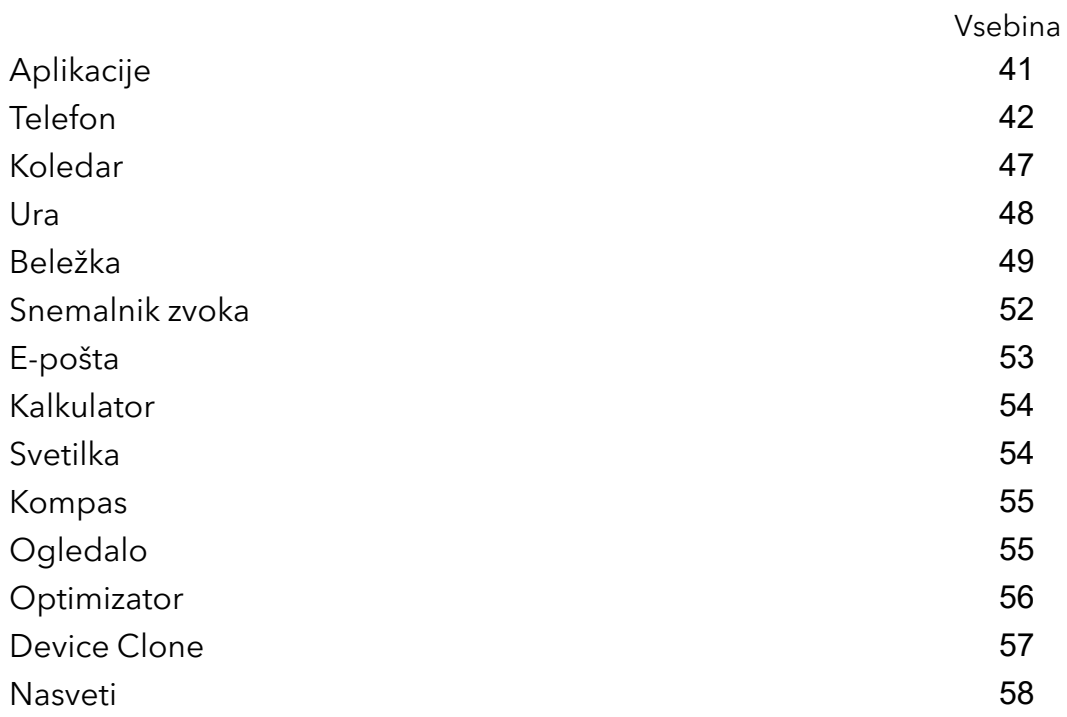

### **[Nastavitve](#page-62-0)**

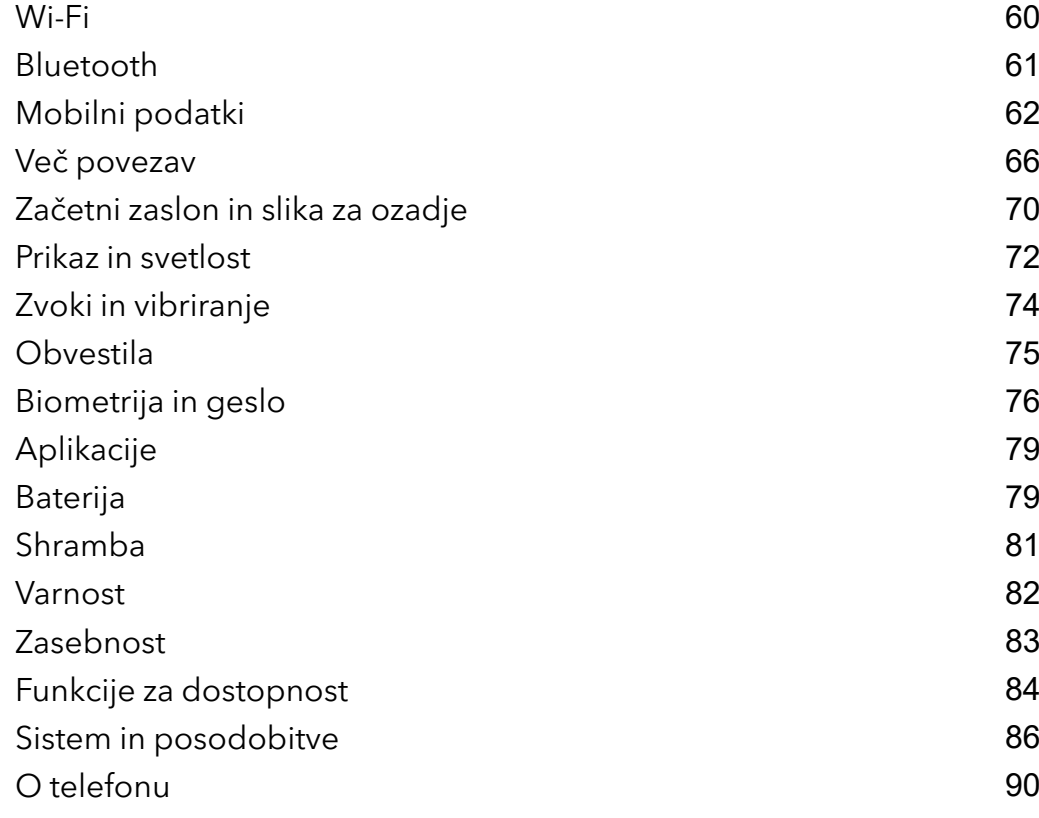

# <span id="page-3-0"></span>**Essentials**

# Osnovne poteze

### Osnovne poteze in bližnjice

Ta funkcija se lahko razlikuje glede na napravo.

### Poteze za pomikanje po sistemu

V razdelku Nastavitve > Sistem in posodobitve > Pomikanje po sistemu se prepričajte, da je izbrana možnost Poteze.

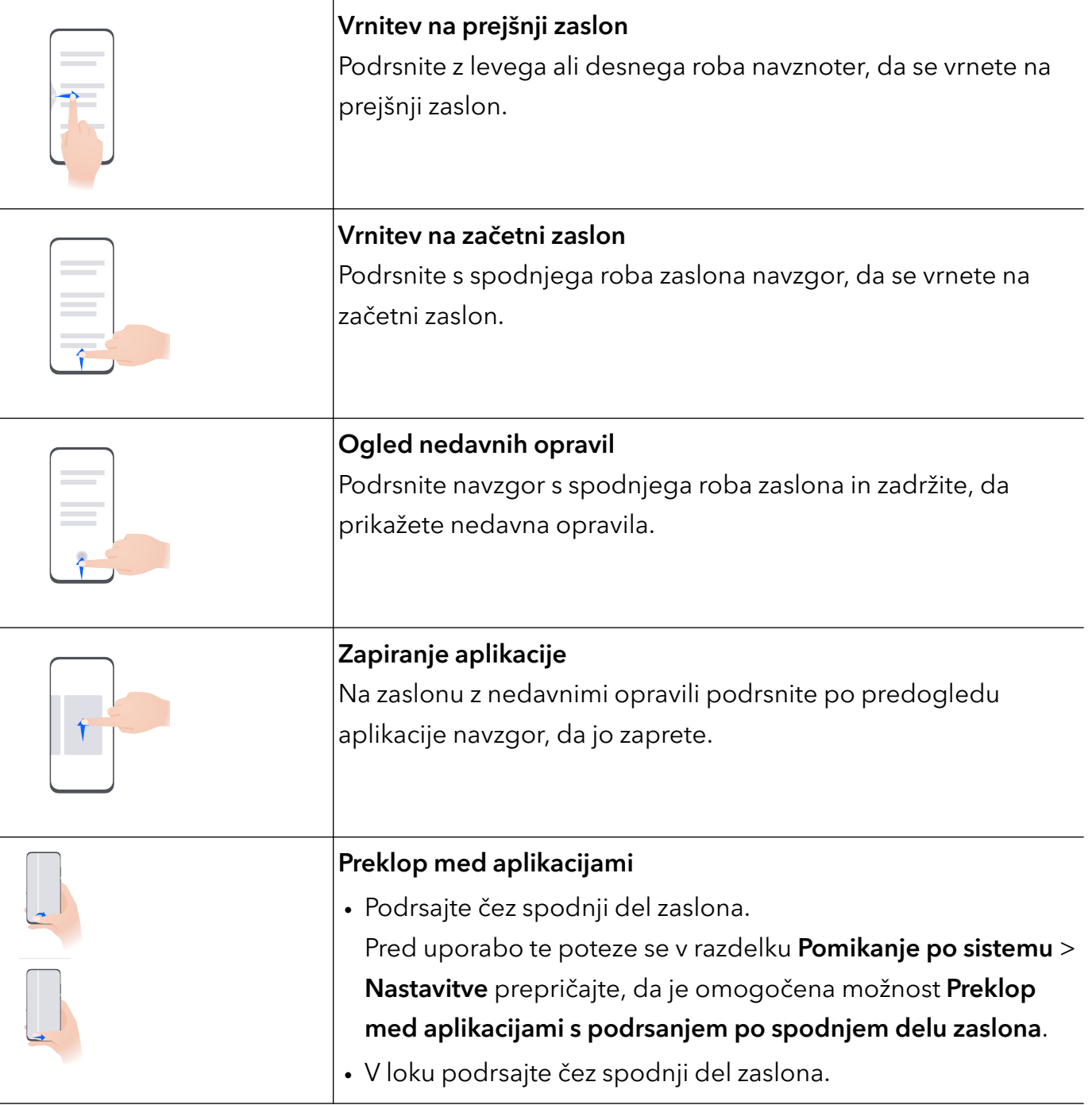

### Poteze s členki

### Odprite razdelek Nastavitve > Funkcije za dostopnost > Bližnjice in poteze in omogočite možnost Zajem posnetka zaslona, Snemanje zaslona.

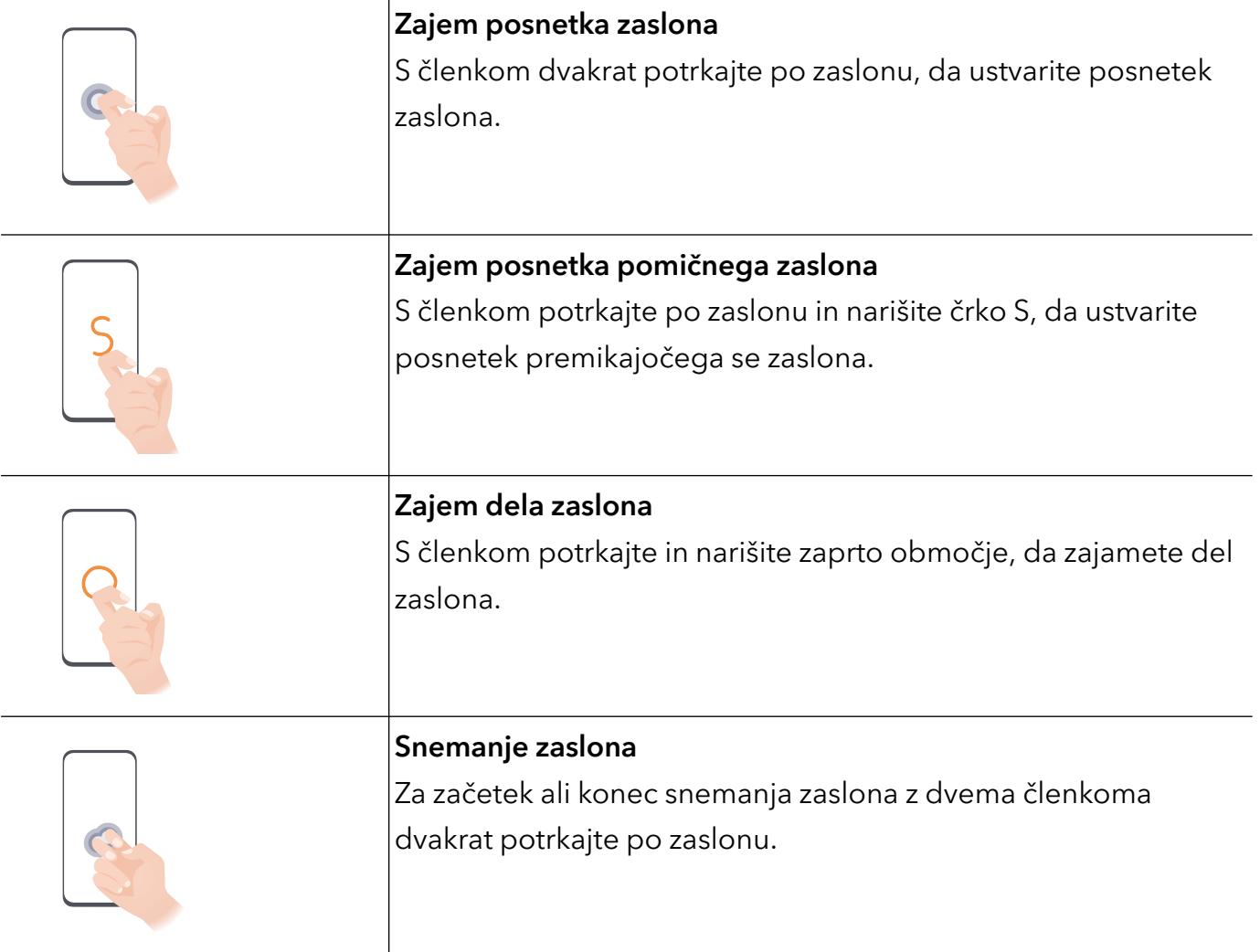

### Več potez

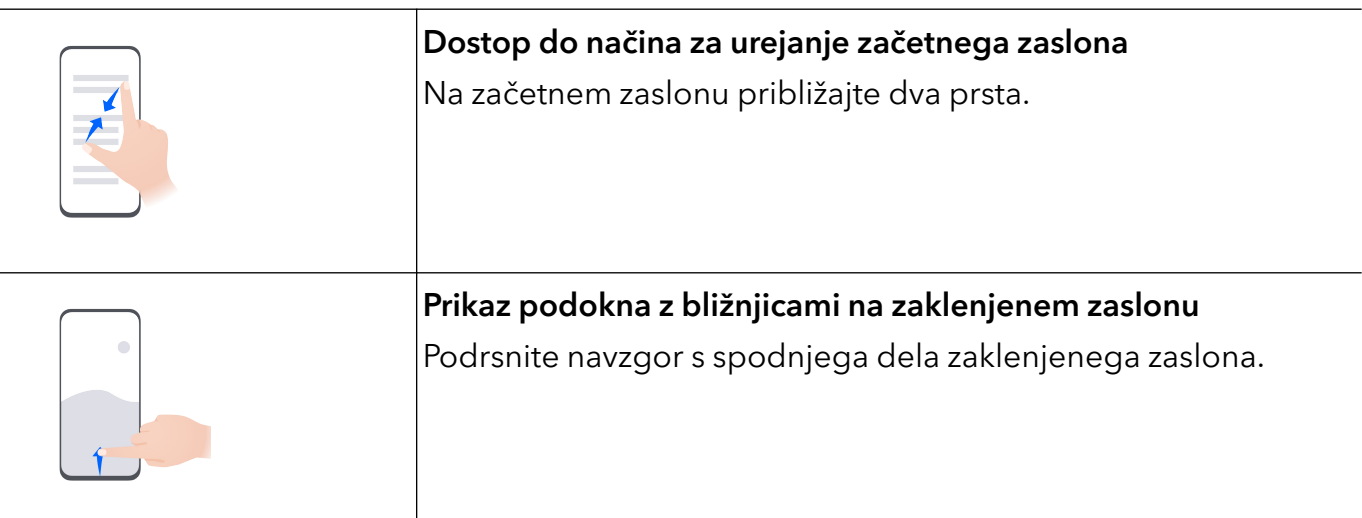

<span id="page-5-0"></span>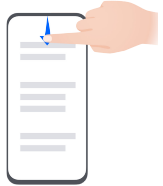

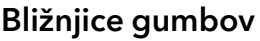

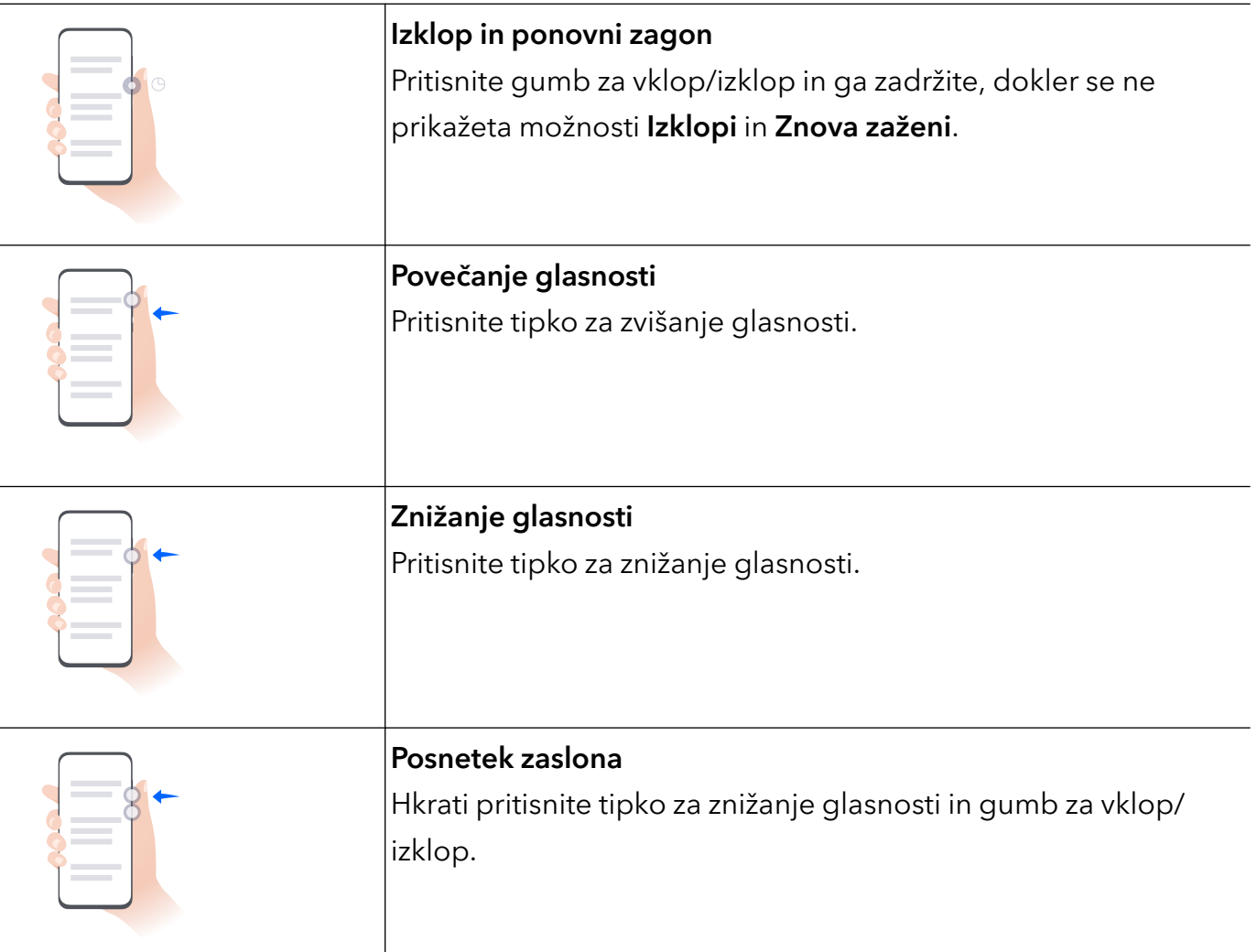

# Pomikanje po sistemu

### Sprememba načina pomikanja po sistemu

### Uporaba pomikanja s potezami

### Odprite razdelek Nastavitve > Sistem in posodobitve > Pomikanje po sistemu in izberite možnost Poteze.

Na voljo imate naslednje možnosti:

- Vračanje na nadrejeni meni: podrsnite z levega ali desnega roba zaslona navznoter.
- Vrnitev na začetni zaslon: podrsnite s sredine spodnjega roba zaslona navzgor.
- <span id="page-6-0"></span>• Dostop do večopravilnosti: podrsnite s spodnjega roba zaslona navzgor in naredite premor.
- Zapiranje opravila: v vmesniku za večopravilnost podrsnite navzgor po kartici opravila. Podrsnite navzdol po kartici, da zaklenete opravilo; ko se v vmesniku za večopravilnost

dotaknete ikone  $\overline{\mathbb{I}^n}$ , zaklenjena opravila ne bodo skupinsko počiščena.

- Hitro preklapljanje med aplikacijami: če želite preklopiti med aplikacijami, v loku podrsajte čez spodnji del zaslona ali pa odprite Nastavitve, vklopite stikalo Preklop med aplikacijami s podrsanjem po spodnjem delu zaslona, nato pa podrsajte čez spodnji del zaslona.
- Ta funkcija se lahko razlikuje glede na napravo.

### Uporaba načina pomikanja s tremi tipkami

### V razdelku Nastavitve > Sistem in posodobitve > Pomikanje po sistemu izberite Pomikanje s tremi tipkami.

Nato so na voljo naslednje možnosti:

- Dotaknite se tipke  $\leqslant$  za vrnitev na prejšnji meni ali izhod iz trenutne aplikacije. To tipko lahko uporabite tudi za zapiranje tipkovnice na zaslonu.
- $\cdot$  Z dotikom tipke  $\bigcirc$  se vrnete na začetni zaslon.
- $\cdot$  Z dotikom tipke  $\Box$  dostopate do zaslona z nedavnimi opravili.

Za konfiguracijo dodatnih nastavitev se lahko dotaknete možnosti Nastavitve.

- Izberite kombinacijo tipk za krmarjenje.
- Omogočite možnost Skrij tipke za krmarjenje, da lahko skrijete vrstico za krmarjenje, ko je ne uporabljate.
- Dotaknite se ikone  $\overline{\mathbf{V}}$  (če je na voljo v izbrani kombinaciji tipk za krmarjenje), da odprete podokno z obvestili.

# Device Clone

### Prenos podatkov v novo napravo z aplikacijo Device Clone

Aplikacija Device Clone omogoča, da hitro in brez težav premaknete vse svoje osnovne podatke (vključno s stiki, koledarjem, slikami in videoposnetki) iz starega telefona v novi telefon.

### Selitev podatkov iz naprave Android

1 V novem telefonu odprite aplikacijo Device Clone . Lahko pa se v razdelku Nastavitve > Sistem in posodobitve > Device Clone dotaknete možnosti To je nova naprava in nato še možnosti Honor ali Drugi sistem Android.

- <span id="page-7-0"></span>2 Za prenos in namestitev aplikacije Device Clone v stari napravi upoštevajte navodila na zaslonu.
- 3 V stari napravi odprite aplikacijo Device Clone in se dotaknite možnosti To je stara naprava. Upoštevajte navodila na zaslonu, da staro napravo povežete z novim telefonom z optičnim branjem kode ali ročno vzpostavitvijo povezave.
- 4 V stari napravi izberite podatke, ki jih želite podvojiti, nato pa se dotaknite možnosti Prenesi, da začnete podvajanje.

Aplikacija Device Clone je na voljo samo v telefonih s sistemom Android 7.0 ali novejšo različico.

#### Selitev podatkov iz naprave iPhone ali iPad

- 1 V novem telefonu odprite aplikacijo Device Clone. Lahko pa se v razdelku Nastavitve > Sistem in posodobitve > Device Clone dotaknete možnosti To je nova naprava in nato še iPhone/iPad.
- 2 Za prenos in namestitev aplikacije Device Clone v stari napravi upoštevajte navodila na zaslonu.
- 3 V stari napravi odprite aplikacijo Device Clone in se dotaknite možnosti To je stara naprava. Upoštevajte navodila na zaslonu, da staro napravo povežete z novim telefonom z optičnim branjem kode ali ročno vzpostavitvijo povezave.
- 4 V stari napravi izberite podatke, ki jih želite podvojiti, nato pa upoštevajte navodila na zaslonu, da dokončate podvajanje podatkov.
- Aplikacija Device Clone je na voljo samo v telefonih s sistemom iOS 8.0 ali novejšo različico.

### Zaklepanje in odklepanje zaslona

### Zaklepanje in odklepanje zaslona

### Zaklepanje zaslona

Če je naprava dalj časa neaktivna, se bo zaslon samodejno zaklenil in naprava bo preklopila v način spanja zaradi varčevanja z energijo.

Lahko pa ročno zaklenete zaslon na naslednja načina:

- Pritisnite gumb za vklop/izklop.
- Na začetnem zaslonu približajte prsta, da odprete način urejanja zaslona. Dotaknite se možnosti Pripomočki, nato pa ikono Zakl. zaslona povlecite na začetni zaslon. Nato se lahko dotaknete ikone Zakl. zaslona, da zaklenete zaslon.

#### Nastavitev časovne omejitve zaslona

Izberite Nastavitve > Prikaz in svetlost > Spanje in se dotaknite časovne omejitve zaslona.

#### Vklop zaslona

Zaslon lahko vklopite na enega od naslednjih načinov:

• Pritisnite gumb za vklop/izklop.

<span id="page-8-0"></span>• V razdelku Nastavitve > Funkcije za dostopnost > Bližnjice in poteze > Vklop zaslona omogočite možnost Bujenje z dvigom ali Bujenje z dvojnim dotikom

Če v vaši napravi ni te možnosti, ta funkcija ni podprta.

### Odklepanje zaslona z geslom

Ko zaslon vklopite, podrsnite s sredine zaslona navzgor, da prikažete podokno za vnos gesla. Nato vnesite svoje geslo za zaklenjen zaslon.

### Uporaba odklepanja z obrazom

Vklopite zaslon in ga poravnajte s svojim obrazom. Naprava se bo odklenila, ko prepozna vaš obraz.

### Odklepanje naprave s prstnim odtisom

Pritisnite prst, ki ste ga registrirali, na senzor za prstne odtise, da odklenete napravo.

### Prikaz podpisa na zaklenjenem zaslonu

Izberite Nastavitve > Začetni zaslon in ozadje, se dotaknite možnosti Podpis zaklenjenega zaslona, nato pa vnesite besedilo, ki ga želite prikazati na zaklenjenem zaslonu.

Za odstranitev podpisa se dotaknite možnosti Podpis zaklenjenega zaslona in izbrišite besedilo.

### Zagon aplikacij z zaklenjenega zaslona

Pogosto uporabljene aplikacije, kot so Kamera, Kalkulator in Časovnik, lahko zaženete z zaklenjenega zaslona.

- Vklopite zaslon in se v spodnjem desnem kotu dotaknite ikone kamere ter jo zadržite, nato pa podrsnite navzgor, da odprete aplikacijo Kamera.
- Vklopite zaslon, podrsnite s spodnjega roba zaslona navzgor, da odprete podokno za hitra dejanja, in se dotaknite ikone, da zaženete aplikacijo. To velja za aplikacije Svetilka, Kalkulator, Časovnik in druge.

# Začetek uporabe začetnega zaslona

### Začetek uporabe začetnega zaslona

Na začetnem zaslonu lahko naredite naslednje:

- Preverite stanje naprave in obvestila v vrstici stanja na vrhu zaslona.
- Podrsnete levo ali desno, da si ogledate aplikacije in pripomočke, ki so prikazani na začetnem zaslonu.

# Ikone za obvestila in stanje

### Ikone za obvestila in stanje

Ikone stanja omrežja se lahko razlikujejo glede na regijo ali ponudnika omrežnih storitev. Podprte funkcije se lahko razlikujejo glede na model naprave. Nekatere ikone za vašo napravo morda ne veljajo.

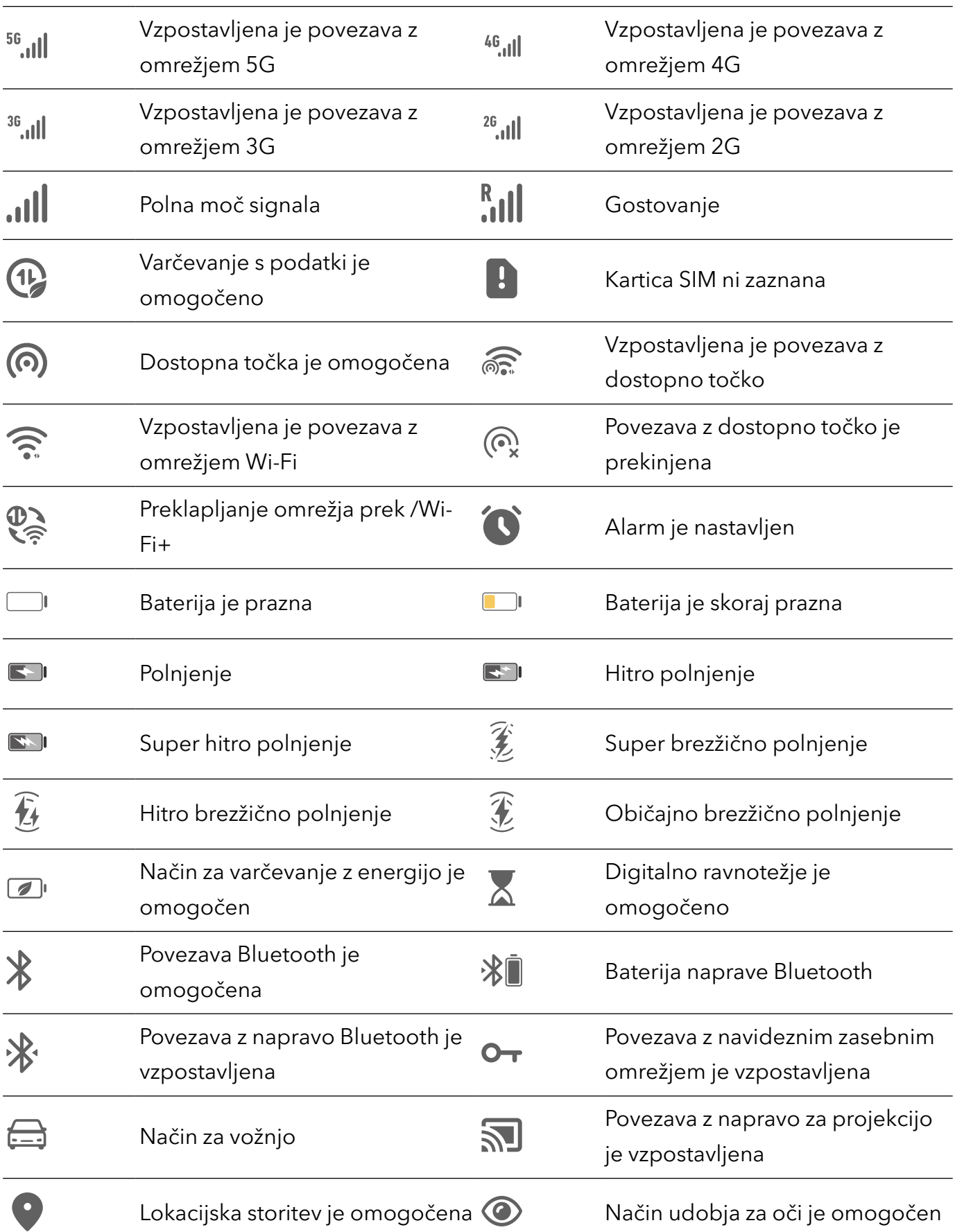

<span id="page-10-0"></span>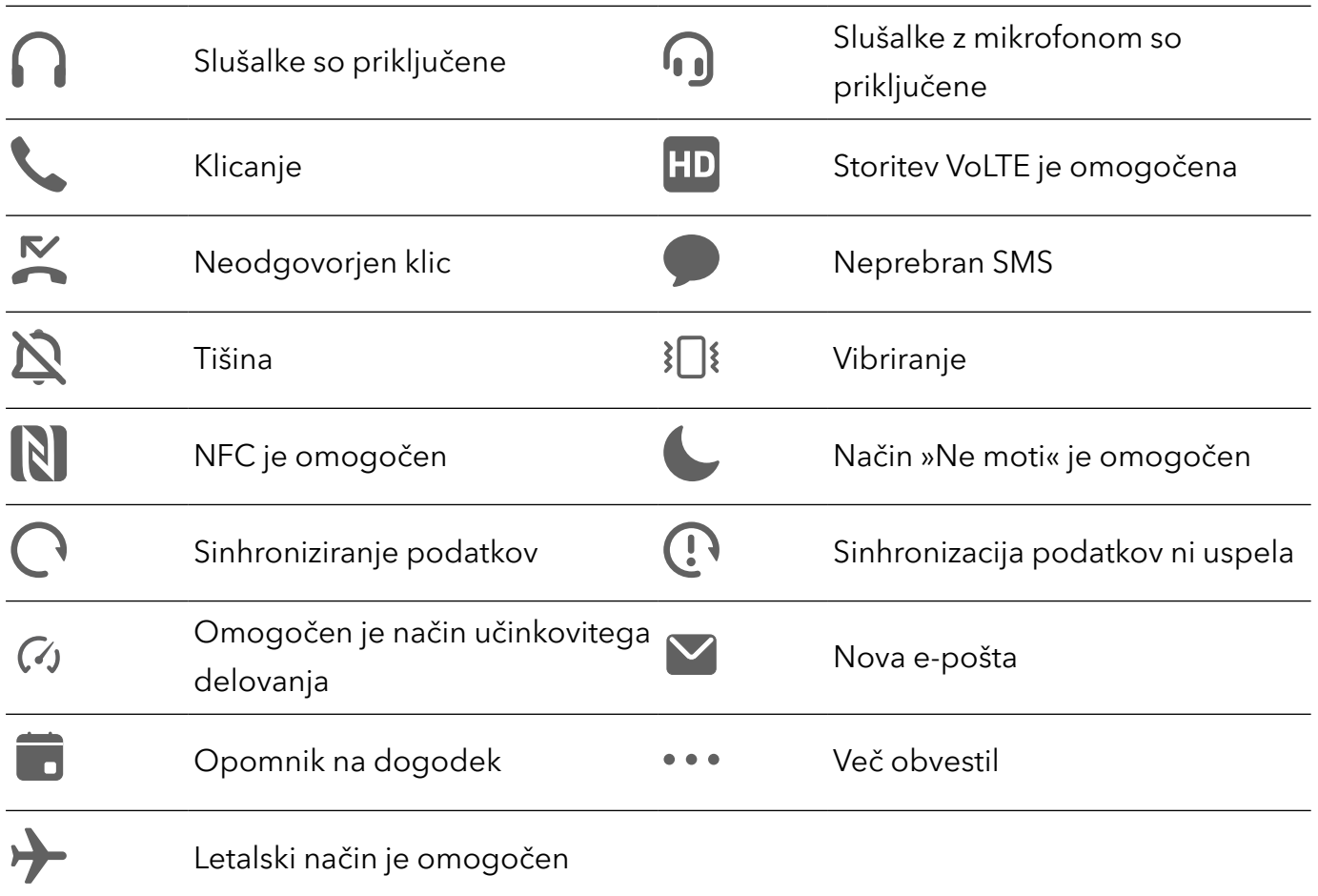

# Stikala bližnjic

### Uporaba stikal bližnjic

### Vklop stikala za bližnjico

Podrsnite navzdol z vrstice stanja, da odprete podokno z obvestili, in nato znova podrsnite navzdol, da se prikažejo vse bližnjice.

<span id="page-11-0"></span>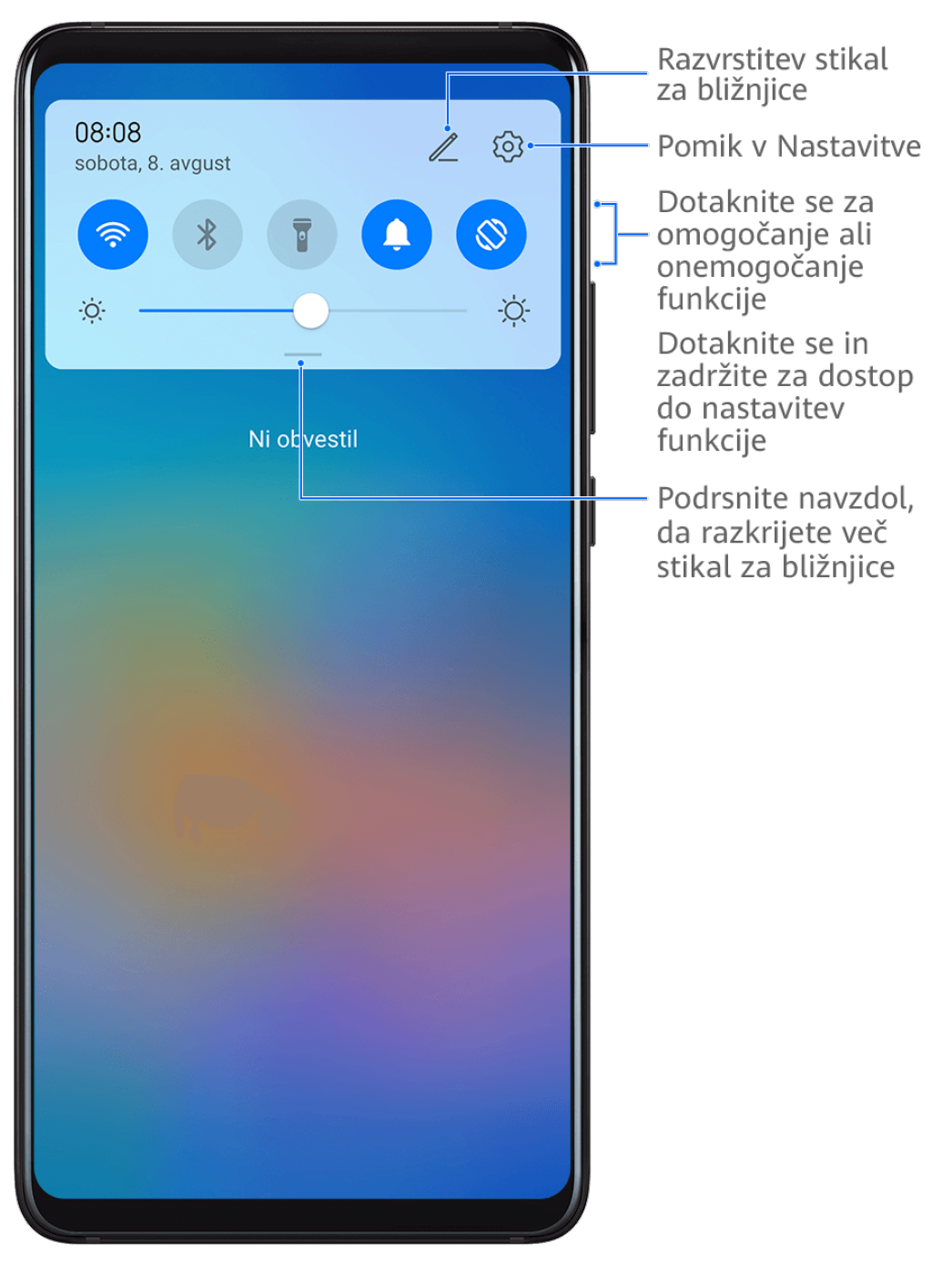

- Dotaknite se stikala za bližnjico, da omogočite oz. onemogočite pripadajočo funkcijo.
- Dotaknite se stikala za bližnjico in ga zadržite, če želite dostopati do zaslona z nastavitvami za pripadajočo funkcijo. (Možnost podpirajo nekatere funkcije.)
- Dotaknite se ikone  $\{0\}$  za dostop do zaslona z nastavitvami sistema.

### Prilagoditev stikal za bližnjice

Dotaknite se ikone  $\mathbb Z$ , dotaknite se stikala za bližnjico in ga zadržite, nato pa ga povlecite na želeno mesto.

# Hitri dostop do pogosto uporabljenih funkcij aplikacij

### <span id="page-12-0"></span>Dostop do pogosto uporabljenih funkcij aplikacij na začetnem zaslonu

Z ikonami aplikacij na začetnem zaslonu lahko dostopate do pogosto uporabljenih funkcij nekaterih aplikacij in celo dodajate bližnjice do teh funkcij na začetni zaslon.

### Hitri dostop do pogosto uporabljenih funkcij aplikacij

Dotaknite se ikone aplikacije in jo zadržite do prikaza pojavnega menija, nato pa se dotaknite pogosto uporabljene funkcije, da jo odprete.

Dotaknite se na primer ikone **in** jo zadržite, nato pa se v pojavnem meniju dotaknite načina fotografiranja (npr. selfi ali videoposnetek), da lahko dostopate do njega.

Če se pojavni meni ne prikaže po dotiku in pridržanju ikone aplikacije, potem aplikacija ne podpira te funkcije.

### Dodajanje pogosto uporabljenih funkcij aplikacij na začetni zaslon

Na začetnem zaslonu se dotaknite ikone aplikacije in jo zadržite, da odprete pojavni meni. Dotaknite se želene funkcije in jo zadržite, nato pa jo povlecite na začetni zaslon, da ustvarite bližnjico.

### Pripomočki na začetnem zaslonu

### Dodajanje, premikanje ali brisanje pripomočkov na začetnem zaslonu

Po želji lahko dodajate, premikate ali izbrišete pripomočke na začetnem zaslonu, kot so Zaklepanje zaslona, Vreme, Beležka, Ura, Stiki in Koledar.

### Dodajanje Vremena, Ure in drugih pripomočkov na začetni zaslon

- 1 Na začetnem zaslonu približajte dva prsta, da odprete način za nastavitve začetnega zaslona.
- 2 Dotaknite se možnosti Pripomočki, nato podrsnite levo, da prikažete vse pripomočke.
- **3** Nekateri pripomočki, npr. **Vreme**, so na voljo v različnih oblikah zapisa. Dotaknite se pripomočka, da ga prikažete v vseh oblikah zapisa, in nato podrsnite desno, da ga strnete.
- 4 Dotaknite se pripomočka, da ga dodate na začetni zaslon. Če na trenutnem zaslonu ni prostora, se ga dotaknite in ga zadržite, nato pa ga povlecite na drug zaslon.

 $\mathbf{d}$ Za konfiguracijo odprite aplikacijo Vreme in se dotaknite ikone , da ob pozivu nastavite konfiguracijo.

Če želite na primer preklopiti med Celzijevo in Fahrenheitovo lestvico, odprite razdelek > Enota za temperaturo in se dotaknite možnosti Stopinje Celzija (℃) oziroma Stopinje Fahrenheita  $(°F)$ .

### <span id="page-13-0"></span>Premikanje ali brisanje pripomočkov

Na začetnem zaslonu se dotaknite pripomočka in ga zadržite, nato pa ga povlecite na želeno mesto. Dotaknete se lahko tudi možnosti **Odstrani**, da pripomoček izbrišete.

### Nastavitev slike za ozadje

### Nastavitev slike za ozadje

#### Uporaba vnaprej nastavljene slike za ozadje

- 1 Izberite Nastavitve > Začetni zaslon in ozadje > Ozadje.
- 2 Dotaknite se slike, ki jo želite nastaviti kot sliko za ozadje.
- 3 Nastavite naslednje možnosti na želene vrednosti:
	- **Zameglitev**: doda učinek zameglitve, ki ga je mogoče nastaviti tako, da povlečete drsnik.
	- pomično: omogoči drsnost slike za ozadje na začetnem zaslonu.
- 4 Dotaknite se možnosti vin nato določite, ali želite sliko nastaviti kot ozadje za Zaklepanje zaslona, Začetni zaslon ali Oboje.

#### Nastavitev slike iz Galerije kot slike za ozadje

- 1 Odprite aplikacijo Galerija in nato še sliko, ki jo želite nastaviti kot sliko za ozadje.
- 2 Izberite  $\cdot$  > Nastavi kot > Ozadje in nato upoštevajte navodila na zaslonu, da dokončate nastavitev.

### Posnetki in snemanje zaslona

### Zajem posnetka zaslona

#### Uporaba členka za zajem posnetka zaslona

- 1 Izberite Nastavitve > Funkcije za dostopnost > Bližnjice in poteze > Zajem posnetka zaslona in se prepričajte, da je omogočena možnost Zajem posnetkov zaslona s členkom.
- 2 S členkom hitro zaporedoma dvakrat potrkajte po zaslonu, da zajamete posnetek zaslona.

#### Uporaba kombinacije tipk za zajem posnetka zaslona

Če želite zajeti posnetek zaslona, hkrati pritisnite in pridržite gumb za vklop/izklop ter tipko za znižanje glasnosti.

### Uporaba bližnjic za zajem posnetka zaslona

Podrsnite z vrstice stanja navzdol, da odprete podokno z obvestili, in nato znova podrsnite

navzdol, da se prikažejo vse bližnjice. Dotaknite se ikone  $\mathbf{W}$ , da ustvarite posnetek zaslona.

### Skupna raba in urejanje posnetka zaslona ali preklop na posnetek pomičnega zaslona

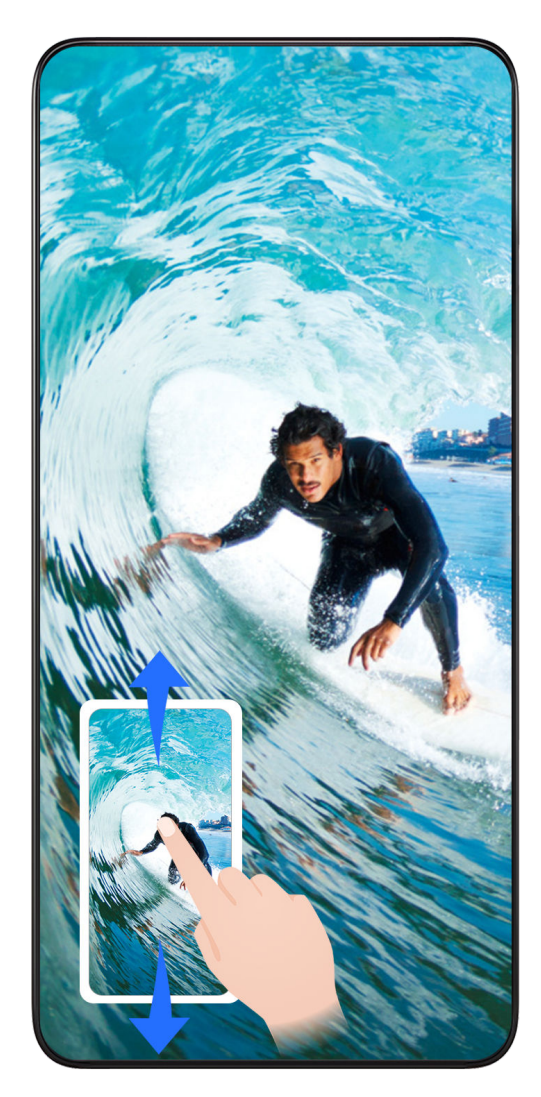

Po zajemu posnetka zaslona se bo v spodnjem levem kotu zaslona prikazala sličica. Nato so na voljo naslednje možnosti:

- Podrsnite navzdol po sličici, da ustvarite posnetek premikajočega se zaslona.
- Podrsnite navzgor po sličici, da izberete način skupne rabe in posnetek zaslona delite s svojimi prijatelji.
- Dotaknite se sličice, da jo uredite ali izbrišete. Dotaknete se lahko tudi možnosti Posnetek pomičnega zaslona, da ustvarite posnetek premikajočega se zaslona.

Posnetki zaslona so privzeto shranjeni v aplikaciji Galerija.

### Uporaba členka za zajem premikajočega se zaslona

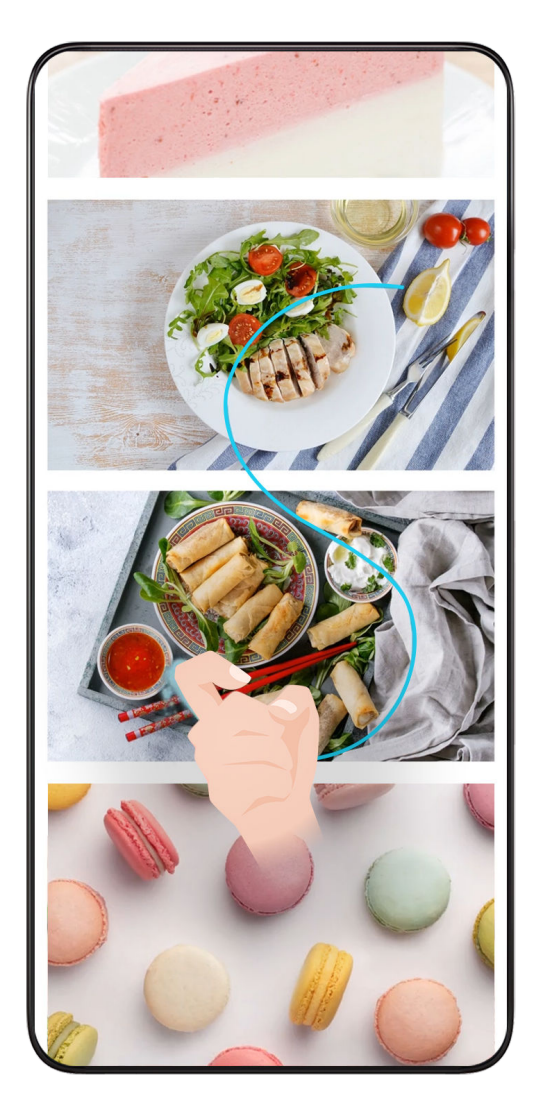

- 1 S členkom potrkajte po zaslonu in ga zadržite, da narišete črko »S«. Zaslon se bo samodejno premaknil na dno strani, da lahko zajamete celo stran.
- 2 Če želite ustaviti zajem posnetka zaslona, se dotaknite poljubne točke na zaslonu.

### Podrsanje navzdol s tremi prsti za zajem posnetka zaslona

- 1 Izberite Nastavitve > Funkcije za dostopnost > Bližnjice in poteze > Zajem posnetka zaslona in se prepričajte, da je omogočena možnost Posnetek zaslona s tremi prsti.
- 2 S tremi prsti podrsnite navzdol s sredine zaslona za zajem posnetka zaslona.

### Zajem delnega posnetka zaslona

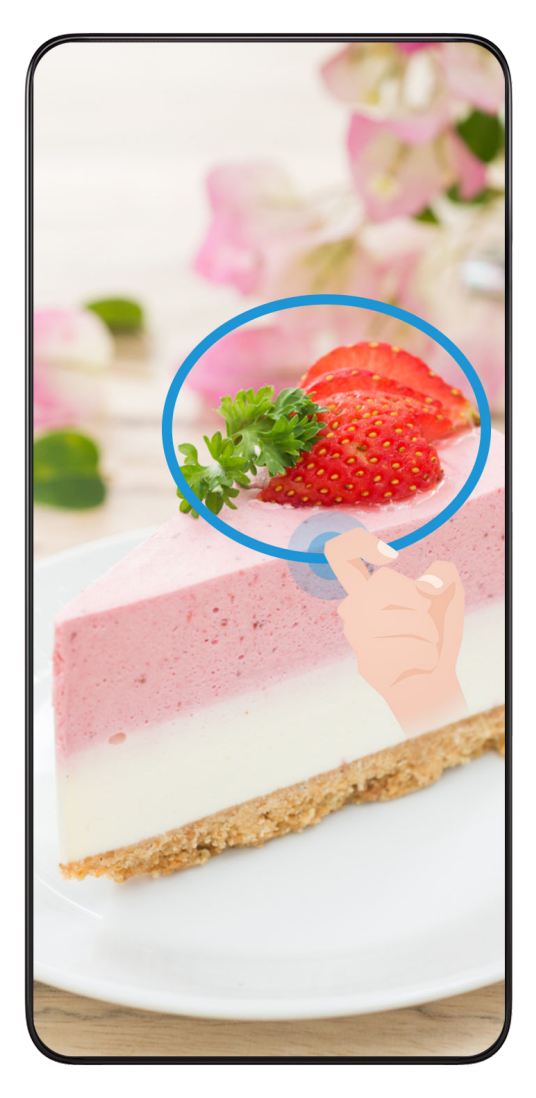

- 1 S členkom potrkajte po zaslonu in ga zadržite, da orišete del zaslona, ki ga želite zajeti. Poskrbite, da členka ne umaknete z zaslona.
- 2 Na zaslonu se bo prikazala krivulja orisa, ki ste ga naredili s členkom, in ustvarjen bo posnetek izbranega dela zaslona. Nato so na voljo naslednje možnosti:
	- Povlecite okvir na želeno mesto ali spremenite njegovo velikost.
	- Dotaknite se ikone oblike, da določite obliko delnega posnetka zaslona ali pa obdržite trenutno obliko.
- **3** Dotaknite se ikone  $\Xi$ , da shranite posnetek zaslona.

### Varnostna opozorila za posnetke zaslona s členki

- Dvakrat zaporedoma pri ustrezni hitrosti potrkajte po istem predelu zaslona.
- Členek naj bo vedno usmerjen pravokotno na zaslon.
- Če želite zajeti več kot en posnetek zaslona, počakajte 2 sekundi, preden znova potrkate po zaslonu.
- Če je na zaslonu nameščena zaščita zaslona, močneje potrkajte po zaslonu ali pa odstranite zaščito zaslona in poskusite znova.

### <span id="page-17-0"></span>Snemanje zaslona

Posnemite dejavnosti na zaslonu z videoposnetki v skupni rabi, da sestavite vadnico, pokažete svoje izjemne sposobnosti za igranje iger in veliko več.

### Uporaba kombinacije tipk za začetek snemanja zaslona

Hkrati pritisnite gumb za vklop/izklop in tipko za zvišanje glasnosti, da začnete snemanje zaslona. Če želite ustaviti snemanje, znova pritisnite oba gumba in ju zadržite.

### Uporaba bližnjice za začetek snemanja zaslona

- 1 Podrsnite navzdol iz vrstice stanja, da odprete podokno z obvestili, nato pa znova podrsnite navzdol, da se prikažejo vse bližnjice.
- 2 Dotaknite se možnosti Snemalnik zaslona, da začnete snemanje zaslona.
- 3 Če želite ustaviti snemanje, dotaknite se časovnika na vrhu zaslona.
- 4 Snemanje bo shranjeno v aplikacijo Galerija.

### Uporaba dveh členkov za začetek snemanja zaslona

- 1 Izberite Nastavitve > Funkcije za dostopnost > Bližnjice in poteze > Snemanje zaslona in se prepričajte, da je možnost Snemanje zaslona omogočena.
- 2 S členkoma hitro zaporedoma dvakrat potrkajte po zaslonu, da začnete snemanje zaslona. Če želite ustaviti snemanje, znova dvakrat potrkajte.

### Snemanje glasu med snemanjem zaslona

Če želite med snemanjem zaslona posneti svoj glas, lahko omogočite mikrofon.

Po začetku snemanja zaslona se dotaknite ikone mikrofona in se prepričajte, da je prikazana

kot  $\Psi$ . Zdaj lahko snemate svoj glas.

Če je mikrofon onemogočen (torej če je prikazan kot $\mathbf{Q}_0$ ), boste lahko posneli le sistemske zvoke, na primer glasbo. Če na posnetku zaslona ne želite sistemskih zvokov, izklopite zvok naprave in glasbo ali druge zvoke predstavnosti, preden začnete snemanje zaslona.

# Ogled in čiščenje obvestil

### Ogled in čiščenje obvestil

### Ogled obvestil

 $\mathbf{G}$ 

Če se prikaže opomnik o obvestilu, lahko odklenete zaslon in podrsnete navzdol iz vrstice stanja, da odprete podokno z obvestili in si ogledate obvestilo.

### Čiščenje obvestil

• Obvestilo lahko odstranite tako, da po njem podrsnete v desno.

<span id="page-18-0"></span>• Za čiščenje vseh obvestil se dotaknite ikone .

Nekaterih sistemskih obvestil in obvestil aplikacij, ki se izvajajo v ozadju, ni mogoče počistiti.

### Izklop prikazovanja obvestil

Če ne želite, da vas zmoti obvestilo, podrsnite levo po obvestilu, ki ga želite obdelati, in se

dotaknite ikone  $\ddot{Q}$ , nato pa lahko izbirate med naslednjimi možnostmi:

- Onemogoči obvestila
- Uporabi nežna obvestila
- Več nastavitev
- $\bullet$  Nekaterih sistemskih obvestil in obvestil aplikacij, ki se izvajajo v ospredju, ni mogoče zapreti ali jih zakasniti.
	- Različne aplikacije lahko podpirajo različne možnosti, prilagodite se glede na dejansko situacijo.

### Prilagoditev nastavitev zvoka

### Prilagoditev nastavitev zvoka

### Prilagoditev glasnosti s pritiskom tipke za glasnost

Če želite prilagoditi glasnost, pritisnite tipko za zvišanje ali znižanje glasnosti.

### Izklop zvoka naprave med zvonjenjem s pritiskom gumba za vklop/izklop

Ko naprava zvoni med dohodnim klicem ali alarmom, lahko pritisnete gumb za vklop/izklop in izklopite zvok.

### Zamenjava melodije zvonjenja in vibriranja

Za besedilna sporočila, obvestila in dohodne klice lahko zamenjate melodijo zvonjenja ter prilagodite vibriranje.

- 1 V razdelku Nastavitve > Zvoki in vibriranje se dotaknite možnosti Melodija zvonjenja telefona ali Zvok obvestila.
- 2 Izvedete lahko naslednja dejanja:
	- Nastavitev melodije zvonjenja Izberite melodijo zvonjenja sistema ali se dotaknite možnosti Glasba v napravi, da kot melodijo zvonjenja za besedilna sporočila izberete lokalno skladbo. Za telefon z dvema karticama SIM izberite SIM 1 in nato SIM 2, da nastavite melodijo zvonjenja za vsako posebej.
	- Nastavitev načina vibriranja Dotaknite se možnosti Vibriranje in izberite želeni način vibriranja.

### Uporaba bližnjice za preklop med načinom zvonjenja, načinom vibriranja in tihim načinom

1 Podrsnite z vrstice stanja navzdol, da odprete podokno z obvestili, in nato znova podrsnite navzdol, da se prikažejo vse bližnjice.

2 Dotaknite se ikon  $\bigcap$  Zvok,  $\bigcup$  Vibriranje ali istrikanje, da preklopite med načini.

V načinu zvonjenja telefon normalno predvaja vse zvoke.

V tihem načinu telefon izklopi le zvok melodij zvonjenja za dohodne klice, sporočila, obvestila in obvestila nekaterih aplikacij drugih ponudnikov. Drugi zvoki, vključno z alarmi, glasovnimi klici, glasbo, videoposnetki in igrami, ne bodo izklopljeni.

V načinu vibriranja telefon vibrira, zvok pa je izklopljen. Tako zagotovi diskretna opozorila za klice in sporočila.

Preklop med načini Zvok, Vibriranje in Tiho lahko izvedete tudi v razdelku Nastavitve > Zvoki in vibriranje.

### Sistemska haptika

Sistem uporablja haptiko za pošiljanje povratnih informacij ob zaključku nekaterih dejanj, npr. pri dotiku in zadržanju besedila, stika ali kakega drugega elementa na zaslonu.

V razdelku Nastavitve > Zvoki in vibriranje > Več nastavitev po želji omogočite ali onemogočite možnost Haptika sistema.

### Izklop zvoka z obračanjem telefona

Ko prejmete dohodni klic, lahko izklopite zvok telefona tako, da ga obrnete.

Za začetek delovanja funkcij se v razdelku Nastavitve > Funkcije za dostopnost > Bližnjice in poteze > Izklop tona zvonjenja prepričajte, da je omogočena možnost Izklopi ton zvonjenja, ko obrnem telefon .

### Nastavitev privzete glasnosti

V razdelku Nastavitve > Zvoki in vibriranje lahko nastavite glasnost za naslednje elemente:

- Zvonjenje, sporočila, obvestila
- Alarmi
- Glasba, videoposnetki, igre
- Klici

### Nastavitev Več nastavitev

Na zaslonu Zvoki in vibriranje se dotaknite možnosti Več nastavitev in glede na lastne želje nastavite več načinov za obvestila. Nastavite lahko na primer možnosti **Zvok številčnice** in Posnetek zaslona.

Ta funkcija se lahko razlikuje glede na napravo.

# <span id="page-20-0"></span>Več oken

### Omogočanje načina razdeljenega zaslona

Funkcija Več oken omogoča odpiranje aplikacij na razdeljenem zaslonu za večopravilnost.

### Omogočanje načina razdeljenega zaslona:

- 1 Odprite aplikacijo in podrsnite z levega ali desnega roba navznoter ter zadržite, da se prikaže sidrišče za več oken.
- 2 Iz sidrišča za več oken povlecite ikono aplikacije.

### Zamenjava podoken razdeljenega zaslona:

Če želite zamenjati podokno, se dotaknite ikone na vrhu pogleda razdeljenega zaslona in jo zadržite, dokler se podokno ne skrči, nato pa ga povlecite na drugo stran zaslona.

### Izhod iz načina razdeljenega zaslona:

Dotaknite se možnosti ali lainio zadržite na sredini črte razdeljenega zaslona ter povlecite, da eno od podoken izgine.

- **1** Podpora za način razdeljenega zaslona se razlikuje glede na aplikacijo.
	- Način razdeljenega zaslona se lahko kadar koli uporabi samo za dve aplikaciji.

### Vlečenje in spuščanje med aplikacijami s funkcijo Več oken

S funkcijo Več oken lahko med aplikacijami preprosto povlečete in spustite slike, besedilo in dokumente.

- Vlečenje in spuščanje slike: ko ustvarjate zapiske z aplikacijo **Beležka**, odprite aplikacijo Datoteke, izberite fotografijo, ki jo želite dodati, in jo povlecite v urejevalnik aplikacije Beležka.
- Vlečenje in spuščanje besedila: ko pošiljate sporočilo SMS, odprite aplikacijo **Beležka**, dotaknite se besedila, ki ga želite poslati, in ga zadržite, nato pa ga povlecite v polje za vnos besedila.
- Vlečenje in spuščanje dokumenta: ko pišete e-poštno sporočilo, odprite aplikacijo Datoteke, izberite dokument, ki ga želite pripeti, in ga povlecite v e-poštni urejevalnik.
- Vlečenja in spuščanja s funkcijo Več oken ne podpirajo vse aplikacije v celoti.

### Dodajanje aplikacije v sidrišče za več oken, premikanje ali odstranjevanje aplikacije iz sidrišča

• Dodajanje aplikacije: v sidrišču za več oken se dotaknite ikone  $\Box$ , dotaknite se aplikacije, ki jo želite dodati, nato se dotaknite možnosti Dokončano.

- Premikanje aplikacije: v sidrišču za več oken se dotaknite ikone  $\Box$ , nato povlecite želeno aplikacijo na poljubno mesto v sidrišču in se dotaknite možnosti Dokončano.
- $\cdot$  Odstranjevanje aplikacije: v sidrišču za več oken se dotaknite ikone  $\Box$ , nato se dotaknite

ikone v zgornjem desnem kotu ikone aplikacije, ki jo želite odstraniti, in se dotaknite možnosti Dokončano.

### Preklapljanje med razdeljenim zaslonom in plavajočim oknom

- Preklop iz načina razdeljenega zaslona v način plavajočega okna: dotaknite se črte na vrhu podokna razdeljenega zaslona in jo zadržite, nato pa jo povlecite proti levi ali desni strani zaslona, če je zaslon v pokončnem načinu, oziroma proti spodnjemu robu, če je zaslon v ležečem načinu.
- Preklop iz načina plavajočega okna v način razdeljenega zaslona: dotaknite se vrstice na vrhu plavajočega okna in jo zadržite, nato pa jo povlecite v zgornji ali spodnji del zaslona, ko je v pokončnem načinu, oziroma levo ali desno, ko je v ležečem načinu.

### Prikaz v več oknih za posamezno aplikacijo

Ustvarite lahko dve okni za opravila za isto aplikacijo (npr. za E-pošto ali Beležko) in med njima povlečete slike, besedilo ali dokumente.

**t** Ta funkcija ni na voljo v nekaterih aplikacijah.

- 1 Znotraj aplikacije odprite pogled razdeljenega zaslona.
	- Odprite aplikacijo E-pošta.
	- Z levega ali desnega roba naprave podrsnite navznoter in zadržite, da se prikaže sidrišče za več oken.
	- Dotaknite se ikone za E-pošto in jo zadržite, nato pa jo povlecite na zaslon, da odprete pogled razdeljenega zaslona.
- 2 Povlecite slike, besedilo ali dokumente med okni z razdeljenim zaslonom.
	- Vlečenje slike: v enem oknu razdeljenega zaslona izberite sliko in jo povlecite v drugega.
	- Vlečenje besedila: v enem oknu razdeljenega zaslona se dotaknite besedila in ga pridržite ter izberite želeni del, nato pa se znova dotaknite besedila in ga pridržite ter ga povlecite v drugo okno.
	- Vlečenje dokumenta: v enem oknu razdeljenega zaslona izberite dokument in ga povlecite v drugo okno.

### Onemogočanje funkcije Več oken

Funkcija Več oken je privzeto omogočena. Če jo želite onemogočiti, v razdelku **Nastavitve** > Funkcije za dostopnost > Več oken onemogočite možnost Sidrišče za več oken.

### Uporaba plavajočega okna

Plavajoče okno lahko uporabite med igranjem iger in se pogovarjate s prijatelji, ne da bi prekinili igro.

### Prikaz plavajočega okna:

- 1 Podrsnite z levega ali desnega roba navznoter in zadržite, da se prikaže sidrišče za več oken.
- 2 Dotaknite se ikone aplikacije v sidrišču za več oken, da aplikacijo odprete v plavajočem oknu.

### Premikanje plavajočega okna:

Vrstico na vrhu plavajočega okna povlecite, s čimer okno premaknete na želeno mesto.

### Prikaz v celozaslonskem načinu:

Na vrhu plavajočega okna se dotaknite ikone 4, da se prikaže v celozaslonskem načinu.

Minimiziranje plavajočega okna:

Na vrhu plavajočega okna se dotaknite ikone  $\Box$ , da ga minimizirate, pri čemer se takoj premakne v odložišče plavajočih oken.

Odložišče plavajočih oken lahko obdrži največ 10 minimiziranih plavajočih oken.

### Zapiranje plavajočega okna:

Na vrhu plavajočega okna se dotaknite ikone  $\mathbf{X}$ , da ga zaprete.

### Iskanje in preklapljanje med plavajočimi okni za aplikacije

Hitro lahko poiščete in preklopite med plavajočimi okni za aplikacije z uporabo funkcije za upravljanje plavajočih oken.

- 1 Prepričajte se, da ste odprli plavajoča okna za več aplikacij in da ste jih minimizirali v odložišče za plavajoča okna.
- 2 Dotaknite se odložišča za prikaz predogledov vseh plavajočih oken:
	- Brskanje med predogledi plavajočih oken: podrsajte navzgor ali navzdol, da najdete predogled plavajočega okna za aplikacijo, ki jo iščete.
	- Prikaz plavajočega okna za aplikacijo: dotaknite se predogleda plavajočega okna aplikacije, da se prikaže v plavajočem oknu.
	- Zapiranje plavajočega okna za aplikacijo: Na predogledu plavajočega okna se

dotaknite ikone  $\overline{\mathbf{x}}$ , da ga zaprete.

### Odpiranje priloge v plavajočem oknu

V plavajočem oknu lahko znotraj nekaterih aplikacij (npr. v E-pošti ali Beležki) odprete povezavo ali prilogo.

- <span id="page-23-0"></span>**Ta funkcija ni na voljo v nekaterih aplikacijah.**
- 1 Odprite aplikacijo E-pošta.
- 2 V aplikaciji E-pošta se dotaknite povezave ali priloge, da se odpre v plavajočem oknu.
	- Odpiranje povezave: v aplikaciji E-pošta se dotaknite povezave, da se prikaže v plavajočem oknu.
	- Odpiranje priloge: v aplikaciji E-pošta se dotaknite priloge (npr. dokumenta, slike ali videoposnetka), da se prikaže v plavajočem oknu.

# Vklop in izklop ali ponovni zagon naprave

### Vklop in izklop ali ponovni zagon naprave

### Vklop in izklop naprave

Za izklop naprave pritisnite in za nekaj sekund zadržite gumb za vklop/izklop ter se dotaknite možnosti Izklopi in Dotaknite se za izklop.

Za vklop naprave pritisnite in za nekaj sekund zadržite gumb za vklop/izklop, da naprava zavibrira in se prikaže logotip.

### Ponovni zagon naprave

Napravo redno zaganjajte znova, da počistite predpomnilnik in vzdržujete optimalno stanje naprave. S ponovnim zagonom lahko včasih odpravite težavo v napravi.

Preprosto pritisnite in za nekaj sekund zadržite gumb za vklop/izklop ter se nato dotaknite možnosti Znova zaženi in Dotaknite se za ponovni zagon.

### Vsiljevanje ponovnega zagona telefona

Če telefon ne deluje ali ga ni mogoče izklopiti, lahko vsilite ponovni zagon. Pritisnite gumb za vklop/izklop in ga zadržite 10 sekund ali več.

# Polnjenje

### Polnjenje naprave

Naprava vas bo obvestila, ko bo v bateriji začelo primanjkovati energije. Naprave ne pozabite pravočasno napolniti, da preprečite samodejni izklop ob izpraznitvi baterije.

### Varnostna opozorila za polnjenje

• telefon napolnite s standardnim napajalnikom in kablom USB, priloženim vaši napravi. Z uporabo drugih polnilnikov ali kablov USB lahko povzročite ponavljajoče se ponovne zagone, počasno polnjenje, pregrevanje ali druge neželene učinke.

- Ko na vrata USB priključite polnilnik ali drugo napravo, botelefon samodejno zagnal varnostno preverjanje. Če telefon zazna, da so vrata USB vlažna, samodejno aktivira varnostne ukrepe in ustavi polnjenje. Prekinite povezavo med telefonom in vrati USB ter počakajte, da se vrata USB posušijo.
- Čas, potreben za napolnitev baterije v celoti, je odvisen od temperature okolja in starosti baterije.
- Baterije imajo omejeno število ciklov polnjenja. Ko opazite, da je čas delovanja baterije krajši, obiščite pooblaščeni servisni center družbe HONOR, da zamenjate baterijo.
- Med polnjenjem ne prekrivajte telefona ali polnilnika.
- telefon se lahko pri dolgotrajni uporabi segreje, zlasti pri visokih temperaturah. V tem primeru ustavite polnjenje, onemogočite nekaj funkcij in odnesite telefon na hladno mesto.
- Ne uporabljajte telefona, ko se polni.
- Če se telefon ne odziva, ko pritisnete in zadržite gumb za vklop/izklop, se je baterija morda izpraznila. Napravo polnite 10 minut, nato pa jo vklopite.

### Uporaba polnilnika, priloženega vaši napravi

- 1 Kabel USB, priložen vaši napravi, uporabite za vzpostavitev povezave med vašo napravo in polnilnikom.
- 2 Polnilnik vključite v vtičnico.

### Polnjenje naprave prek računalnika

- 1 S kablom USB vzpostavite povezavo med vašo napravo ter računalnikom ali drugo napravo.
- 2 Ko se v napravi prikaže pogovorno okno Uporabi USB za, se dotaknite možnosti Samo polnjenje.

Če je bila predhodno nastavljena druga možnost, se pogovorno okno ne bo pojavilo. Podrsnite navzdol iz vrstice stanja, da odprete podokno z obvestili, dotaknite se možnosti Nastavitve, nato pa izberite Samo polnjenje.

### Pregled ikon baterije

Raven napolnjenosti baterije prikazuje ikona baterije na zaslonu naprave.

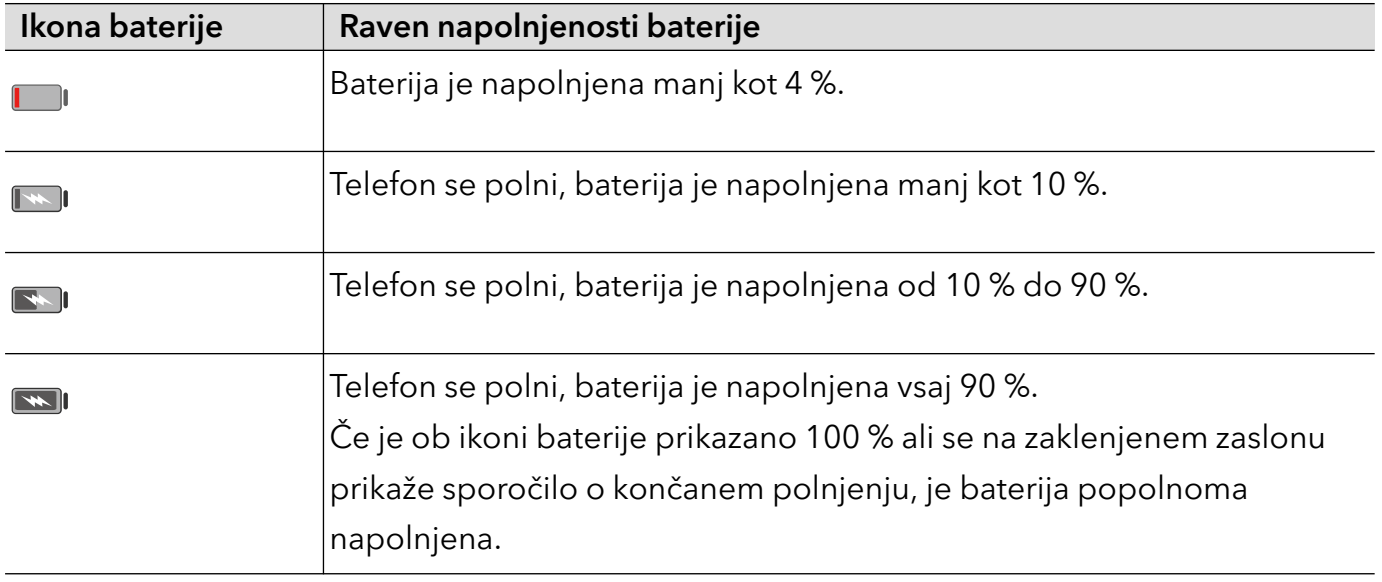

Essentials

# <span id="page-26-0"></span>Pametne funkcije

# Easy Projection

### Brezžično projiciranje telefona na zaslon

Po brezžični projekciji zaslona telefona na velikem zaslonu (npr. televizijskem) iz službenih ali razvedrilnih razlogov bodo obvestila, kot so obvestila o dohodnih klicih, sporočila SMS in alarmi ure, iz varnostnih razlogov prikazana samo v vašem telefonu.

1 Glede na model in funkcije velikega zaslona naredite naslednje:

- Če velik zaslon podpira Miracast, vklopite njegovo stikalo za brezžično projiciranje.
- Če velik zaslon ne podpira Miracasta, nanj priključite brezžični vmesnik HDMI. Poskrbite, da bo brezžični vmesnik HDMI priključen na vir napajanja.
- **Č**e želite informacije o tem, ali velik zaslon podpira Miracast in kako omogočiti brezžično projiciranje nanj, glejte uporabniški priročnik ali pa se obrnite na podporo strankam pri proizvajalcu velikega zaslona.
- $2$  Na telefonu podrsnite z vrstice stanja navzdol, da odprete podokno z obvestili, in vklopite  $\hat{\mathcal{V}}$
- 3 Znova podrsnite navzdol, da prikažete vse bližnjice, in omogočite Brezžična projekcija. Telefon bo začel iskati razpoložljive zaslonske naprave.
- 4 Na seznamu naprav se dotaknite imena, ki ustreza velikemu zaslonu ali brezžičnemu vmesniku HDMI, da dokončate vzpostavitev povezave za projiciranje.

Ko je povezava nastavljena, lahko telefon postavite v ležeči način za boljši prikaz.

Podrsnete lahko tudi z vrstice stanja navzdol in se dotaknete možnosti Prekini povezavo.

# HONOR Share

### HONOR Share

HONOR Share je brezžična tehnologija za deljenje, ki omogoča hiter prenos slik, videoposnetkov, dokumentov in drugih vrst datotek med napravami. Ta tehnologija uporablja Bluetooth za odkrivanje naprav v bližini, ki podpirajo HONOR Share in Wi-Fi Direct za prenos datotek brez uporabe mobilnih podatkov.

### Omogočanje in onemogočanje funkcije HONOR Share

HONOR Share lahko omogočite ali onemogočite na naslednja načina:

• Podrsnite z vrstice stanja navzdol, da odprete podokno z obvestili, znova podrsnite navzdol, da se prikažejo vse bližnjice, nato pa vklopite ali izklopite aplikacijo HONOR Share. Za dostop do zaslona z nastavitvami se lahko dotaknete možnosti HONOR Share in jo pridržite. • V razdelku Nastavitve > Več povezav > HONOR Share omogočite ali onemogočite aplikacijo HONOR Share.

### Hitro deljenje datotek med napravami prek funkcije HONOR Share

Funkcijo HONOR Share lahko uporabljate za hitro deljenje datotek med napravami HONOR. Prejemnik si lahko pred pošiljanjem datotek ogleda predogled, ko jih prejme, pa si lahko ogleda celotno vsebino datotek. Primer: prejemnik si lahko ogleda prejete slike ali videoposnetke v galeriji.

- 1 V prejemnikovi napravi omogočite funkcijo HONOR Share.
- 2 V pošiljateljevi napravi se dotaknite želene datoteke ali albuma in ga zadržite ter izberite

morebitne druge datoteke in albume, ki jih želite deliti, in se dotaknite ikone  $\mathcal{L}_{\bullet}$ . Dotaknite se možnosti **HONOR Share** in nato ikone prejemnikove naprave, da pošljete datoteke.

Postopek se lahko razlikuje, če datoteke delite neposredno iz aplikacije.

3 V prejemnikovi napravi se za sprejem prenosa dotaknite možnosti Sprejmi.

Za ogled prejetih datotek odprite aplikacijo Datoteke, dotaknite se zavihka Brskanje in pojdite v razdelek Telefon > HONOR Share.

Prejete slike in videoposnetke si lahko ogledate tudi v razdelku Galerija > Albumi > HONOR Share.

### Tiskanje z enim dotikom z aplikacijo HONOR Share

Ko je v bližini tiskalnik, ki podpira aplikacijo HONOR Share, lahko to aplikacijo uporabite za iskanje tiskalnika in tiskanje slik ali datotek PDF iz svoje naprave.

- 1 Glede na vrsto tiskalnika poskrbite za naslednje:
	- Tiskalniki, ki podpirajo tiskanje prek omrežja Wi-Fi: tiskalnik mora biti vklopljen in povezan z istim omrežjem kot vaša naprava.
	- Tiskalniki, ki podpirajo WiFi Direct: tiskalnik mora biti vklopljen in imeti omogočeno omrežje WiFi Direct.
	- Tiskalniki, ki podpirajo tiskanje prek Bluetootha: tiskalnik mora biti vklopljen in viden prek Bluetootha.
- 2 V napravi si oglejte predogled datoteke, ki jo boste natisnili, nato pojdite v razdelek Skupna raba > HONOR Share .
- 3 Ko naprava odkrije tiskalnik, se dotaknite njegovega imena v napravi in prilagodite nastavitve na zaslonu predogleda. Nato se dotaknite možnosti NATISNI za tiskanje. Če prvič vzpostavljate povezavo med tiskalnikom Bluetooth in napravo, v napravi poiščite tiskalnik, se dotaknite njegovega imena in nato pritisnite gumb za vklop/izklop na tiskalniku ter ga zadržite 1 sekundo, da potrdite povezavo.

Za seznam podprtih tiskalnikov se dotaknite možnosti Pomoč na zaslonu za deljenje HONOR Share, izberite možnost Tiskalniki, nato se dotaknite možnosti Kateri tiskalniki so podprti?.

# <span id="page-28-0"></span>Kamera in Galerija

# Zagon aplikacije Kamera

### Zagon kamere

Obstaja več načinov za odpiranje aplikacije Kamera.

### Na začetnem zaslonu

Na začetnem zaslonu odprite možnost Kamera.

### Na zaklenjenem zaslonu

Ko je zaslon zaklenjen, kamero odprete tako, da vklopite zaslon in podrsnete navzgor po ikoni za kamero v spodnjem desnem kotu zaslona.

# Fotografiranje

### Fotografiranje

- 1 Odprite aplikacijo Kamera.
- 2 Izvedete lahko naslednje:
	- Ostrenje: dotaknite se mesta na zaslonu, ki ga želite izostriti.

Če želite ločiti točko ostrenja in točko umerjanja, pritisnite in zadržite okvir iskala, in ko se hkrati prikažeta okvir ostrenja in okvir umerjanja, ju ločeno povlecite na želeno mesto.

- Prilagoditev svetlosti: dotaknite se zaslona in ikono  $\overrightarrow{O}$ . ob okvirju ostrenja podrsajte navzgor ali navzdol.
- Povečava ali pomanjšava: za povečavo ali pomanjšavo razprite/približajte dva prsta na zaslonu ali povlecite vrstico za povečavo ob zaslonu.
- Izbira načina kamere: v območju načina kamere podrsajte levo, desno, navzgor ali navzdol, da izberete način.
- Vklop ali izklop bliskavice: dotaknite se možnosti  $\chi$ in izberite možnost  $\gamma$ A

(samodejno),  $\overline{\phantom{a}}$  (vklop),  $\overline{\phantom{a}}$  (izklop) ali  $\overline{\phantom{a}}$  (stalni vklop).

Če izberete možnost  $\overline{A}$  (samodejno) in kamera zazna, da ste v slabo osvetljenem okolju, se bo v iskalu prikazalo opozorilo bliskavice in bliskavica se bo samodejno vklopila, ko boste fotografirali.

Izbiranje filtrov: dotaknite se ikone & za predogled učinka filtra.

<span id="page-29-0"></span>i) Vsi načini ne podpirajo zgornjega postopka, za podrobnosti glejte posamezen način.

**3** Za fotografiranje se dotaknite zaklopa.

#### Zajem fotografij s časovnikom

Časovnik kamere omogoča nastavitev odštevanja, da se lahko postavite v položaj za fotografijo, ko ste se dotaknili gumba zaklopa.

- 1 Izberite možnost Kamera > > Časovnik in nato izberite odštevanje.
- 2 Vrnite se v iskalo in se dotaknite gumba zaklopa. Naprava bo posnela fotografijo, ko se odštevanje konča.

# Fotografiranje v načinu portreta, v nočnem načinu ali v načinu široko odprte zaslonke

### Nočno fotografiranje

Nočni način fotografijam zagotovi ostrejše podrobnosti ter svetlejše barve, tudi ko fotografirate pri šibki svetlobi ali ponoči.

- 1 Odprite aplikacijo Kamera in izberite način Noč.
- 2 Telefon držite pri miru in se dotaknite sprožilnega gumba.
- 3 Telefon bo prilagodil čas osvetlitve na podlagi svetlosti okolice. Telefon držite pri miru do poteka odštevanja.

#### Fotografiranje s široko odprto zaslonko

V načinu široko odprte zaslonke lahko posnamete fotografije, pri katerih je ozadje zamegljeno, osrednji motiv pa povsem izostren.

- 1 Odprite aplikacijo Kamera in izberite način Zaslonka.
- 2 Dotaknite se predela, ki ga želite izostriti. Za najboljše rezultate mora biti telefon največ 2 metra (približno 7 palcev) oddaljen od motiva.
- 3 V iskalu se dotaknite ikone  $\bigotimes$  in povlecite drsnik, da prilagodite nastavitve zaslonke. Manjša vrednost zaslonke bo ustvarila bolj zamegljeno ozadje.
- 4 Dotaknite se sprožilnega gumba, da posnamete fotografijo.

### Fotografiranje z umetno inteligenco

### <span id="page-30-0"></span>Snemanje fotografij profesionalnega videza

Fotografiranje z umetno inteligenco je predhodno nameščena funkcija, ki s pametnim prepoznavanjem predmetov in prizorov (npr. hrana, plaže, besedilo) ter ustreznim optimiziranjem nastavitev barv in svetlosti omogoča snemanje boljših fotografij.

- 1 Odprite aplikacijo Kamera in izberite način Fotografija.
- 2 Dotaknite se ikone **Al** za vklop funkcije.
- $3\,$  V iskalu uokvirite predmet. Ko kamera prepozna, kaj fotografirate, samodejno predlaga način (npr. hrana, plaže, besedilo).

# Povečava za fotografiranje

### Fotografiranje od daleč

- 1 Odprite aplikacijo Kamera in izberite način Fotografija.
- 2 Kamero usmerite v oddaljen predmet, ki ga želite fotografirati. Povlecite drsnik za povečavo ali približajte oz. razmaknite prsta, da prilagodite raven povečave.
- $3\,$  V iskalu se dotaknite predela, ki ga želite izostriti. Ko kamera izostri sliko, se dotaknite možnosti $\circledcirc$

### Makro

### Uporaba načina Super makro za bližnje posnetke

V načinu Super makro lahko fotografirate majhne predmete, npr. kapljice rose in liste, ter tako raziskujete in snemate podrobnosti sveta okoli vas.

- 1 V razdelku Kamera > Več izberite način Super makro.
- **2** Za fotografiranje se dotaknite ikone $\mathbb{O}$  .

### Snemanje panoramskih fotografij

### Snemanje panoramskih fotografij

S funkcijo Panorama lahko fotografijam pokrajin ali skupinskim fotografijam dodate širino. Kamera bo posnela več fotografij predmetov v vidnem polju in jih združila v eno panoramsko fotografijo.

### Uporaba zadnje kamere za snemanje panoramskih fotografij

Način Panorama združi zaporedne posnetke v panoramsko fotografijo brez prekinitev. Med fotografiranjem preprosto premikajte kamero, za vse ostalo pa poskrbi kamera.

- <span id="page-31-0"></span>1 V razdelku Kamera > Več izberite način Panorama.
- 2 Dotaknite se ikone  $\bigodot$  in nastavite smer panoramskega premikanja.
- $\, {\bf 3} \,$  Kamero usmerite v začetno točko in se nato dotaknite ikone $\, \heartsuit$  za začetek fotografiranja. Kamero počasi premikajte v smeri puščice, ki je prikazana na zaslonu. Med fotografiranjem puščico ohranjajte na središčni liniji.
- 4 Ko končate, se dotaknite ikone $\begin{pmatrix} \bullet \\ \bullet \end{pmatrix}$

# Dodajanje nalepk na fotografije

### Dodajanje nalepk na fotografije

Za pestrejše fotografije dodajte nalepko za čas, vreme, razpoloženje ali hrano.

1 Izberite Kamera > Več in nato še način Nalepke.

Če možnost Nalepke ni na voljo, se dotaknite možnosti  $\blacktriangleright$  in nato prenesite Nalepke.

- 2 Dotaknite se možnosti $\stackrel{\Omega}{=}$  in izberite nalepko. Izbrana nalepka bo prikazana v iskalu.
- 3 Povlecite nalepko, da spremenite njen položaj. Poleg tega lahko uredite besedilo nekaterih vrst nalepk.
- **4** Za fotografiranje se dotaknite ikone $\heartsuit$

### Snemanje fotografij visoke ločljivosti

### Snemanje fotografij visoke ločljivosti

Če želite fotografije natisniti ali jih prikazati na velikem zaslonu, jih posnemite pri visoki ločljivosti.

- 1 Izberite možnost Kamera > Več in nato še način Visoka ločljivost.
- $2$  Napravo držite tako, da je predmet v iskalu, nato pa se dotaknite predela, ki ga želite izostriti.

V načinu Visoka ločljivost ni mogoče povečati ali pomanjšati prikaza ali nastaviti razmerja višine in širine.

3 Za fotografiranje se dotaknite ikone

Ta funkcija se lahko razlikuje glede na napravo.

### Način Pro

### Profesionalno fotografiranje s profesionalnim načinom

V profesionalnem načinu lahko ustvarite dovršene fotografije in videoposnetke ter imate pri snemanju fotografij in videoposnetkov popoln nadzor nad občutljivostjo ISO, načinom ostrenja in drugimi možnostmi.

### Uporaba načina Profesionalni

- 1 Odprite aplikacijo Kamera in izberite način Več > Pro.
- 2 Nastavite lahko naslednje parametre:
	- Prilagodite način umerjanja svetlobe: dotaknite se možnosti M, da izberete način umerjanja svetlobe.

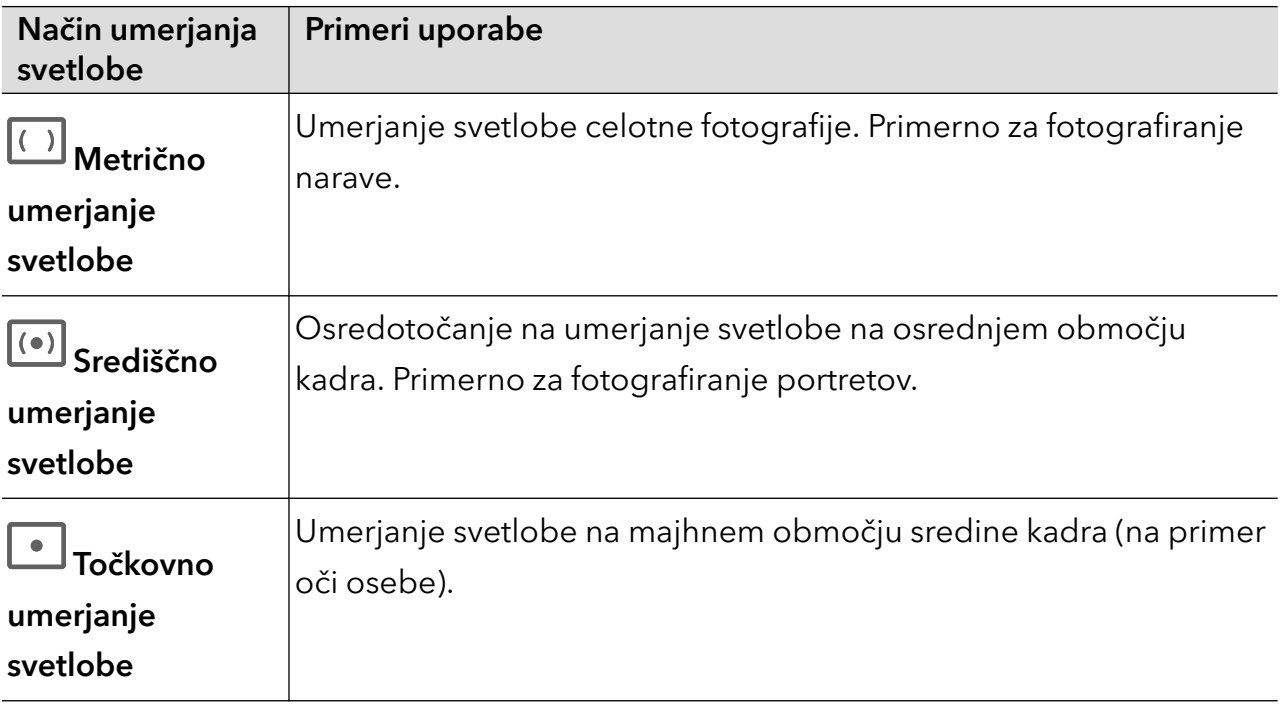

• Prilagodite občutljivost ISO: dotaknite se možnosti ISO in podrsajte po območju za prilagajanje ISO.

Če je svetloba šibka, povečajte občutljivost ISO, če je svetlobe veliko, pa občutljivost ISO zmanjšajte, da se izognete čezmernemu šumu na fotografiji.

• Prilagodite hitrost osvetlitve: dotaknite se možnosti S in podrsajte po območju za prilagajanje hitrosti osvetlitve.

Hitrost osvetlitve bo vplivala na količino svetlobe, ki vstopi v kamero. Ko fotografirate statične pokrajine in portrete, zmanjšajte hitrost osvetlitve; ko fotografirate gibljive pokrajine in portrete, pa hitrost osvetlitve povečajte.

· Prilagodite vrednost izravnave osvetlitve: dotaknite se možnosti EV· in podrsajte po območju za prilagajanje izravnave osvetlitve.

Če je svetloba šibka, povečajte vrednost izravnave osvetlitve; če je svetloba močna, pa vrednost izravnave osvetlitve zmanjšajte.

· Prilagodite ostrenje: dotaknite se možnosti **AF**' in izberite način ostrenja.

<span id="page-33-0"></span>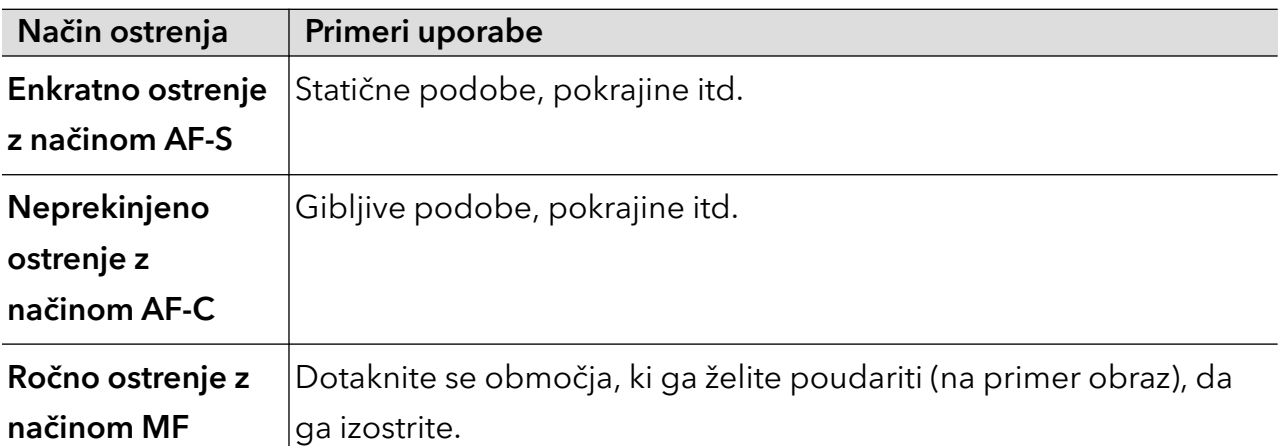

• Prilagodite barvne tone: dotaknite se možnosti WB<sup>·</sup> in izberite možnost Ravnovesje beline.

Ob dnevni svetlobi izberite ikono ; v oblačnih ali senčnih pogojih izberite ikono .

Dotaknite se ikone  $\Box$ <br>Dotaknite se ikone  $\Box$ , da spremenite barvno temperaturo in fotografiji dodate hladnejši ali toplejši barvni ton.

- **3** Za fotografiranje se dotaknite zaklopa.
- Med prilagajanjem parametrov se bodo nekateri parametri spremenili. Prilagodite jih v skladu s svojimi potrebami.

### Snemanje videoposnetkov

### Snemanje videoposnetkov

V načinu za videoposnetek lahko uporabljate pomožne funkcije, kot so povečava, ostrenje in lepota, nastavite pa lahko tudi ločljivost videoposnetka in hitrost slik v sekundi.

- 1 Odprite aplikacijo Kamera in izberite način Video.
- 2 Za pripravo na snemanje lahko izvedete naslednja dejanja:
	- Povečava ali pomanjšava: za povečavo ali pomanjšavo razprite/približajte dva prsta na zaslonu ali povlecite vrstico za povečavo.
	- Ostrenje: dotaknite se mesta na zaslonu, ki ga želite izostriti. Pritisnite in zadržite na zaslonu, da zaklenete osvetlitev in ostrenje.
	- Vklop ali izklop bliskavice: dotaknite se ikone  $\searrow$ , da izberete bliskavico kot  $\subseteq$  (vedno vklopljeno) ali  $\sum$  (izklopljeno).

Ko snemate s sprednjo kamero, lahko v pogojih s slabo osvetlitvijo izberete bliskavico

kot  $\subseteq$  (vedno vklopljeno). Ko je vklopljena, kamera omogoči dodatno osvetlitev tako, da poveča svetlost zaslona in tako izboljša osvetlitev obrazov.

Kamera in Galerija

- Vklop lepotnega učinka: dotaknite se ikone in povlecite za prilagoditev lepotnega učinka.
- Prilagoditev ločljivosti videoposnetka in števila slik v sekundi za videoposnetek: v

razdelku  $\overline{\mathbb{Q}^3}$  > Ločljivost videoposnetkov izberite želeno ločljivost. Višja kot je ločljivost, jasnejši je videoposnetek in večja je končna ustvarjena video datoteka, zato jo izberite glede na svoje dejanske potrebe.

Dotaknete se lahko tudi možnosti Hitrost sličic in izberete želeno število slik v sekundi.

Vsi izdelki ne podpirajo zgornjih funkcij, za podrobnosti glejte svoj izdelek.

**3** Za začetek fotografiranja se dotaknite ikone  $\textcircled{\}.$ 

Če želite med snemanjem povečati ali pomanjšati kader, zadržite ikono  $+$ ali  $-$ .

Dotaknite se ikone $\mathbb O$ , da zajamete trenutno sličico.

4 Za začasno ustavitev snemanja se dotaknite ikone  $\blacksquare$ , za zaustavitev snemanja pa se dotaknite ikone .

### Snemanje videoposnetkov

V načinu za videoposnetek lahko uporabljate pomožne funkcije, kot so povečava, ostrenje in lepota, nastavite pa lahko tudi ločljivost videoposnetka in hitrost slik v sekundi.

- 1 Odprite aplikacijo Kamera in izberite način Video.
- 2 Za pripravo na snemanje lahko izvedete naslednja dejanja:
	- Povečava ali pomanjšava: za povečavo ali pomanjšavo razprite/približajte dva prsta na zaslonu ali povlecite vrstico za povečavo.
	- Ostrenje: dotaknite se mesta na zaslonu, ki ga želite izostriti. Pritisnite in zadržite na zaslonu, da zaklenete osvetlitev in ostrenje.
	- Vklop ali izklop bliskavice: dotaknite se ikone  $\searrow$ , da izberete bliskavico kot  $\subseteq$  (vedno

vklopljeno) ali  $\sum$  (izklopljeno).

Ko snemate s sprednjo kamero, lahko v pogojih s slabo osvetlitvijo izberete bliskavico

kot  $\geq$  (vedno vklopljeno). Ko je vklopljena, kamera omogoči dodatno osvetlitev tako, da poveča svetlost zaslona in tako izboljša osvetlitev obrazov.

- Izbiranje filtrov: dotaknite se ikone & za predogled učinka filtra.
- Vklop lepotnega učinka: dotaknite se ikone in povlecite za prilagoditev lepotnega učinka.

<span id="page-35-0"></span>• Prilagoditev ločljivosti videoposnetka in števila slik v sekundi za videoposnetek: v

razdelku  $\{Q\}$  > Ločljivost videoposnetkov izberite želeno ločljivost. Višja kot je ločljivost, jasnejši je videoposnetek in večja je končna ustvarjena video datoteka, zato jo izberite glede na svoje dejanske potrebe.

Dotaknete se lahko tudi možnosti Hitrost sličic in izberete želeno število slik v sekundi.

Vsi izdelki ne podpirajo zgornjih funkcij, za podrobnosti glejte svoj izdelek.

**3** Za začetek fotografiranja se dotaknite ikone  $\textcircled{\}.$ 

Če želite med snemanjem povečati ali pomanjšati kader, zadržite ikono  $+$  ali  $-$ . Dotaknite se ikone $\mathbb O$ , da zajamete trenutno sličico.

4 Za začasno ustavitev snemanja se dotaknite ikone  $\blacksquare$ , za zaustavitev snemanja pa se dotaknite ikone

### Fotografiranje s časovnim zamikom

### Uporaba časovnega zamika za ustvarjanje kratkih videoposnetkov

Časovni zamik lahko uporabite, da v več minutah ali celo urah počasi zajamete slike in jih nato združite v kratek videoposnetek. Tako lahko zajamete lepoto spreminjanja – vse od cvetočih rož, drsečih oblakov in še več.

- 1 V razdelku Kamera > Več izberite način Foto. v časovnem intervalu.
- 2 Napravo ustrezno namestite. Za zmanjšanje tresljajev kamere uporabite stativ, ki umiri vašo napravo.
- 3 Dotaknite se ikone $\textcircled{2}$  za začetek snemanja, za konec snemanja pa ikone  $\textcircled{3}$  .

Posneti videoposnetek se samodejno shrani v galeriji.

### Ustvarjalnik zgodb

#### Svojo zgodbo povejte z načinom za zgodbe

V načinu ZGODBA lahko izberete predlogo in upoštevate navodila, da s kamero ustvarite zanimivo zgodbo brez ročne izostritve in povečave.

1 Odprite razdelek Kamera > Več in izberite način ZGODBA.

- $\, {\bf 2} \,$  Za predogled učinka se dotaknite predloge. Za začetek se dotaknite ikone  ${\mathbb \heartsuit}$  .
- $3$  telefon vas bo pozval, da posnamete več posnetkov. Dotaknete se lahko ikone  $\langle\bullet\rangle$  in začnete snemati posnetke, dokler niso posneti vsi.
Pred fotografiranjem iskalo prikaže učinek posameznega posnetka. Dotaknite se ikone $(\mathsf{X})_{\mathsf{A}}$ da zaprete predogled.

- 4 Če želite posneti drug prizor, zaprite kamero. telefon samodejno shrani posnetke. Ko spet vklopite način ZGODBA, lahko nadaljujete s shranjenimi posnetki (shranjeni so le posnetki iz zadnje seje).
- 5 Ko končate, telefon samodejno združi posnetke in ustvari videoizrezek z glasbo. Če ste s katerim koli posnetkom niste zadovoljni, se dotaknite okna predogleda posnetka,

nato pa se dotaknite ikone  $\overset{\textup{(1)}}{\bigcirc}$ in upoštevajte navodila na zaslonu, da znova ustvarite posnetek.

Če ste niste zadovoljni z nobenim posnetkom, jih odstranite z dotikom ikone  $\overline{\text{UJ}}$  in iih posnemite znova.

6 Ko končate, se dotaknite ikone  $\Xi$  za izvoz videoposnetka v album Videoposnetki.

## Prilagoditev nastavitev kamere

#### Prilagoditev nastavitev kamere

Nastavitve kamere lahko prilagodite za hitrejše snemanje fotografij in videoposnetkov.

Naslednje funkcije morda niso na voljo v nekaterih načinih kamere.

#### Prilagoditev razmerja višine in širine

Izberite možnost Kamera >  $\{0\}$  > Razmerje višine in širine, nato pa izberite razmerje višine in širine.

**t** Ta funkcija ni na voljo v nekaterih načinih.

#### Omogočanje oznake lokacije

Omogočite možnost Oznaka lokacije, da označite lokacijo fotografij in videoposnetkov.

V galeriji podrsnite navzgor po fotografiji ali videoposnetku, da prikažete lokacijo snemanja.

#### Dodajanje vodnih žigov naprave

Omogočite možnost Dodaj vodni žig. Fotografije in videoposnetki, ki so posneti z zadnjo kamero, bodo označeni z vodnim žigom naprave.

Dodajanje vodnega žiga naprave v videoposnetke v nekaterih napravah ni podprto.

#### Uporaba mreže za pomoč pri fotografiranju

S funkcijo mreže za pomoč boste lažje dosegli popoln posnetek.

- 1 Omogočite možnost Mreža kamere. V iskalu se bodo pojavile mrežne črte.
- 2 Motiv fotografije umestite na eno od presečišč, nato pa se dotaknite sprožilnega gumba.

#### Omogočanje zrcalnega odseva

Če uporabljate sprednjo kamero, se dotaknite ikone  $\mathbb{C}^3$ , da omogočite ali onemogočite funkcijo Ogledalo.

#### Izklop zvoka zaklopa

Omogočite možnost Utišaj za izklop zvoka zaklopa kamere.

Ta funkcija je na voljo samo v nekaterih državah in regijah.

#### Zajem nasmehov

Omogočite možnost Zajemi nasmehe. Kamera bo samodejno posnela fotografijo, ko bo v iskalu zaznala nasmeh.

#### Uporaba vodoravne poravnave za boljšo kompozicijo

Omogočite možnost Vodoravna poravnava, da se v iskalu prikaže pomožna vodoravna črta. Ko pikčasta črta prekrije neprekinjeno črto, je kamera poravnana vodoravno.

## Upravljanje aplikacije Galerija

#### Prikaz fotografij in videoposnetkov

V aplikaciji Galerija si lahko ogledate fotografije in videoposnetke, jih urejate ali daste v skupno rabo.

#### Ogled po uri fotografiranja

Odprite aplikacijo Galerija. Na zavihku Fotografije približajte prste na zaslonu, da preklopite na mesečni pogled, in ju razprite, da preklopite na dnevni pogled.

Za ogled časa lahko tudi povlečete sledilno kroglico ob robu.

#### Ogled po albumu

V zavihku Albumi si lahko fotografije in videoposnetke ogledate po albumu.

Nekatere fotografije in videoposnetki so shranjeni v privzetih albumih. Videoposnetki, posneti s kamero, so na primer shranjeni v albumu **Kamera**. Posnetki zaslona in snemanja zaslona pa so shranjeni v albumu Posnetki zaslona.

#### Ogled po kategoriji

Galerija pametno razvrsti fotografije v kategorije, da si lahko hitro ogledate velike albume po kategorijah.

Dotaknite se albuma kategorije v zavihku Odkrivanje (npr. hrana, portret ali pokrajina), da si ogledate fotografije v tem albumu.

#### Ogled podrobnosti o fotografijah in videoposnetkih

- 1 V Galeriji se dotaknite fotografije ali videoposnetka za ogled v celozaslonskem načinu. Znova se dotaknite zaslona, da skrijete meni.
- 2 V celozaslonskem načinu se dotaknite ikone  $\bigcup$  za prikaz podrobnosti fotografije ali videoposnetka, kot so pot datoteke, ločljivost in velikost.

## Iskanje slik v galeriji

V iskalno vrstico v galeriji za iskanje slik vnesite ključne besede, kot so čas, kraj in tema.

1 Odprite razdelek Galerija > Albumi in v iskalno polie na vrhu zaslona vnesite ključne besede, ki jih želite iskati. Vnesite ključne besede za sliko (npr. »hrana«, »pokrajina«, »rože«).

2 Galerija vam bo predstavila slike, povezane s ključnimi besedami, in predlagala sorodne ključne besede. Dotaknite se ključne besede ali nadaljujte vnos ključnih besed za

natančnejše iskanje.

Ta funkcija se lahko razlikuje glede na napravo.

### Urejanje fotografij in videoposnetkov

Galerija ponuja številne funkcije za urejanje fotografij in videoposnetkov.

#### Osnovno urejanje

1 Zaženite aplikacijo Galerija in se dotaknite sličice fotografije, ki jo želite urediti, nato pa se

za dostop do funkcij urejanja dotaknite ikone  $\mathbb Z$ 

• Obrezovanje in vrtenje: dotaknite se možnosti Obrezovanje, izberite okvir in nato povlecite mrežo ali njene vogale, da izberete del, ki ga želite obdržati.

Če želite zavrteti fotografijo, se dotaknite možnosti Obrezovanje in povlecite kotno kolesce do želene usmerjenosti.

Če želite zavrteti fotografijo za 90 stopinj, se dotaknite ikone  $\mathcal{\mathcal{P}}$ . Če želite prezrcaliti

fotografijo, se dotaknite ikone  $\mathbb{R}^2$ .

- · Dodajanje učinka filtra: dotaknite se možnosti Filtriranje, da izberete filter.
- · Prilagajanje učinkov fotografije: dotaknite se možnosti **Prilagodi**, da nastavite svetlost, kontrast, nasičenost in druge lastnosti fotografije.
- Drugo: dotaknite se možnosti Dodatno, da uredite fotografijo na druge načine, npr. dodate pljusk barve, zameglitev, čečkarijo ali besedilni element.
- 2 Dotaknite se ikone  $\checkmark$ , da shranite popravke, in ikone  $\Xi$ , da shranite fotografijo.

#### Dodajanje nalepk na fotografije

1 V galeriji se dotaknite fotografije, nato pa odprite razdelek  $\mathbb{Z}$  > Dodatno > Nalepke.

- 2 Izberite vrsto nalepke, ki jo želite dodati, npr. Čas, Vreme ali Razpol..
- 3 Izberite nalepko in jo povlecite, da spremenite njen položaj. Poleg tega lahko uredite besedilo nekaterih vrst nalepk.
- 4 Dotaknite se možnosti  $\checkmark$ , da shranite popravke, in ikone  $\Xi$ , da shranite fotografijo.

#### Kvadriranje fotografij

- 1 V galeriji se dotaknite fotografije, nato pa odprite razdelek  $\mathbb{Z}$  > Dodatno > Mozaik.
- 2 Izberite slog in velikost mozaika, da prekrijete dele fotografije.
- 3 Če želite odstraniti mozaik, se dotaknite možnosti Radirka in ga izbrišite s fotografije.
- 4 Dotaknite se možnosti  $\checkmark$ , da shranite popravke, in ikone  $\boxplus$ , da shranite fotografijo.

#### Preimenovanje fotografij

- 1 V galeriji se dotaknite sličice fotografije, ki jo želite preimenovati.
- 2 Odprite razdelek  $\cdot$  > Preimenuj in vnesite novo ime.
- 3 Dotaknite se možnosti V redu.

#### Kolaž

V galeriji lahko s funkcijo kolaža hitro združite več fotografij v eno samo in tako poenostavite skupno rabo.

- 1 Do funkcije kolaža lahko dostopate na naslednja načina:
	- Na zavihku Odkrivanje se dotaknite možnosti Ustvari kolaž, izberite želene fotografije in se nato dotaknite možnosti Ustvari.
	- Na zavihku Fotografije ali Albumi se dotaknite želenih fotografij in jih zadržite, nato pa odprite razdelek  $\sum_{i=1}^{N}$  > Kolaž.
- 2 Izberite predlogo. Nato so na voljo možnosti:
	- Premikanje fotografije na drugo mesto: dotaknite se fotografije in jo zadržite, nato pa jo povlecite na drugo mesto.
	- Spreminjanje prikazanega dela fotografije: če želite na mreži prikazati le želeni del fotografije, podrsnite po fotografiji ali na njej približajte oz. oddaljite prste.
	- Vrtenje fotografije: dotaknite se fotografije, nato pa se dotaknite ikone $\overbrace{\Box}$ , da io zavrtite, oz. ikone  $\triangleright$  , da jo obrnete.
	- Dodajanje ali odstranjevanje obrob: privzeto so med fotografijami in ob robovih mreže prikazane obrobe. Dotaknite se možnosti Okvir, da jih odstranite.
- 3 Če želite shraniti kolaž, se dotaknite ikone  $\Xi$ .

Za ogled shranjenega kolaža izberite Albumi > Kolaži.

## Skupna raba slik in videoposnetkov

Odprite razdelek Albumi, slike in videoposnetke pa lahko delite na naslednje načine:

• Skupna raba posamezne slike ali videoposnetka: Dotaknite se slike ali videoposnetka in se za

skupno rabo dotaknite ikone  $\mathcal{L}_{\infty}$ .

• Skupna raba več slik ali videoposnetkov: V albumu zadržite sliko ali videoposnetek, da preklopite v način za izbiro več elementov, izberite več slik in videoposnetkov ter se za

skupno rabo dotaknite ikone  $\mathcal{L}_{0}$ .

#### Varna skupna raba fotografij

Varna skupna raba fotografij pomaga odstraniti podatke, kot so lokacija fotografije in podatki o fotografiranju, da preprečite uhajanje zasebnih podatkov pri izmenjavi.

- 1 Odprite razdelek Galerija > Albumi.
- 2 Izberite eno ali več fotografij in se dotaknite ikone .
- 3 Preverite sporočilo v zgornjem levem kotu zaslona za skupno rabo. Če zaščita zasebnosti ni omogočena, se dotaknite možnosti Možnosti zasebnosti, prikazalo se bo okno Možnosti zasebnosti, upoštevajte navodila na zaslonu, da omogočite to funkcijo in daste fotografije varno v skupno rabo.

## Organiziranje albumov

Organizirajte fotografije in videoposnetke v albume, da si jih lahko zlahka ogledate.

#### Dodajanje albumov

- 1 Izberite možnost Galerija > Albumi.
- 2 Dotaknite se ikone  $\overline{\phantom{a}}$ , poimenujte album in se dotaknite možnosti **V redu**.
- 3 Izberite fotografije ali videoposnetke, ki jih želite dodati, in jih nato premaknite ali kopirajte v album.

#### Razvrščanje albumov

- 1 V razdelku Galerija > Albumi > \* se dotaknite možnosti Razvrščanje albumov.
- 2 Ikono  $\equiv$ , ki je ob albumu, povlecite na želeno mesto. Dotaknite se možnosti Ponastavi za ponastavitev albumov na privzeti vrstni red.

#### Premikanje fotografij in videoposnetkov

1 Odprite album, dotaknite se fotografij in videoposnetkov, ki jih želite premakniti, ter jih zadržite, da jih izberete.

- 2 Dotaknite se ikone  $\cdot$  > Premakni in izberite želeni album.
- **3** Ko premaknete elemente, ne bodo več v prvotnem albumu.
- Albuma Vse fotografije in Videoposnetki prikažeta vse fotografije in videoposnetke, shranjene v napravi.

Premikanje elementov med albumi ne bo vplivalo na prikaz v teh albumih.

#### Brisanje fotografij in videoposnetkov

Dotaknite se elementov in jih zadržite, da izberete tiste, ki jih želite izbrisati, ter izberite Izbriši > Izbriši.

Nekaterih vnaprej nastavljenih albumov, kot so Vse fotografije, Moje priljubljene, Videoposnetki in Kamera, ni mogoče izbrisati.

Izbrisane fotografije in videoposnetki bodo začasno premaknjeni v album Nedavno izbrisano, po 30 dneh pa bodo trajno izbrisani.

Če želite ročno trajno izbrisati fotografijo ali videoposnetek, se v albumu Nedavno izbrisano dotaknite njegove sličice in jo zadržite, nato pa izberite **Izbriši** > **Izbriši**.

#### Obnavljanje izbrisanih fotografij in videoposnetkov

V albumu Nedavno izbrisano se dotaknite elementov in jih zadržite, da izberete tiste, ki jih

želite obnoviti, ter se dotaknite ikone $\bigcup$ , da jih obnovite v prvotne albume.

Če je bil prvotni album izbrisan, bo ustvarjen nov.

#### Dodajanje fotografij in videoposnetkov med priljubljene

Odprite fotografijo ali videoposnetek in se dotaknite ikone  $\bigvee$ 

Element bo prikazan v prvotnem albumu in v albumu Moje priljubljene.

#### Blokiranje albumov

Blokirajte albume iz aplikacij drugih ponudnikov, da niso prikazani v galeriji.

- 1 Na seznamu Drugo se dotaknite albuma, ki ga želite blokirati.
- $2\,$  Če je na vrhu prikazana ikona $\bigcirc \mathbb{R}$  , je album mogoče blokirati. Odprite razdelek  $\bigcirc \mathbb{R}$  > Blokiraj. Blokirane albume si je mogoče ogledati v aplikaciji Datoteke.
- 3 Če želite album odblokirati, odprite seznam Drugo, dotaknite se možnosti Ogled blokiranih albumov in se nato dotaknite možnosti Odblokiraj poleg albuma.

Blokirati je mogoče samo nekatere albume v razdelku Drugo.

#### Skrij album

Če imate zasebne slike in videoposnetke, ki jih ne želite prikazati v albumu, jih lahko skrijete.

Na zavihku Albumi se dotaknite albuma, pridržite, da izberete sliko ali videoposnetek, ki ga

želite skriti, in se dotaknite možnosti  $\cdot$  > Skrij > V redu.

Izbrane slike in videoposnetki bodo skriti. Na voljo imate naslednje možnosti:

- Na zavihku Albumi se dotaknite možnosti > SSkriti predmeti, če si želite ogledati skrite slike in videoposnetke.
- · Pridržite, da izberete sliko ali videoposnetek v možnosti Prikaži znova, in se dotaknite možnosti SSkriti predmeti.

Ko slike in videoposnetke spet razkrijete, bodo obnovljeni v prvotni album.

Slik in videoposnetkov v albumih v skupni rabi ni mogoče skriti – glejte dejansko stanje.

## Urejevalnik Vlog

#### Ustvarjanje videoposnetka po predlogi

Funkcija Ustvari zgodbo omogoča učinkovito vključevanje več videoposnetkov v vnaprej nastavljeno predlogo s prehodi, glasbo v ozadju in posebnimi učinki.

- 1 V razdelku Galerija > Odkrivanje se dotaknite možnosti Ustvari zgodbo.
- 2 Za predogled predloge se je dotaknite, nato pa se za začetek snemanja dotaknite možnosti Ustvari videoposnetek.
- 3 Upoštevajte navodila na zaslonu za izbiro več videoposnetkov, nato pa se dotaknite možnosti Ustvari.
- 4 Naprava bo prikazala predogled. Za spremembo filtra se dotaknite možnosti Filtri ali pa se dotaknite možnosti Izhodna špica, da dodate izhodno špico. Če ste s katerim koli posnetkom nezadovoljni, se v razdelku Uredi dotaknite posnetka, nato

se dotaknite ikone  $\Box$  za izbiro drugega posnetka ali pa se za izbiro drugega videoposnetka dotaknite možnosti Zamenjaj.

**5** Dotaknite se ikone  $\Xi$ , da shranite videoposnetek.

# Aplikacije

## Aplikacije

## Osnove aplikacij

#### Odstranjevanje aplikacije

Aplikacijo lahko odstranite na enega od naslednjih načinov:

- Pri uporabi sloga Standardno za začetni zaslon se na začetnem zaslonu dotaknite ikone aplikacije in jo zadržite, nato pa se dotaknite možnosti Odstrani in upoštevajte navodila.
- Pri uporabi sloga Predal za začetni zaslon se v predalu dotaknite ikone aplikacije in jo zadržite, nato pa se dotaknite možnosti Odstrani in upoštevajte navodila.
- V razdelku Nastavitve > Aplikacije > Aplikacije se dotaknite aplikacije, nato pa se dotaknite možnosti Odstrani.
- Nekaterih vnaprej nameščenih sistemskih aplikacij ni mogoče odstraniti, saj lahko njihova odstranitev povzroči sistemske napake.

#### Upravljanje aplikacij v ozadju

- 1 Pojdite na zaslon nedavnih opravil in pri tem uporabite enega od naslednjih načinov, odvisno od načina pomikanja, ki ga uporabljate:
	- Poteze: podrsnite navzgor s spodnjega roba zaslona in zadržite.
	- Pomikanie s tremi tipkami: dotaknite se možnosti
- 2 Na zaslonu nedavnih opravil lahko:
	- podrsnete, če želite videti predoglede aplikacij;
	- se dotaknete predogleda aplikacije, če želite dostopati do nje;
	- podrsnete navzgor po predogledu aplikacije, da jo zaprete;
	- podrsnete navzdol po predogledu aplikacije, da ga zaklenete. Možnost  $\bigoplus$  se bo

prikazala na vrhu predogleda aplikacije. Če se dotaknete možnosti **i na**, ne boste zaprli te aplikacije;

- znova podrsnete navzdol, da aplikacijo odklenete. Možnost  $\Theta$  bo izginila;
- se dotaknete možnosti , da zaprete vse aplikacije (razen tistih, ki ste jih zaklenili).

#### Čiščenje predpomnilnika aplikacije

Izbrišite datoteke v predpomnilniku aplikacije, da sprostite prostor v shrambi.

Pojdite v razdelek Nastavitve > Aplikacije > Aplikacije, izberite aplikacijo, katere predpomnilnik želite počistiti, nato pa izberite Pomnilnik > Počisti predpomnilnik.

## Telefon

## Opravljanje klicev

#### Klicanje številke ali izbira stika za klic

Uporabite enega od naslednjih načinov za klicanje:

- Odprite aplikacijo Telefon, vnesite del telefonske številke, prvo črko imena stika ali začetnice stika, da poiščete stik, nato se dotaknite, da pokličete številko.
- Odprite aplikacijo Telefon, dotaknite se zavihka Stiki, nato pa na seznamu stikov poiščite ali izberite stik, ki ga boste poklicali.

Za končanje klica se dotaknite ikone

#### Uporaba hitrega klicanja

Ko nastavite hitro klicanje za stik, lahko ta stik pokličete z dodeljeno tipko številke.

V razdelku Telefon >  $\cdot$  > Nastavitve > Hitro klicanje izberite tipko številke in nato nastavite stik za to številko hitrega klicanja.

#### Pritisk gumba za vklop/izklop za končanje klica

Če želite klic končati, med klicem pritisnite gumb za vklop/izklop.

V razdelku Telefon >  $\cdot$  > Nastavitve > Več omogočite možnost Gumb za vklop/izklop konča klic.

#### Nastavitev ozadja klica

Za nastavitev slike za ozadje klica storite naslednje:

- 1 Pojdite v razdelek Nastavitve > Začetni zaslon in ozadje > Ozadje.
- **2** Izberite sliko in jo nastavite kot sliko za ozadje.

Za stik lahko tudi nastavite sliko profila, ki bo prikazana na ozadju klica.

- 1 Zaženite aplikacijo Telefon, dotaknite se zavihka Stiki in izberite stik.
- 2 Za nastavitev slike profila za izbrani stik se dotaknite ikone  $\mathbb Z$  , nato pa se dotaknite ikone  $\overline{[O]}$

#### Opravljanje mednarodnih klicev

- 1 Če želite aktivirati storitev mednarodnih klicev in se pozanimati o njej, se obrnite na svojega mobilnega operaterja.
- 2 Odprite aplikacijo Telefon, dotaknite se zavihka Stiki, nato pa izberite stik, ki ga boste poklicali.

3 Za številke, ki niso na seznamu stikov, na klicalniku zadržite tipko številke 0, dokler se ne se

prikaže ikona +. Vnesite kodo države in telefonsko številko, nato pa se dotaknite ikone da opravite mednarodni klic.

## Uporaba tehnologije VoLTE za opravljanje videoklicev HD

Glasovna storitev VoLTE (Voice over LTE) označuje tehnologijo prenosa podatkov na podlagi IP-ja. Ko omogočite storitev VoLTE, ta omogoča krajši čas vzpostavljanja klicev ter višjo kakovost glasovnih klicev in videoklicev.

#### Omogočanje storitve VoLTE

- 1 Obrnite se na svojega operaterja in ga prosite, da za vašo kartico SIM aktivira storitev VoLTE. Če tako primarni kot sekundarni nastavek za kartico SIM v napravi z dvojno kartico SIM podpira storitev VoLTE, je mogoče storitev omogočiti za obe kartici SIM.
- 2 Če sta v napravo vstavljeni dve kartici SIM, odprite razdelek Nastavitve > Mobilno omrežje > Mobilni podatki. Na območju nastavitev omrežja za kartico SIM 1 ali SIM 2 omogočite možnost VoLTE klici.
- Ta funkcija se lahko razlikuje glede na vašega operaterja.
	- Storitve omrežja 5G so na voljo samo v nekaterih državah in regijah.

#### Omogočanje storitve VoLTE

Obrnite se na svojega operaterja in ga prosite, da za vašo kartico SIM aktivira storitev VoLTE. Če tako primarni kot sekundarni nastavek za kartico SIM v telefonu z dvojno kartico SIM podpira storitev VoLTE, je mogoče storitev omogočiti za obe kartici SIM.

- **1** Ta funkcija se lahko razlikuje glede na vašega operaterja.
	- Storitve omrežja 5G so na voljo samo v nekaterih državah in regijah.

### Opravljanje videoklica

Videoklici so mogoči samo, če obe osebi uporabljata napravo z aktivirano storitev VoLTE.

- 1 Odprite aplikacijo Telefon, dotaknite se zavihka Stiki na dnu zaslona in nato izberite stik, ki ga želite poklicati.
- 2 Za opravljanje videoklica se dotaknite ikone  $\Box$ <sup>0</sup>.

Med glasovnim klicem se lahko dotaknete ikone  $\Box$ 1, da preklopite na videoklic.

## Uporaba funkcije VoWiFi za povsem novo izkušnjo klicanja

Funkcija VoWiFi vam omogoča opravljanje klicev v omrežju Wi-Fi. Klice VoWiFi lahko opravljate celo v letalskem načinu.

1 To funkcijo mora podpirati vaš mobilni operater. Obrnite se na operaterja in ga prosite, da aktivira funkcijo VoWiFi.

2 Izberite Telefon >  $\cdot$  > Nastavitve > Klicanje prek omrežja Wi-Fi in nato omogočite možnost Klicanje prek omrežja Wi-Fi.

## Upravljanje dohodnih klicev

Če želite odgovoriti na dohodne klice, ko že opravljate klic, lahko uporabite funkcijo čakajočega klica. Če ne morete odgovoriti na klic, ker je vaša naprava okvarjena ali je omrežni signal slab, lahko nastavite tudi preusmeritev klicev in tako preusmerite klice na drugo številko ali napravo.

### Sprejemanje klica ali zavrnitev dohodnega klica

Če prejmete klic, ko je zaslon zaklenjen:

- povlecite ikono $\bigcup$  v desno, če želite sprejeti klic.
- povlecite ikono $\bigcup$ v levo, če želite zavrniti klic.
- $\cdot$  dotaknite se ikone  $\bigcirc$ , če želite zavrniti klic in odgovoriti s sporočilom.
- $\cdot$  dotaknite se možnosti $\bigcirc$ , da nastavite opomnik za povratni klic.

Če prejmete klic, ko je zaslon odklenjen:

- dotaknite se ikone , če želite sprejeti klic.
- dotaknite se ikone **O**, če želite zavrniti klic.
- $\cdot$  dotaknite se ikone  $\bigcup$ , če želite zavrniti klic in odgovoriti s sporočilom.
- $\cdot$  dotaknite se možnosti $\bigcirc$ , da nastavite opomnik za povratni klic.

## Omogočanje čakajočega klica

Funkcija čakajočega klica omogoča, da sprejemate dohodne klice, ko že kličete, pri čemer postavite prvi klic na čakanje. To funkcijo mora podpirati vaš operater. Za podrobnosti se obrnite na operaterja.

## Odprite razdelek Telefon >  $\cdot$  > Nastavitve in nato razdelek Več > Čakajoči klic.

Če ima vaš telefon nameščeni dve kartici SIM, konfigurirajte ločene nastavitve za kartico SIM 1 in kartico SIM 2.

Ta funkcija se lahko razlikuje glede na vašega operaterja.

#### Odgovarjanje na nov dohodni klic med trajanjem klica

1 Če prejmete dohodni klic, ko že opravljate klic, se dotaknite ikone **60**, da odgovorite na novi klic.

2 Dotaknite se ikone  $\rightleftarrows$  ali zadržanega klica na seznamu klicev, da preklopite med klicema.

#### Omogočanje preusmeritve klicev

Ko omogočite funkcijo preusmeritve klicev, bodo klici, ki izpolnjujejo prednastavljene pogoje, samodejno preusmerjeni na izbrano telefonsko številko. To funkcijo mora podpirati vaš operater. Za podrobnosti se obrnite na operaterja.

- 1 Odprite aplikacijo Telefon in se v razdelku  $\cdot$  > Nastavitve dotaknite možnosti Preusmerjanje klicev.
- 2 Izberite in omogočite želeni način preusmeritve, nato pa vnesite in potrdite ciljno številko.
- Če ima vaš telefon nameščeni dve kartici SIM, konfigurirajte ločene nastavitve za kartico SIM 1 in kartico SIM 2.

Ta funkcija se lahko razlikuje glede na vašega operaterja.

#### Onemogočanje preusmeritve klicev

- 1 Odprite aplikacijo Telefon in se v razdelku  $\cdot$  > Nastavitve dotaknite možnosti Preusmerjanje klicev.
- $2$  Izberite način preusmeritve in ga onemogočite.

### Filtriranje in blokiranje neželenih klicev

Nastavite različna pravila blokiranja, da blokirate prodajne, goljufive in druge vrste neželenih klicev.

#### Filtriranje neželenih klicev

1 Pojdite v razdelek Telefon >  $\cdot$  > Blokirano >  $\bigodot$ .

Pomaknete se lahko tudi v razdelek Optimizator > Blokirano >  $\{Q\}$ .

2 Dotaknite se možnosti Pravila za blokiranje klicev in vklopite stikala ustreznih pravil blokiranja.

#### Blokiranje dohodnih klicev s posameznih številk

Dohodne klice s posameznih številk lahko blokirate na enega od naslednjih načinov:

- $\cdot$  V razdelku Telefon  $>$   $\cdot$   $>$  Blokirano  $>$   $\sim$   $>$  Seznam blokiranih se dotaknite ikone  $\leftarrow$ nato pa dodajte telefonske številke, ki jih želite blokirati.
- Odprite aplikacijo Telefon, dotaknite se zavihka Stiki, nato se dotaknite stika, ki ga želite

blokirati in izberite možnost  $\cdot$  > Blokiraj stik.

#### Nastavitev prejemanja obvestil za blokirane klice

V razdelku Telefon > > Blokirano > > Prejemanje obvestil nastavite, ali želite prejemati obvestila za blokirane klice.

#### Upravljanje blokiranih klicev

Na zaslonu blokiranih klicev lahko upravljate blokirane klice. Na voljo so povratni klici, brisanje zapisov in pošiljanje pritožb za napačno označeno številko.

Pojdite v razdelek Telefon >  $\cdot$  > Blokirano. Nato so na voljo naslednje možnosti:

- Dotaknite se zapisa in izberite možnost Klic za povratni klic, izberite možnost Dodaj na seznam zaupanja vrednih ali Dodaj stik, za izbris vseh zapisov pa se dotaknite možnosti Izbriši.
- · Za hkratno brisanje več blokiranih klicev se dotaknite možnosti Počisti.
- · Za spremembo pravil blokiranja se dotaknite možnosti **Pravila blokiranja**.

## Klici na pomoč

#### Uporaba funkcije Klic na pomoč

V nujnem primeru lahko svojim stikom za nujne primere hitro in skrivoma pošljete sporočilo SOS.

- 1 V razdelku Nastavitve > Varnost > Klic na pomoč se dotaknite ikone Stiki v sili za dodajanje stika za nujne primere.
- 2 Omogočite možnosti Pošlji tudi sporočilo na pomoč in Samodejni klic SOS in ob pozivu nastavite ustrezna dovoljenja.

Če omogočite funkcijo klica na pomoč, boste lahko v nujnih primerih petkrat pritisnili gumb za vklop/izklop v hitrem zaporedju in naprava bo vašim stikom za nujne primere samodejno poslala sporočilo z vašo trenutno lokacijo. Funkcija samodejno po vrsti pokliče vaše stike v sili in predvaja vnaprej posneto sporočilo SOS, nato pa samodejno konča klic.

Če je onemogočena možnost Samodejni klic SOS, bo naprava po pošiljanju sporočila prikazala zaslon za klic v sili, na katerem lahko hitro pokličete službe za nujne primere ali enega od stikov za nujne primere.

#### Klicanje v sili

V nujnem primeru lahko neposredno z zaklenjenega zaslona svoje naprave pokličete številko za klic v sili tudi, če ni signala.

Za funkcijo klicev v sili veljajo lokalni predpisi in pogoji posameznega mobilnega operaterja. Težave z omrežjem ali druge vrste motenj lahko preprečijo uspešno izvedbo klicev v sili.

1 Z zaklenjenega zaslona odprite zaslon za vnos gesla in se dotaknite možnosti **Klic v sili**. Če ste na območju, ki je dobro pokrito s signalom, in ima vaša naprava internetno povezavo, bo samodejno pridobila vašo lokacijo in jo prikazala na zaslonu.

2 Vnesite lokalno številko za klic v sili in se dotaknite možnosti **V**, da pokličete številko. Lahko se tudi dotaknete možnosti **Informacije v sili** in izberete številko za stik v sili, ki ga želite poklicati.

## Izvajanje dejanj med klicem

Med klicem bo prikazan poseben meni.

- Dotaknite se ikone  $\left(\left(\cdot\right)\right)$ , da preklopite zvočni kanal na zvočnik.
- $\cdot$  Dotaknite se ikone  $\pm$  za pričetek drugega klica. To funkcijo mora podpirati vaš operater. Za podrobnosti se obrnite na operaterja.
- Za uporabo klicalnika se dotaknite ikone
- Med klicem lahko skrijete zaslon klica in dostopate do drugih aplikacij tako, da se vrnete na prejšnji zaslon ali začetni zaslon z uporabo trenutnega načina pomikanja v napravi. Dotaknite se zelene ikone v vrstici stanja, da se vrnete na zaslon klica.
- $\cdot$  Za končanja klica se dotaknite ikone $\bullet$ .

## Koledar

## Uporaba dogodkov

Dogodki vam pomagajo pri načrtovanju dejavnosti v zasebnem in poslovnem življenju, kot so udeleževanje službenih sestankov, prirejanje družabnih srečanj in odplačevanje porabe na kreditni kartici. Svoj urnik si lahko predhodno določite z dodanimi dogodki in nastavljenimi opomniki.

#### Skupna raba urnikov

1 Izberite **Koledar** in se nato dotaknite možnosti $\left( + \right)$ 

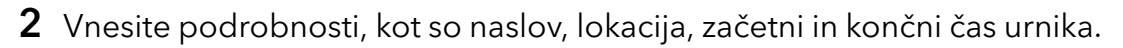

- 3 Dotaknite se možnosti Dodaj opomnik, da nastavite opomnik za urnik.
- 4 Dotaknite se ikone  $\checkmark$ , da shranite urnik.

#### Iskanje dogodka

- 1 Na zaslonu Koledar se dotaknite ikone
- $2\,$  V iskalno polje vnesite ključne besede za svoj dogodek, kot sta naslov ali lokacija.

#### Deljenje urnikov

1 Odprite zaslon aplikacije Koledar in se dotaknite urnika v razdelku Pogled ali Urnik.

2 Dotaknite se možnosti Daj v skupno rabo\ in upoštevajte navodila na zaslonu, da daste urnik v skupno rabo na želeni način.

#### Brisanje urnikov

Urnike lahko izbrišete na naslednji način:

• Na zaslonu aplikacije **Koledar** se dotaknite urnika, ki ga želite izbrisati, in se nato dotaknite možnosti Izbriši.

## Nastavitev obvestil koledarja

Nastavite vrsto obvestil koledarja v skladu z lastnimi potrebami. Nastavite lahko obvestila v vrstici stanja, obvestila v pasici in obvestila za melodijo zvonjenja. Ko nastavite privzeti čas opomnika, bo naprava ob določenem času poslala obvestilo.

### Izberite Koledar >  $\cdot$  > Nastavitve.

- Dotaknite se možnosti Privzeti čas opomnika ali Čas opomnika za celodnevne dogodke, da nastavite čas opomnika.
- Dotaknite se možnosti Obvestila in omogočite možnost Omogoči obvestila. Upoštevajte navodila na zaslonu, da nastavite vrsto obvestila.

## Prilagoditev nastavitev pogleda koledarja

Nastavitve pogleda koledarja lahko prilagodite, npr. določite lahko začetni dan tedna in nastavite, ali želite prikazati števila tednov.

- 1 Izberite Koledar > > Nastavitve.
- 2 Izberite začetni dan tedna ali onemogočite stikalo za prikaz številk tednov.

## Nastavitev nadomestnih koledarjev

Preklopite lahko na druge koledarje, kot sta kitajski lunarni koledar ali islamski koledar.

Izberite Koledar >  $\cdot$  > Nastavitve > Nadomestni koledarji in nato še koledar, ki ga želite uporabljati.

## Ura

### Nastavitev alarmov

Nastavite lahko alarme, ki predvajajo zvok ali vibrirajo ob izbranem času.

### Dodajanje alarma

- **1** V razdelku **Ura > Budilka** se dotaknite ikone  $\left(\frac{+}{+}\right)$ , da dodate alarm.
- 2 Upoštevajte pozive, da nastavite melodijo zvonjenja, interval ponavljanja in drugo.

## **3** Dotaknite se ikone  $\checkmark$ , da shranite nastavitve.

#### Spreminjanje ali brisanje alarma

Dotaknite se obstoječega alarma, da ga spremenite ali izbrišete.

#### Nastavitev dremeža za alarm

Če ne želite vstati, ko zazvoni alarm, se enostavno dotaknite gumba za dremež ali pritisnite gumb za vklop/izklop.

Dolžino dremeža nastavite takrat, ko ustvarite alarm.

#### Izklop alarma

Ko alarm zazvoni, podrsnite levo ali desno po gumbu, ki se prikaže na dnu zaslona, da ga izklopite.

## Uporaba časovnika ali štoparice

Časovnik vam omogoča odštevanje od izbranega trenutka. Štoparico lahko uporabite tudi za merjenje trajanja dogodka.

#### Časovnik

Izberite Ura > Časovnik, nastavite čas trajanja in se dotaknite možnosti $(\blacktriangleright)$ , da zaženete

časovnik. Za zaustavitev se dotaknite možnosti $\left(\mathbf{u}\right)$ 

### Štoparica

Izberite Ura > Štoparica in se dotaknite možnosti $\bigodot$ , da zaženete štoparico. Za zaustavitev se dotaknite možnosti  $\bigcup$ 

### Prikaz dvojne ure na zaklenjenem zaslonu

Ko niste na območju domačega časovnega pasu, izberite **Dvojne ure**, da na zaklenjenem zaslonu hkrati prikažete čas v domačem mestu in na trenutni lokaciji.

Izberite Nastavitve > Sistem in posodobitve > Datum in ura, omogočite Dvojne ure in nastavite Domače mesto. Na zaklenjenem zaslonu bo zdaj hkrati prikazan čas v domačem mestu in na trenutni lokaciji.

Če trenutna lokacija spada pod enak časovni pas kot domače mesto, bo na zaklenjenem zaslonu prikazana le ena ura.

## Beležka

## Ustvarjanje beležke

Za sprotno zapisovanje svojih misli in idej lahko ustvarite beležke s funkcijama pisanja z roko (za pisanje ali risanje vsebine) in načini optičnega branja dokumenta.

### Dodajanje vsebine v beležko

- 1 Izberite Beležka > Opombe in se dotaknite ikone $\biguplus$ .
- 2 Vnesite ime in vsebino beležke. Nato lahko storite naslednje:
	- Dotaknite se ikone  $\bigotimes$ , da dodate kontrolni seznam.
	- Dotaknite se ikone  $\overline{A} =$ , da spremenite slog besedila, poravnavo odstavkov in ozadje.
	- Dotaknite se ikone  $\ddot{\triangle}$ , da vstavite sliko. Dotaknite se slike in jo zadržite, nato pa jo povlecite na želeno mesto znotraj beležke.
	- Če želite organizirati svoje beležke, da boste do njih lahko lažje dostopali in si jih

ogledali, dotaknite se ikone  $\mathbb{E}$ , ko dodate oznako za beležko.

3 Dotaknite se ikone  $\checkmark$ , da shranite beležko.

## Ustvarjanje opravil

Opravila lahko ustvarite, da spremljate osnovna dnevna dejanja, npr. sezname za dnevne nakupe, službena in gospodinjska opravila.

### Dodajanje opravila

Dodate lahko opravilo in nastavite opomnik o času zanj.

Če ste opravilo označili kot pomembno, boste prejeli poziv s celozaslonskim opomnikom, ko bo zaslon zaklenjen.

- 1 Izberite Beležka > Opravila in se dotaknite ikone $\bigoplus$ .
- 2 Vnesite opravilo.
- 3 Dotaknite se ikone  $\mathbb Q$ , nastavite čas in se dotaknite možnosti V redu.
- 4 Omogočite ikono , da opravilo označite kot pomembno.
- 5 Dotaknite se možnosti Shrani.

Ta funkcija se lahko razlikuje glede na napravo.

#### Nastavitev ponavljajočih se opomnikov za opravilo

Če določite čas za opravilo, lahko zani izberete način ponavliania (npr. **Nikoli, Vsak dan, Vsak** teden, Vsak mesec ali Vsako leto), in naprava vam bo prikazovala ponavljajoče se pozive, da dokončate opravilo ob določenem času.

## Upravljanje aplikacije Beležka

Elemente aplikacije Beležka lahko razvrstite po kategoriji in jih premaknete v različne mape, izbrišete neželene elemente in daste elemente v skupno rabo.

Ko si v aplikaciji Beležka ogledujete seznam elementov ali posamezni element, se dotaknite vrstice stanja na vrhu zaslona, da se hitro vrnete na prvi element ali začetek elementa, ki si ga ogledujete.

#### Uporaba funkcije zaklepanja aplikacij za Beležko ali zaklepanje zapiskov

Omogočanje zaklepanja aplikacij za Beležko: izberite Nastavitve > Varnost > Zaklepanje aplikacij, ob pozivu vnesite geslo za zaklenjen zaslon ali prilagodite geslo za zaklepanje aplikacij in nato vklopite stikalo zraven Beležke.

#### Razvrščanje elementov v aplikaciji Beležka po kategorijah

Če želite beležke razvrstiti v različne mape po kategorijah, lahko dodate oznake v različnih barvah.

Elemente v beležki lahko razvrstite na enega od naslednjih načinov:

- Na zaslonu **Vse opombe** podrsnite levo po elementu, izberite ikono **al**ali <sup>1</sup>. da element premaknete na vrh, ali pa elementu dodajte oznako zvezdice.
- Na zaslonu Vse opombe ali Vsa opravila podrsnite levo po elementu, dotaknite se možnosti

**in** nato izberite zvezek za ta element.

• Dotaknite se beležke ali opravila in ga zadržite, izberite tiste elemente, ki jih želite razvrstiti v

isto kategorijo, in se nato dotaknite ikone  $\boxed{\Rightarrow}$  .

Elementov v računu Exchange ni mogoče premakniti.

#### Sinhronizacija elementov v aplikaciji Beležka

Podrsnite navzdol s seznama z e-pošto Exchange, da sinhronizirate beležke in opravila iz trenutnega računa z aplikacijo Beležka. Ustrezne beležke in elementi opravil bodo samodejno ustvarjeni.

Mapa, poimenovana po računu Exchange, bo samodejno ustvarjena v aplikaciji Beležka.

#### Deljenje elementov v aplikaciji Beležka

Elemente iz aplikacije Beležka lahko delite z drugimi na naslednja načina:

· Za deljenje posamezne beležke ali opravila na zaslonu Vse opombe ali Vsa opravila odprite

element, ki ga želite deliti, dotaknite se ikone o in nato upoštevajte navodila v pozivu. Beležke je mogoče deliti z dotikom možnosti Kot slika, Kot besedilo, Izvozi kot dokument ali V drugo napravo.

- **D** Po dotiku možnosti **Izvozi kot dokument** lahko beležko izvozite kot datoteko TXT ali HTML, ki se privzeto shrani v razdelku Datoteke > Brskanje > Telefon > Dokumenti > Beležka.
- Za skupno rabo več beležk se na zaslonu Vse opombe dotaknite beležke in jo zadržite, nato

pa izberite tiste, ki jih želite deliti. Nato se ob pozivu dotaknite ikone **60**, da jih delite.

#### Tiskanje elementov znotraj aplikacije Beležka

- 1 Na zaslonu Vse opombe odprite element, ki ga želite natisniti.
- 2 Pojdite v razdelek  $\cdot$  > Natisni, izberite tiskalnik in ob pozivu konfigurirajte nastavitve za tiskanje.

#### Brisanje elementov v aplikaciji Beležka

Elemente v aplikaciji Beležka lahko izbrišete na naslednja načina:

• Na zaslonu Vse opombe ali Vsa opravila podrsnite levo po elementu in se dotaknite ikone

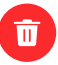

- **u**, da ga izbrišete.
- Dotaknite se beležke ali opravila, ki jo/ga želite izbrisati, in jo/ga zadržite. Izberite potrditvena polja za druge beležke ali opravila, ki jih želite izbrisati, ali povlecite čeznje, in se nato

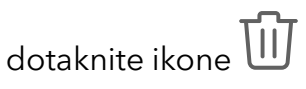

Če želite obnoviti izbrisan element v aplikaciji Beležka, se dotaknite možnosti Vse opombe ali Vsa opravila, v mapi Nedavno izbrisano izberite element, ki ga želite obnoviti, nato pa se

dotaknite ikone $\bigcup$ 

## Snemalnik zvoka

### Snemanje

- 1 V mapi Orodja odprite aplikacijo Snemalnik zvoka in se dotaknite možnosti  $\bigodot$  za začetek snemanja.
- 2 Če želite dodati oznako, se med snemanjem dotaknite možnosti  $\overline{\bigcup}$  .
- **3** Ko končate, se dotaknite možnosti $\bigcup$ za zaustavitev snemanja.
- 4 Lahko se tudi dotaknete posnetka in ga zadržite, nato pa ga delite z drugimi, preimenujete ali izbrišete.

Posnetki so shranjeni v razdelku Datoteke > Brskanje > Telefon > Sounds.

#### Predvajanje posnetka

Datoteke posnetkov so navedene na začetnem zaslonu aplikacije Snemalnik zvoka. Dotaknite se posnetka, da začnete predvajanje.

Na zaslonu za predvajanje posnetka so na voljo naslednje možnosti:

- Dotaknite se ikone  $\widehat{\mathsf{dx}}$ , da preskočite odseke brez zvoka.
- Dotaknite se ikone (10), da prilagodite hitrost predvajanja.
- Dotaknite se ikone  $\Box$ , da dodate oznako.
- Dotaknite se oznake, da jo preimenujete.

#### Urejanje posnetka

- 1 Na začetnem zaslonu aplikacije Snemalnik zvoka se dotaknite posnetka.
- ال<sub>ال</sub>ال<sub>ا</sub><br>2 Dotaknite se ikone  $\mathcal{X}$ , da prikažete valovno obliko posnetka.
- 3 Za prilagoditev dolžine izrezka povlecite začetni in končni trak. Na valovni obliki približajte prsta, da povečate ali zmanjšate prikaz in tako natančneje prilagodite dolžino izrezka.
- ال<sub>ال</sub>ال<sub>ا</sub><br>4 Dotaknite se možnosti **in izberite Ohrani izbrani del** ali **Izbriši izbrani del**.

#### Skupna raba posnetkov

- 1 Na začetnem zaslonu Snemalnik zvoka se dotaknite posnetka, ki ga želite dati v skupno rabo.
- 2 Izberite  $\cdot$  > Skupna raba.
- 3 Izberite prednostni način skupne rabe in za skupno rabo posnetka upoštevajte navodila na zaslonu.

## E-pošta

### Dodajanje e-poštnih računov

Dodajte e-poštni račun v možnost **E-pošta**, da napravo začnete uporabljati za priročen dostop do e-pošte.

#### Dodajanje osebnega e-poštnega računa

1 V telefonu odprite E-pošta in nato izberite enega od razpoložljivih ponudnikov poštnih nabiralnikov.

2 Vnesite e-poštni naslov in geslo, dotaknite se možnosti **Prijava** in upoštevajte navodila na zaslonu, da dokončate konfiguracijo. Sistem bo samodejno vzpostavil povezavo s strežnikom in preveril njegove nastavitve.

#### Dodajanje računa Exchange

Microsoft Exchange omogoča pošiljanje digitalnih sporočil v podjetju. Če vaš službeni e-poštni nabiralnik uporablja strežnik Exchange, se lahko v službeni e-poštni račun prijavite v svoji napravi.

- 1 Obrnite se na skrbnika strežnika službene e-pošte, da pridobite ime domene, naslov strežnika, številko vrat in vrsto zaščite.
- 2 Odprite aplikacijo E-pošta in izberite Exchange.
- 3 Vnesite e-poštni naslov, uporabniško ime in geslo.

## Kalkulator

## Kalkulator

Kalkulator v svoji napravi uporabite za izvajanje osnovnih matematičnih izračunov ter računanje eksponentnih, logaritemskih in kotnih funkcij.

#### Uporaba osnovnega kalkulatorja

Kalkulator lahko odprete na enega od naslednjih načinov:

- Aplikacijo **Kalkulator** poiščite v mapi **Orodja**.
- Podrsnite navzgor s spodnjega dela zaklenjenega zaslona, da prikažete podokno z

bližnjicami, in se dotaknite možnosti $\left(\begin{smallmatrix} t_{\bar{u}} \\ s \end{smallmatrix}\right)$ , da odprete kalkulator.

#### Uporaba znanstvenega kalkulatorja

Odprite kalkulator in izberite  $\cdot$  > Znanstveno.

#### Kopiranje, brisanje ali čiščenje števil

- Kopiranje rezultata izračuna: dotaknite se rezultata izračuna in ga zadržite, nato pa se dotaknite možnosti Kopiraj in rezultat prilepite drugam, npr. v beležko ali sporočilo.
- Brisanje zadnje števke: dotaknite se možnosti
- $\cdot$  Čiščenje prikaza: dotaknite se možnosti  $\mathsf C$  . Prav tako se lahko dotaknete možnosti  $\mathsf{\Xi}$  za čiščenje prikaza po dotiku možnosti **za dokončanje izračuna**.

## Svetilka

## Svetilka

Svetilko lahko vklopite na enega od naslednjih načinov:

• Podrsnite z vrstice stanja navzdol, da odprete podokno z obvestili, in se dotaknite možnosti 阿

, da vklopite ali izklopite svetilko.

• Podrsnite s spodnjega dela zaklenjenega zaslona navzgor, da prikažete podokno z

bližnjicami, in se dotaknite možnosti U, da vklopite ali izklopite svetilko.

Ko jo vklopite, se na zaklenjenem zaslonu prikaže obvestilo o vklopu svetilke. Dotaknite se

možnosti **U**, da izklopite svetilko.

## Kompas

## Uporaba kompasa

Kompas prikazuje usmerjenost telefona ter geografsko širino in dolžino trenutne lokacije.

- 1 Kompas lahko odprete v aplikaciji Kompas v mapi Orodja.
- 2 Ogled usmerjenosti in koordinat.
	- telefon držite vodoravno, na zaslonu pa bodo prikazane trenutna usmerjenost ter geografska dolžina in širina.
	- telefon držite pokončno, na zaslonu pa bodo prikazane trenutna usmerjenost ter geografska dolžina in širina prizora v živo.
- 3 Za zaklepanje trenutne usmerjenosti se dotaknite plošče s stopinjsko številčnico kompasa. Ko usmerjenost odstopa od prvotne, se prikaže modro stopinjsko območje.

Za pridobivanje točnejših podatkov o usmerjenosti poskusite kompas držati vodoravno ali pokončno glede na tla, brez odstopanja v kotu držanja.

## **Ogledalo**

## Uporaba naprave kot ogledala

Napravo lahko uporabite kot ogledalo, ko želite preveriti, kako ste videti.

Izberite Orodja > Ogledalo. Nato so na voljo naslednje možnosti:

- Povečanje ali pomanjšanje prikaza: povlecite drsnik za povečavo spodaj. Za povečavo se lahko tudi dvakrat dotaknete zaslona in se nato znova dvakrat dotaknete za vrnitev v prvotni prikaz.
- Shranjevanje slike: dotaknite se zaslona, da zaustavite trenutno sliko. Za nadaljevanje se

znova dotaknite zaslona. Ko je slika začasno zaustavljena, se dotaknite ikone  $\Xi\hspace{-.08cm}\Box$  , da shranite sliko. Sliko lahko najdete v aplikaciji Galerija.

- Prilagoditev svetlosti ogledala: dotaknite se ikone  $\overline{\phantom{a}}$ ali ikone  $\overline{\phantom{a}}$ na vrhu zaslona.
- Zameglitev zaslona: dotaknite se ikone (?) in omogočite možnost Pihnite. Nato pihajte v mikrofon, da zameglite zaslon. Obrišite zaslon, da odstranite zamegljenost.
- Spreminjanje okvirja ogledala: za uporabo drugega okvirja se dotaknite možnosti
- Ustvarjanje učinka razbitega ogledala: dotaknite se zaslona in ga zadržite, da »razbijete« ogledalo ob spremljajočem zvočnem učinku. Znova se dotaknite zaslona, da »popravite« ogledalo.

## **Optimizator**

## Čiščenje shrambe naprave

V razdelku Optimizator lahko uporabite možnost Čiščenje za pregled odvečnih ali velikih datotek, kot so odvečne aplikacije, neželeni namestitveni paketi, podatki aplikacije WeChat in še več. Ko so datoteke zaznane, lahko izberete, ali želite izbrisati predlagane datoteke ali ne.

- 1 Odprite aplikacijo Optimizator in se dotaknite možnosti Čiščenje.
- 2 Ko je pregled končan, se dotaknite možnosti **Počisti** za vsakim elementom in izbrišite vse datoteke, ki jih ne potrebujete.

#### Samodejno čiščenje koša sistema

- 1 Odprite Optimizator in se dotaknite možnosti Čiščenje.
- **2** Podrsnite navzdol z zgornjega roba zaslona in naprava bo samodejno počistila koš sistema.

#### Ročno čiščenje koša sistema

Poleg samodejnega čiščenja bo vaša naprava tudi zaznala datoteke v košu in predlagala, da jih ročno odstranite.

Na zaslonu Čiščenje se dotaknite možnosti Počisti ob kategoriji, izberite elemente, ki jih želite počistiti, nato pa se dotaknite možnosti IZBRIŠI.

### Čiščenje podvojenih datotek

Optimizator lahko prepozna podvojene datoteke v vaši napravi.

Na zaslonu **Čiščenje** se dotaknite možnosti **Podvojene datoteke** in nato izberite neželene datoteke, da jih izbrišete.

## Filtriranje in blokiranje neželenih klicev

Nastavite različna pravila blokiranja, da blokirate prodajne, goljufive in druge vrste neželenih klicev.

#### Filtriranje neželenih klicev

1 Pojdite v razdelek Telefon >  $\cdot$  > Blokirano >  $\cdot$  3.

Pomaknete se lahko tudi v razdelek Optimizator > Blokirano >  $\{Q\}$ 

2 Dotaknite se možnosti **Pravila za blokiranje klicev** in vklopite stikala ustreznih pravil blokiranja.

#### Blokiranje dohodnih klicev s posameznih številk

Dohodne klice s posameznih številk lahko blokirate na enega od naslednjih načinov:

- $\cdot$  V razdelku Telefon >  $\cdot$  > Blokirano >  $\{ \circ \}$  > Seznam blokiranih se dotaknite ikone  $+$ nato pa dodajte telefonske številke, ki jih želite blokirati.
- Odprite aplikacijo Telefon, dotaknite se zavihka Stiki, nato se dotaknite stika, ki ga želite

blokirati in izberite možnost  $\cdot$  > Blokiraj stik.

#### Nastavitev prejemanja obvestil za blokirane klice

V razdelku Telefon > > Blokirano > > Prejemanje obvestil nastavite, ali želite prejemati obvestila za blokirane klice.

#### Upravljanje blokiranih klicev

Na zaslonu blokiranih klicev lahko upravljate blokirane klice. Na voljo so povratni klici, brisanje zapisov in pošiljanje pritožb za napačno označeno številko.

Pojdite v razdelek Telefon >  $\cdot$  > Blokirano. Nato so na voljo naslednje možnosti:

- Dotaknite se zapisa in izberite možnost Klic za povratni klic, izberite možnost Dodaj na seznam zaupanja vrednih ali Dodaj stik, za izbris vseh zapisov pa se dotaknite možnosti Izbriši.
- Za hkratno brisanje več blokiranih klicev se dotaknite možnosti **Počisti**.
- · Za spremembo pravil blokiranja se dotaknite možnosti **Pravila blokiranja**.

## Device Clone

### Prenos podatkov v novo napravo z aplikacijo Device Clone

Aplikacija Device Clone omogoča, da hitro in brez težav premaknete vse svoje osnovne podatke (vključno s stiki, koledarjem, slikami in videoposnetki) iz starega telefona v novi telefon.

#### Selitev podatkov iz naprave Android

- 1 V novem telefonu odprite aplikacijo Device Clone . Lahko pa se v razdelku Nastavitve > Sistem in posodobitve > Device Clone dotaknete možnosti To je nova naprava in nato še možnosti Honor ali Drugi sistem Android.
- 2 Za prenos in namestitev aplikacije Device Clone v stari napravi upoštevajte navodila na zaslonu.
- 3 V stari napravi odprite aplikacijo Device Clone in se dotaknite možnosti To je stara naprava. Upoštevajte navodila na zaslonu, da staro napravo povežete z novim telefonom z optičnim branjem kode ali ročno vzpostavitvijo povezave.
- 4 V stari napravi izberite podatke, ki jih želite podvojiti, nato pa se dotaknite možnosti Prenesi, da začnete podvajanje.
- Aplikacija Device Clone je na voljo samo v telefonih s sistemom Android 7.0 ali novejšo različico.

#### Selitev podatkov iz naprave iPhone ali iPad

- 1 V novem telefonu odprite aplikacijo Device Clone. Lahko pa se v razdelku Nastavitve > Sistem in posodobitve > Device Clone dotaknete možnosti To je nova naprava in nato še iPhone/iPad.
- **2** Za prenos in namestitev aplikacije **Device Clone** v stari napravi upoštevajte navodila na zaslonu.
- 3 V stari napravi odprite aplikacijo Device Clone in se dotaknite možnosti To je stara naprava. Upoštevajte navodila na zaslonu, da staro napravo povežete z novim telefonom z optičnim branjem kode ali ročno vzpostavitvijo povezave.
- 4 V stari napravi izberite podatke, ki jih želite podvojiti, nato pa upoštevajte navodila na zaslonu, da dokončate podvajanje podatkov.
- Aplikacija Device Clone je na voljo samo v telefonih s sistemom iOS 8.0 ali novejšo različico.

## **Nasveti**

### Nasveti

Aplikacija Nasveti vam ponuja neštete informacije, na podlagi katerih se lahko hitro seznanite s funkcijami svoje naprave in jih kar najbolje izkoristite. V možnosti **Nasveti** lahko najdete tudi popoln komplet uporabniških priročnikov s podrobnejšimi navodili.

Predstavitev možnosti v razdelku Nasveti:

• Barvite kartice: Oglejte si kartice, ki vsebujejo kratek posnetek ali sliko, na katerih so na pregleden način predstavljene najbolj uporabne funkcije vaše naprave. Kartice so kategorizirane, zato lahko skočite neposredno na kategorijo, ki vas zanima.

Glavne funkcije, ki jih zagotavlja možnost Nasveti:

- Iskanje: z vnosom v iskalno vrstico možnosti Nasveti poiščite, kar vas zanima. Rezultati iskanja bodo vključevali tudi povezane teme, ki bi vas lahko zanimale.
- Všeč mi je ali ni mi všeč: ocenite kartice in zagotovite povratne informacije.
- Funkcije za preizkus: na nekaterih karticah je na voljo gumb Preskusi zdaj, da lahko takoj preizkusite funkcijo.
- Razpoložljivost funkcije se pri posameznih napravah razlikuje.

# **Nastavitve**

## Wi-Fi

## Predstavitev funkcije Wi-Fi

Z vzpostavitvijo povezave z internetom prek povezave Wi-Fi lahko učinkovito varčujete z mobilnimi podatki. Omogočite lahko tudi varnostni nadzor Wi-Fi, da se izognete tveganim dostopnim točkam in zagotovite varen internetni dostop.

#### Vzpostavitev povezave z omrežjem Wi-Fi

- Bodite še posebej previdni ob vzpostavitvi povezave z brezplačno javno dostopno točko Wi-Fi , da se izognete varnostnim tveganjem in finančni izgubi zaradi razkritja osebnih podatkov.
- 1 V razdelku Nastavitve > Wi-Fi omogočite možnost Wi-Fi.
- 2 Na zaslonu Wi-Fi vzpostavite povezavo z omrežjem Wi-Fi na enega od naslednjih načinov:
	- Na seznamu **Razpoložlijva omrežia** izberite omrežie Wi-Fi, s katerim želite vzpostaviti povezavo. Pri šifriranih omrežjih je potrebno geslo.
	- Za ročno dodajanje omrežja Wi-Fi se pomaknite do dna zaslona, se dotaknite možnosti Dodaj omrežje ter ob pozivu vnesite ime omrežja, da vzpostavite povezavo.

V vrstici stanja se prikaže ikona  $\widehat{\mathbb{R}}$ , ki označuje, da je telefon povezan z omrežjem Wi-Fi .

### Prenos podatkov prek povezave Wi-Fi Direct

Povezava Wi-Fi Direct se uporablja za prenos podatkov med napravami HONOR. Prek povezave Wi-Fi Direct je omogočen prenos velikih datotek v naprave v bližini, ki je hitrejši od Bluetootha in ki ne zahteva seznanitve med napravama.

- 1 V prejemnikovi napravi v razdelku Nastavitve > Wi-Fi omogočite omrežje Wi-Fi.
- 2 V razdelku Več nastavitev > Wi-Fi Direct poiščite naprave v bližini, ki imajo omogočeno povezavo Wi-Fi Direct.
- 3 V pošiljateljevi napravi se dotaknite želene datoteke in jo zadržite ter izberite morebitne

druge datoteke, ki jih želite deliti, nato se dotaknite ikone **in** izberite možnost **Wi-Fi** Direct.

Postopek se lahko razlikuje, če datoteke delite neposredno iz aplikacije.

- 4 Dotaknite se ikone prejemnikove naprave, da vzpostavite povezavo, nato pa delite datoteke.
- 5 V prejemni napravi sprejmite zahtevo za prenos prek povezave Wi-Fi Direct.

V razdelku Datoteke > Brskanje > Telefon > Wi-Fi Direct si nato oglejte prejete datoteke.

## Izbira omrežja s funkcijo Wi-Fi+

Ko je funkcija Wi-Fi+ omogočena in naprava zazna omrežje Wi-Fi, s katerim je v preteklosti že vzpostavila povezavo ali ki je brezplačno, bo samodejno omogočila Wi-Fi in vzpostavila povezavo z omrežjem. Naprava bo ocenila tudi kakovost trenutnega omrežja Wi-Fi in preklopila na mobilne podatke v primeru šibkega signala omrežja Wi-Fi.

- 1 Izberite Nastavitve > Wi-Fi.
- 2 Dotaknite se možnosti Več nastavitev in omogočite ali onemogočite Wi-Fi+.

## Bluetooth

## Bluetooth

Napravo lahko povežete s slušalkami, zvočniki in avtomobilskimi kompleti Bluetooth. Bluetooth lahko uporabljate tudi za izmenjavo podatkov med svojo napravo in drugimi napravami.

Prepričajte se, da je vaša naprava oddaljena največ 10 m od drugih naprav Bluetooth.

#### Omogočanje in onemogočanje Bluetootha

Bluetooth lahko omogočite ali onemogočite na naslednja načina:

- Podrsnite z vrstice stanja navzdol, da odprete podokno z obvestili, nato pa znova podrsnite navzdol, da se prikažejo stikala vseh bližnjic, in omogočite ali onemogočite **Bluetooth**. Dotaknite se stikala in ga zadržite, da odprete zaslon z nastavitvami za **Bluetooth**.
- Izberite Nastavitve > Bluetooth in nato omogočite ali onemogočite Bluetooth.

#### Nastavitev imena za Bluetooth

Napravi nastavite ime za Bluetooth, da jo boste lahko med vzpostavljanjem povezave zlahka prepoznali.

- 1 Na zaslonu z nastavitvami za Bluetooth vklopite stikalo za Bluetooth.
- 2 Dotaknite se možnosti Ime naprave, vnesite ime in se nato dotaknite možnosti V redu.

#### Seznanjanje z napravo Bluetooth

- 1 Omogočite Bluetooth v ciljni napravi in jo nastavite tako, da bo vidna. Podrobna navodila preberite v uporabniškem priročniku naprave.
- 2 V svoji napravi odprite zaslon z nastavitvami za Bluetooth in omogočite Bluetooth, da bo vaša naprava samodejno iskala naprave Bluetooth v bližini.
- 3 Na seznamu Razpoložljive naprave izberite napravo, s katero želite seznaniti svojo napravo, in upoštevajte navodila na zaslonu, da dokončate seznanjanje.

Na zaslonu z nastavitvami za **Bluetooth** se dotaknite ikone  $\binom{?}{ }$ in si oglejte nasvete za vzpostavljanje povezave z različnimi napravami Bluetooth.

#### Prenos datotek prek povezave Bluetooth

Povezavo Bluetooth lahko uporabljate za prenos videoposnetkov, slik, stikov, in drugih vsebin v drugo napravo, pri čemer morata biti obe napravi znotraj dosega delovanja povezave Bluetooth.

- 1 Pošiljateljevo in prejemnikovo napravo seznanite prek Bluetootha.
- 2 V pošiljateljevi napravi se dotaknite datoteke in jo zadržite. Nato izberite datoteke, ki jih želite deliti, se dotaknite možnosti **6 km**, zatem pa izberite možnost **Bluetooth**. Postopek je lahko drugačen, če datoteke delite neposredno prek aplikacij.
- 3 Dotaknite se imena Bluetooth prejemnikove naprave, da začnete deljenje.
- 4 V prejemnikovi napravi sprejmite zahtevo za prenos prek povezave Bluetooth.

#### Preklic seznanitve z napravo Bluetooth

- 1 Na zaslonu z nastavitvami za Bluetooth omogočite stikalo za Bluetooth.
- 2 Na seznamu Seznanjene naprave se dotaknite ikone  $\overline{\mathbb{Q}}$  ob imenu naprave, za katero želite preklicati seznanitev, in se nato dotaknite možnosti Prekliči seznanitev.

## Mobilni podatki

#### Vzpostavitev mobilne podatkovne povezave

- 1 Prepričajte se, da so v vaši kartici SIM na voljo mobilni podatki.
- 2 Mobilno podatkovno povezavo lahko vzpostavite na enega od naslednjih načinov:
	- Podrsnite z vrstice stanja navzdol, da odprete podokno z obvestili, in nato znova podrsnite navzdol, da se prikažejo vse bližnjice. Vklopite možnost Mobilni podatki.
	- V razdelku Nastavitve > Mobilno omrežje > Mobilni podatki omogočite možnost Mobilni podatki.

Če želite zmanjšati porabo baterije in podatkov, onemogočite storitev mobilnih podatkov, ko je ne potrebujete.

#### Omogočanje omrežja 5G

- **1** Storitve omrežja 5G so na voljo samo v nekaterih državah in regijah.
	- Nekatere naprave ne podpirajo omrežja 5G.

Peta generacija mobilnih omrežij, peta generacija brezžičnih sistemov ali peta generacija (5G) je peta generacija tehnologije mobilne komunikacije. V primerjavi z omrežjem 4G omrežje 5G ponuja hitrejši prenos podatkov in manjšo zakasnitev.

Če v primeru dveh vstavljenih kartic SIM samo ena podpira omrežje 5G in je izbrana kot privzeta kartica za mobilne podatke, samo privzeta kartica za podatke podpira omrežje 5G, druga kartica pa podpira 4G/3G/2G.

- 1 Preverite, ali kartica podpira omrežje 5G glede na omrežje operaterja in omogočanje povezanih storitev, in se za omogočanje omrežja 5G obrnite na svojega omrežnega operaterja.
- 2 Če sta v telefon vstavljeni dve kartici SIM, odprite razdelek Nastavitve > Mobilno omrežje > Upravljanje kartice SIM in SIM 1 ali SIM 2 nastavite kot privzeto kartico za podatke.
- 3 Odprite razdelek Nastavitve > Mobilno omrežje > Mobilni podatkiin v nastavitvah omrežja privzete kartice za podatke vklopite stikalo 5G.

Funkcije omrežja 5G v nekaterih omrežnih okoljih in geografskih lokacijah morda niso na voljo zaradi motenj pasu omrežja operaterja.

## Upravljanje kartic SIM

Kartice SIM lahko omogočite ali onemogočite ter jih poimenujete, da jih boste nato lahko lažje prepoznali.

#### Omogočanje ali onemogočanje kartice SIM

V razdelku Nastavitve > Mobilno omrežje > Upravljanje kartice SIM po potrebi omogočite ali onemogočite kartico SIM.

Ko onemogočite kartico SIM, je ne boste več mogli uporabljati za klicanje, sporočanje ali dostop do interneta.

#### Imenovanje kartice SIM

Svoji kartici SIM lahko za lažje prepoznavanje in upravljanje tudi imenujete. Eno izmed kartic SIM lahko na primer označite kot »Službena«, drugo pa kot »Zasebna«.

V razdelku Nastavitve > Mobilno omrežje > Upravljanje kartice SIM se dotaknite ikone < da uredite ime kartice SIM.

## Konfiguriranje nastavitev dvojne kartice SIM

Če v napravo vstavite dve kartici SIM, lahko nastavite privzeto kartico SIM za mobilno podatkovno povezavo in privzeto kartico SIM za klicanje. Med karticama SIM lahko omogočite tudi preusmeritev klicev.

Ta funkcija je na voljo samo v napravah z dvema karticama SIM.

### Nastavitev privzete kartice SIM za mobilno podatkovno povezavo in privzete kartice SIM za klicanje

V razdelku Nastavitve > Mobilno omrežje > Upravljanje kartice SIM kartico SIM 1 ali SIM 2 nastavite kot privzeto kartico SIM za mobilno podatkovno povezavo oz. klicanje.

#### Omogočanje preusmeritve klicev med karticama SIM

Če omogočite preusmeritev klicev med karticama SIM, bodo dohodni klici na nerazpoložljivo kartico SIM preusmerjeni na drugo kartico.

To funkcijo mora podpirati vaš operater. Za podrobnosti se obrnite na operaterja.

- 1 Odprite razdelek Nastavitve > Mobilno omrežje > Upravljanje kartice SIM > Preusmeritev klicev med karticama SIM.
- 2 Izberite način preusmeritve klicev in vklopite ustrezno stikalo. Preusmeritev klicev med dvema karticama SIM bo omogočena, ko bo konfigurirana za obe kartici SIM.

#### Hitra zamenjava privzete kartice SIM za mobilne podatke

Če sta v napravi nameščeni dve kartici SIMI, lahko za hitro zamenjavo privzete kartice SIM za mobilne podatke uporabite bližnjico.

- 1 Podrsnite z vrstice stanja navzdol, da odprete podokno z obvestili, in nato znova podrsnite navzdol, da se prikažejo vse bližnjice. Vklopite možnost Mobilni podatki.
- 2 Dotikajte se besedila pod ikono  $\left(1\right)$ , dokler se ne prikaže poziv, nato pa izberite kartico SIM in se dotaknite možnosti V redu.

**(2)** Ko se prikaze poziv, se dotaknite možnosti Nastavitve, da odprete zaslon Upravljanje kartice SIM.

#### Omogočanje dvojne kartice SIM 5G

Če obe kartici SIM v napravi podpirata omrežje 5G, lahko omrežje 5G omogočite na obeh karticah hkrati.

- 1 Odprite razdelek Nastavitve > Mobilno omrežje > Mobilni podatki > Več.
- 2 Vklopite možnost Dvojna kartica SIM 5G in vklopljena bosta stikala 5G obeh kartic.
- 3 Če izklopite možnost Dvojna kartica SIM 5G, bo stikalo 5G za primarno kartico SIM ostalo vklopljeno, omrežje 5G za sekundarno kartico SIM pa bo onemogočeno in stikalo 5G za sekundarno kartico bo skrito.
- *U* Stikalo za dvojno kartico SIM 5G je privzeto izklopljeno. Ko je možnost Dvojna kartica SIM 5G izklopljena, stikalo 5G za sekundarno kartico SIM ni prikazano.
	- Ko je možnost Dvojna kartica SIM 5G vklopljena, izklop stikala 5G za katero koli kartico SIM ne bo izklopil stikala Dvojna kartica SIM 5G.

#### Skupna raba omrežne povezave z drugimi napravami

Ko omogočite funkcijo **Osebna dostopna točka**, lahko mobilne podatke ali omrežje Wi-Fi, s katerim je trenutno povezana vaša naprava, delite z drugimi napravami.

#### Skupna raba omrežne povezave prek osebne dostopne točke

- Elementi nastavitve se razlikujejo glede na napravo. Če vaša naprava ne zagotavlja posameznega elementa, ustrezna funkcija ni podprta.
	- Nekaterih omrežij Wi-Fi, za katera je potrebno preverjanje pristnosti, ni mogoče dati v skupno rabo.

V razdelku Nastavitve > Mobilno omrežje > Osebna dostopna točka omogočite možnost Osebna dostopna točka. Vaša naprava nato da v skupno rabo z drugimi napravami mobilne podatke ali omrežno povezavo Wi-Fi.

Za osebno dostopno točko lahko izvedete tudi naslednja dejanja:

- Nastavite možnost Ime naprave.
- Nastavite možnost Geslo.
- Za ogled povezanih naprav in seznama blokiranih se dotaknite možnosti **Priključene** naprave. Dotaknite se naprave na seznamu Priključene naprave, da jo ob pozivu premaknete na seznam Seznam blokiranih. S seznama lahko tudi odstranite napravo.
- $\cdot$  Če v skupno rabo dajete mobilno podatkovno omrežje, se lahko dotaknite možnosti **Več**, da nastavite možnost Pas AP.

#### Skupna raba omrežne povezave prek Bluetootha

- 1 V razdelku Nastavitve > Bluetooth omogočite možnost Bluetooth. Izberite napravo, nato pa upoštevajte navodila na zaslonu, da dokončate seznanitev med napravama.
- 2 V razdelku Nastavitve > Mobilno omrežje > Osebna dostopna točka > Več omogočite možnost Skupna raba internetne povezave prek povezave Bluetooth.
- 3 Na zaslonu seznanjene naprave z nastavitvami za **Bluetooth** se dotaknite ikone  $\overline{\mathcal{Q}}$  poleg imena vaše naprave, nato pa omogočite možnost Internetni dostop, da vzpostavite internetno povezavo in omogočite skupno rabo omrežne povezave.

#### Skupna raba omrežne povezave prek USB

- 1 Za priključitev naprave na računalnik uporabite kabel USB.
- 2 V napravi odprite razdelek Nastavitve > Mobilno omrežje > Osebna dostopna točka > Več in omogočite možnost Deljenje internetne povezave prek USB, da dovolite skupno rabo mobilnih podatkov ali trenutno povezanega omrežja Wi-Fi.

### Uporaba tehnologije VoLTE za opravljanje videoklicev HD

Glasovna storitev VoLTE (Voice over LTE) označuje tehnologijo prenosa podatkov na podlagi IP-ja. Ko omogočite storitev VoLTE, ta omogoča krajši čas vzpostavljanja klicev ter višjo kakovost glasovnih klicev in videoklicev.

#### Omogočanje storitve VoLTE

- 1 Obrnite se na svojega operaterja in ga prosite, da za vašo kartico SIM aktivira storitev VoLTE. Če tako primarni kot sekundarni nastavek za kartico SIM v napravi z dvojno kartico SIM podpira storitev VoLTE, je mogoče storitev omogočiti za obe kartici SIM.
- 2 Če sta v napravo vstavlieni dve kartici SIM, odprite razdelek Nastavitve > Mobilno omrežie > Mobilni podatki. Na območju nastavitev omrežja za kartico SIM 1 ali SIM 2 omogočite možnost VoLTE klici.
- **1** Ta funkcija se lahko razlikuje glede na vašega operateria.
	- Storitve omrežja 5G so na voljo samo v nekaterih državah in regijah.

#### Omogočanje storitve VoLTE

Obrnite se na svojega operaterja in ga prosite, da za vašo kartico SIM aktivira storitev VoLTE. Če tako primarni kot sekundarni nastavek za kartico SIM v telefonu z dvojno kartico SIM podpira storitev VoLTE, je mogoče storitev omogočiti za obe kartici SIM.

- **1** Ta funkcija se lahko razlikuje glede na vašega operaterja.
	- Storitve omrežja 5G so na voljo samo v nekaterih državah in regijah.

#### Opravljanje videoklica

Videoklici so mogoči samo, če obe osebi uporabljata napravo z aktivirano storitev VoLTE.

1 Odprite aplikacijo Telefon, dotaknite se zavihka Stiki na dnu zaslona in nato izberite stik, ki ga želite poklicati.

2 Za opravljanje videoklica se dotaknite ikone  $\Box$ <sup>1</sup>.

Med glasovnim klicem se lahko dotaknete ikone  $\Box$ , da preklopite na videoklic.

## Več povezav

### Omogočanje ali onemogočanje letalskega načina

Ko potujete z letalom lahko omogočite ali onemogočite letalski način v skladu z zahtevami letalske družbe. Letalski način onemogoča telefonu sprejemanje klicev, pošiljanje in prejemanje besedilnih sporočil ter uporabo mobilnih podatkov, medtem ko lahko druge funkcije še vedno normalno uporabljate.

Letalski način lahko vklopite ali izklopite na enega od naslednjih načinov:

• podrsnite navzdol iz vrstice stanja na vrhu zaslona, da odprete podokno z obvestili, podrsnite

še dlje, da se prikaže celoten meni. Dotaknite se ikone **Omogočanje ali onemogočanje** funkcije Letalski način.

• Odprite razdelek Nastavitve > Mobilno omrežje in omogočite ali onemogočite funkcijo Letalski način.

Ko prvič vklopite letalski način, se samodejno izklopi povezava Wi-Fi in Bluetooth v telefonu.

Prepričajte se, da je vaša naprava posodobljena na najnovejšo različico sistema.

## Predstavitev tehnologije NFC

Komunikacija s tehnologijo bližnjega polja (NFC) je brezžična komunikacijska tehnologija kratkega dosega, ki omogoča številne načine povezovanja mobilnih in drugih elektronskih naprav za prenos podatkov in preprosto mobilno plačevanje.

- *U* Nekatere naprave ne podpirajo tehnologije NFC.
	- Na zaslonu z nastavitvami NFC omogočite možnost Branje in zapisovanje/omrežje vsak z vsakim, če je na voljo. Ta funkcija se lahko razlikuje glede na vašega operaterja.

#### Omogočanje in onemogočanje tehnologije NFC

Tehnologijo NFC lahko omogočite ali onemogočite, kot sledi:

- Podrsnite z vrstice stanja navzdol, da odprete podokno z obvestili, nato pa znova podrsnite navzdol, da se prikažejo stikala vseh bližnjic, in omogočite ali onemogočite možnost NFC. Za odpiranje zaslona z nastavitvami se lahko dotaknete možnosti NFC in jo zadržite.
- Izberite Nastavitve > Več povezav > NFC in nato omogočite ali onemogočite možnost NFC.

 $\left( \mathbf{i}\right)$ Če NFC ni prikazan kot bližnjica, se dotaknite ikone  $\mathbb Z$ , da prilagodite ploščice bližniic.

### Brezžično projiciranje telefona na zaslon

Po brezžični projekciji zaslona telefona na velikem zaslonu (npr. televizijskem) iz službenih ali razvedrilnih razlogov bodo obvestila, kot so obvestila o dohodnih klicih, sporočila SMS in alarmi ure, iz varnostnih razlogov prikazana samo v vašem telefonu.

- 1 Glede na model in funkcije velikega zaslona naredite naslednje:
	- Če velik zaslon podpira Miracast, vklopite njegovo stikalo za brezžično projiciranje.
	- Če velik zaslon ne podpira Miracasta, nanj priključite brezžični vmesnik HDMI. Poskrbite, da bo brezžični vmesnik HDMI priključen na vir napajanja.
	- $(i)$  Če želite informacije o tem, ali velik zaslon podpira Miracast in kako omogočiti brezžično projiciranje nanj, glejte uporabniški priročnik ali pa se obrnite na podporo strankam pri proizvajalcu velikega zaslona.
- 2 Na telefonu podrsnite z vrstice stanja navzdol, da odprete podokno z obvestili, in vklopite  $\mathcal{D}$ .
- 3 Znova podrsnite navzdol, da prikažete vse bližnjice, in omogočite Brezžična projekcija. Telefon bo začel iskati razpoložljive zaslonske naprave.
- 4 Na seznamu naprav se dotaknite imena, ki ustreza velikemu zaslonu ali brezžičnemu vmesniku HDMI, da dokončate vzpostavitev povezave za projiciranje.

Ko je povezava nastavljena, lahko telefon postavite v ležeči način za boljši prikaz.

Podrsnete lahko tudi z vrstice stanja navzdol in se dotaknete možnosti Prekini povezavo.

## HONOR Share

HONOR Share je brezžična tehnologija za deljenje, ki omogoča hiter prenos slik, videoposnetkov, dokumentov in drugih vrst datotek med napravami. Ta tehnologija uporablja Bluetooth za odkrivanje naprav v bližini, ki podpirajo HONOR Share in Wi-Fi Direct za prenos datotek brez uporabe mobilnih podatkov.

#### Omogočanje in onemogočanje funkcije HONOR Share

HONOR Share lahko omogočite ali onemogočite na naslednja načina:

- Podrsnite z vrstice stanja navzdol, da odprete podokno z obvestili, znova podrsnite navzdol, da se prikažejo vse bližnjice, nato pa vklopite ali izklopite aplikacijo HONOR Share. Za dostop do zaslona z nastavitvami se lahko dotaknete možnosti HONOR Share in jo pridržite.
- V razdelku Nastavitve > Več povezav > HONOR Share omogočite ali onemogočite aplikacijo HONOR Share.

#### Hitro deljenje datotek med napravami prek funkcije HONOR Share

Funkcijo HONOR Share lahko uporabljate za hitro deljenje datotek med napravami HONOR. Prejemnik si lahko pred pošiljanjem datotek ogleda predogled, ko jih prejme, pa si lahko ogleda celotno vsebino datotek. Primer: prejemnik si lahko ogleda prejete slike ali videoposnetke v galeriji.

- 1 V prejemnikovi napravi omogočite funkcijo HONOR Share.
- 2 V pošiljateljevi napravi se dotaknite želene datoteke ali albuma in ga zadržite ter izberite

morebitne druge datoteke in albume, ki jih želite deliti, in se dotaknite ikone  $\mathbb{Z}_0$ . Dotaknite se možnosti HONOR Share in nato ikone prejemnikove naprave, da pošljete datoteke.

Postopek se lahko razlikuje, če datoteke delite neposredno iz aplikacije.

3 V prejemnikovi napravi se za sprejem prenosa dotaknite možnosti Sprejmi.

Za ogled prejetih datotek odprite aplikacijo Datoteke, dotaknite se zavihka Brskanje in pojdite v razdelek Telefon > HONOR Share.

Prejete slike in videoposnetke si lahko ogledate tudi v razdelku Galerija > Albumi > HONOR Share.

#### Tiskanje z enim dotikom z aplikacijo HONOR Share

Ko je v bližini tiskalnik, ki podpira aplikacijo HONOR Share, lahko to aplikacijo uporabite za iskanje tiskalnika in tiskanje slik ali datotek PDF iz svoje naprave.

- 1 Glede na vrsto tiskalnika poskrbite za naslednje:
	- Tiskalniki, ki podpirajo tiskanje prek omrežja Wi-Fi: tiskalnik mora biti vklopljen in povezan z istim omrežjem kot vaša naprava.
- Tiskalniki, ki podpirajo WiFi Direct: tiskalnik mora biti vklopljen in imeti omogočeno omrežje WiFi Direct.
- Tiskalniki, ki podpirajo tiskanje prek Bluetootha: tiskalnik mora biti vklopljen in viden prek Bluetootha.
- 2 V napravi si oglejte predogled datoteke, ki jo boste natisnili, nato pojdite v razdelek Skupna raba > HONOR Share .
- 3 Ko naprava odkrije tiskalnik, se dotaknite njegovega imena v napravi in prilagodite nastavitve na zaslonu predogleda. Nato se dotaknite možnosti NATISNI za tiskanje. Če prvič vzpostavljate povezavo med tiskalnikom Bluetooth in napravo, v napravi poiščite tiskalnik, se dotaknite njegovega imena in nato pritisnite gumb za vklop/izklop na tiskalniku ter ga zadržite 1 sekundo, da potrdite povezavo.
- Za seznam podprtih tiskalnikov se dotaknite možnosti Pomoč na zaslonu za deljenje HONOR Share, izberite možnost Tiskalniki, nato se dotaknite možnosti Kateri tiskalniki so podprti?.

## Prenos podatkov med napravo in računalnikom prek kabla USB

- 1 Povezavo med vašo napravo in računalnikom vzpostavite s kablom USB. Po samodejni namestitvi gonilnika v računalnik se prikaže ime pogona za napravo.
- 2 Podrsnite z vrstice stanja navzdol, da odprete podokno z obvestili, nato pa znova podrsnite navzdol, da se prikažejo stikala vseh bližnjic, izberite Dotak. se za prikaz dod. možnosti in način vzpostavljanja povezave USB za prenos podatkov.
	- Prenos fotografij: za prenos fotografij med napravo in računalnikom uporabite Protokol za prenos slik (PTP). Na novem pogonu v računalniku si lahko ogledate fotografije, shranjene v napravi, ali pa fotografije kopirate in prilepite iz naprave v računalnik ter obratno.
	- Prenos datotek: za prenos predstavnostnih datotek med napravo in računalnikom uporabite Protokol za prenos medijev (MTP). Na novem pogonu v računalniku si lahko ogledate fotografije, shranjene v napravi, ali pa fotografije kopirate in prilepite iz naprave v računalnik ter obratno.
		- V računalnik namestite Windows Media Player 11 ali novejšo različico, da si ogledate predstavnostne datoteke v napravi.
	- Vhod MIDI: svojo napravo uporabite kot vhodno zvočno napravo digitalnega vmesnika za glasbila (MIDI) in glasbo predvajajte v računalniku.

### Tiskanje slik in dokumentov

Vzpostavite povezavo med napravo in tiskalnikom s potrdilom Mopria prek omrežja Wi-Fi in nato lahko natisnete slike in dokumente iz svoje naprave.

#### Vzpostavljanje povezave med napravo in tiskalnikom

1 Preverite, ali ima tiskalnik potrdilo Mopria. Podatek lahko poiščete v navodilih za uporabo tiskalnika ali se obrnete na proizvajalca.
Če ga nima, se s proizvajalcem tiskalnika posvetujte, kako v svoji napravi namestite ustrezno aplikacijo ali vtičnik za tiskalnik.

- 2 Vzpostavite povezavo med napravo in tiskalnikom z istim omrežjem Wi-Fi na enega od naslednjih načinov:
	- Vzpostavite povezavo z usmerjevalnikom Wi-Fi: v tiskalniku omogočite povezavo Wi-Fi in vzpostavite povezavo z usmerjevalnikom Wi-Fi. V svoji napravi izberite **Nastavitve** > Wi-Fi, omogočite povezavo Wi-Fi, dotaknite se istega usmerjevalnika Wi-Fi in upoštevajte navodila na zaslonu, da izvedete nastavitve.
	- Vzpostavite povezavo s funkcijo Wi-Fi Direct: če vaš tiskalnik podpira funkcijo Wi-Fi Direct, upoštevajte navodila za uporabo tiskalnika, da omogočite to funkcijo. V svoji napravi izberite Nastavitve > Wi-Fi, omogočite povezavo Wi-Fi, izberite Več nastavitev > Wi-Fi Direct in se nato dotaknite tiskalnika, da vzpostavite povezavo.
	- Vzpostavite povezavo z dostopno točko tiskalnika: če ima vaš tiskalnik brezžično dostopno točko, za omogočanje dostopne točke in nastavitev gesla upoštevajte navodila za uporabo tiskalnika. V svoji napravi izberite Nastavitve > Wi-Fi, omogočite povezavo Wi-Fi, dotaknite se dostopne točke tiskalnika in upoštevajte navodila na zaslonu, da izvedete nastavitve.
- $3$  Izberite Nastavitve > Več povezav > Tiskanje > Privzeta storitev tiskanja in omogočite možnost Privzeta storitev tiskanja.
- 4 Izberite tiskalnik med rezultati iskanja in upoštevajte navodila na zaslonu, da dodate tiskalnik.

## Tiskanje datotek

Če želite natisniti datoteke v aplikacijah Galerija in Beležka, izvedite naslednje:

- Tiskanje slike: odprite aplikacijo Galerija. Odprite sliko, ki jo želite natisniti, izberite Več > Natis. ali izvozi v PDF in nato še tiskalnik, potem pa upoštevajte navodila na zaslonu, da izvedete tiskanje.
- · Tiskanje opombe: odprite aplikacijo Beležka. Odprite opombo, ki jo želite natisniti, dotaknite se možnosti Več > Natisni in upoštevajte navodila na zaslonu, da izvedete tiskanje.

# Začetni zaslon in slika za ozadje

## Upravljanje postavitve začetnega zaslona

Postavitev začetnega zaslona lahko prilagodite tako, da ustreza navadam glede uporabe naprave.

## Sprememba postavitve ikon na začetnem zaslonu

Dotaknite se ikone in jo zadržite, dokler se ne poveča, nato pa jo povlecite na želeno mesto na začetnem zaslonu.

## Poravnava ikon začetnega zaslona

Na začetnem zaslonu približajte dva prsta, da dostopate do načina Nastavitve začetnega zaslona, nato pa omogočite možnost Samodejna poravnava. Ko je ta funkcija omogočena, bodo prazni prostori po odstranitvi aplikacij samodejno zapolnjeni.

### Zaklepanje položajev ikon začetnega zaslona

Na začetnem zaslonu približajte dva prsta, da dostopate do načina Nastavitve začetnega zaslona, nato pa omogočite možnost Zakleni postavitev.

#### Izbira vzorca za postavitev začetnega zaslona

Na začetnem zaslonu približajte dva prsta, izberite Nastavitve začetnega zaslona > Postavitev, nato pa izberite želeni vzorec postavitve.

#### Nastavitev začetnega zaslona v nastavitvah

Lahko tudi izberete Nastavitve > Začetni zaslon in ozadje > Nastavitve začetnega zaslona, nato pa omogočite možnost Samodejna poravnava in še več.

## Uporaba map za organizacijo ikon za začetnem zaslonu

Za organizacijo ikon na začetnem zaslonu jih razvrstite v mape po kategorijah, mape pa poimenujte.

- 1 Dotaknite se ikone in jo zadržite, dokler se ne poveča, nato pa jo povlecite k drugi ikoni, da ju premestite v novo mapo.
- **2** Odprite mapo, dotaknite se imena mape in vnesite ime, ki si ga boste zlahka zapomnili.

## Dodajanje ikon aplikacij v mapo ali odstranjevanje ikon iz mape

Odprite mapo in se dotaknite ikone  $\Box$ . Nato lahko storite naslednje:

- · Izberite eno ali več aplikacij in se dotaknite možnosti V redu, da aplikacije dodate v mapo.
- Prekličite izbor ene ali več aplikacij in se dotaknite možnosti V redu, da aplikacije odstranite iz mape. Če prekličete izbor vseh aplikacij, bo mapa izbrisana.

# Uporaba funkcije Predal za aplikacije za shranjevanje aplikacij

Aplikacije lahko postavite v predal in na začetnem zaslonu prikazujete samo pogosto uporabljene aplikacije, da zaslon izboljšate.

**t** Ta funkcija se lahko razlikuje glede na napravo.

## Omogočanje funkcije Predal za aplikacije

# Izberite Nastavitve > Začetni zaslon in ozadje > Slog začetnega zaslona in nato še možnost Predal.

Ko je možnost omogočena, lahko podrsnete navzgor po začetnem zaslonu, da dostopate do vseh aplikacij v predalu.

## Ustvarjanje bližnjic na začetnem zaslonu

V načinu predala podrsnite po začetnem zaslonu navzgor, da prikažete predal, dotaknite se aplikacije in jo zadržite, dokler se ne poveča, nato pa jo povlecite na želeno mesto na začetnem zaslonu.

### Premikanje aplikacij nazaj v Predal

Dotaknite se ikone aplikacije in jo zadržite, dokler naprava ne zavibrira, nato pa se dotaknite možnosti **Odstrani**. S tem boste ikono aplikacije samo odstranili z začetnega zaslona, še vedno pa bo nameščena.

Lahko jo poiščete v predalu za aplikacije.

## Onemogočanje načina predala

Za preklop na standardni začetni zaslon odprite razdelek Nastavitve > Začetni zaslon in ozadje > Slog začetnega zaslona in izberite možnost Standardno.

# Prikaz in svetlost

## Samodejna prilagoditev svetlosti zaslona

Izberite Nastavitve > Prikaz in svetlost in omogočite možnost Samodejno.

Naprava bo samodejno prilagodila svetlost zaslona v skladu z osvetlitvijo okolice.

## Ročna prilagoditev svetlosti zaslona

Svetlost zaslona lahko ročno prilagodite na enega od naslednjih načinov:

- Podrsnite navzdol z vrstice stanja, da odprete podokno z obvestili. V razdelku povlecite drsnik, da prilagodite svetlost zaslona.
- Odprite razdelek Nastavitve > Prikaz in svetlost. V razdelku و Odprite razdelek Nastavitve > Prikaz in svetlost. V razdelku prilagodite svetlost zaslona.

# Uporaba načina udobja za oči

Način udobja za oči lahko učinkovito zmanjša raven škodljive modre svetlobe in prilagodi zaslon tako, da so prikazane barve toplejše, s čimer zmanjšuje utrujenost oči in ščiti vaš vid.

- Vsake pol ure si vzemite vsaj 10-minutni premor za oči.
	- Za blaženje utrujenosti oči preusmerite pogled z zaslona v daljavo.
	- Z vzdrževanjem dobrih navad za nego oči boste zaščitili svoj vid in preprečili kratkovidnost.

## Omogočanje in onemogočanje načina udobja za oči

- Podrsnite z vrstice stanja navzdol, da odprete podokno z obvestili, znova podrsnite navzdol, da se prikažejo vse bližnjice, nato pa vklopite ali izklopite način **Udobje za oči**. Za odpiranje zaslona z nastavitvami se lahko dotaknete možnosti Udobje za oči in jo zadržite.
- V razdelku Nastavitve > Prikaz in svetlost > Udobje za oči omogočite ali onemogočite možnost Omogoči za ves dan.

Ko je omogočen način udobja za oči, se v vrstici stanja prikaže možnost $\circled{2}$ , zaslon pa ima rumen odtenek zaradi nižje ravni modre svetlobe.

#### Nastavitev urnika za način udobja za oči

Izberite Nastavitve > Prikaz in svetlost > Udobje za oči, omogočite možnost Načrtovano, nato pa nastavite možnosti Začetek in Konec na želene vrednosti.

## Prilagoditev načina udobja za oči

Izberite Nastavitve > Prikaz in svetlost > Udobje za oči, omogočite možnost Omogoči za ves dan ali nastavite možnost Načrtovano, nato pa prilagodite drsnik pod možnostjo Raven filtra, da izberete, kolikšen delež modre svetlobe želite filtrirati.

# Omogočanje temnega načina

Temni način ozadja zaslona omogočite za zaščito oči in prihranek energije, saj tako zmanjšate svetlost ter draženje.

V razdelku Nastavitve > Prikaz in svetlost vklopite stikalo za možnost Temni način ali ga izklopite.

# Prilagoditev hitrosti osveževanja zaslona

V razdelku Nastavitve > Prikaz in svetlost > Hitrost osveževanja zaslona izberite želeno hitrost osveževanja zaslona.

Pri visoki hitrosti osveževanja zaslona bo vizualna uporabniška izkušnja boljša.

# Prikaz celotnega zaslona

## Uporaba prikaza celotnega zaslona

- Večina aplikacij, nameščenih v vaši napravi, se bo samodejno prilagodila in tako omogočila ustrezen prikaz na celotnem zaslonu.
- Pri aplikacijah, ki se ne prilagodijo samodejno, izberite Nastavitve > Prikaz in svetlost > Več nastavitev zaslona > Prikaz na celotnem zaslonu in vklopite ustrezna stikala. Če omogočite Prikaz na celotnem zaslonu, se bodo nekatere aplikacije morda prikazale nepravilno in se tako na primer neustrezno raztegnile na zaslonu.

#### Prikaz zareze

- 1 Izberite Nastavitve > Prikaz in svetlost > Več nastavitev zaslona > Reža in nato še možnost Privzeto.
- 2 Če želite prikazati ali skriti zarezo za določeno aplikacijo, se dotaknite možnosti Po meri, izberite aplikacijo in nato še eno od naslednjih možnosti:
	- **Samodeino**
	- Prikaži režo
	- Skrij režo

## Skritje zareze

Izberite Nastavitve > Prikaz in svetlost > Več nastavitev zaslona > Reža in nato še možnost Skrij režo.

# Zvoki in vibriranje

## Nastavitev načina »Ne moti«

Način Ne moti preprečuje motnje v času, ko morate biti zbrani. Ko je omogočen ta način, so zvoki klicev in sporočil izklopljeni, obvestila v pasici pa ne bodo prikazana.

## Omogočanje in onemogočanje načina Ne moti

Način Ne moti lahko omogočite ali onemogočite na enega od naslednjih načinov:

- Podrsnite z vrstice stanja navzdol, da odprete podokno z obvestili (mogoče je podrsati še bolj navzdol), in omogočite ali onemogočite možnost Ne moti. Pritisnite in zadržite možnost Ne moti, da odprete zaslon z nastavitvami.
- V razdelku Nastavitve > Zvoki in vibriranje > Ne moti omogočite ali onemogočite možnost Ne moti.

Ko je način Ne moti vklopljen, bo v vrstici stanja prikazana ikona (Sekolje omogočen način Ne moti, lahko obvestila preverite v spustnem podoknu z obvestili. Podrsnite levo po obvestilu

in se dotaknite možnosti  $\{Q\}$ , da nastavite odloženi opomnik.

Telefon ne bo samodejno zasvetil ali prikazal obvestil v pasici za dohodne klice, obvestila in sporočila, zvok pa bo izklopljen.

## Nastavitev urnika za način Ne moti

- 1 Izberite Nastavitve > Zvoki in vibriranje > Ne moti in onemogočite možnost Ne moti.
- 2 Omogočite možnost Načrtovano. Naprava se bo privzeto preklopila v način Ne moti ob določeni uri ob sobotah in nedeljah.
- 3 Dotaknite se možnosti Načrtovano, da nastavite časovno obdobje in cikel ponavljanja.

4 Prav tako se lahko dotaknete možnosti Dodaj in nastavite več začetnih časov.

### Izjeme v načinu »Ne moti«

V načinu Ne moti lahko omogočite zvonjenje naprave ob dohodnih klicih in sporočilih določenih virov, da ne zamudite pomembnih stvari.

Izberite Nastavitve > Zvoki in vibriranje > Ne moti in nato omogočite možnost Ne moti ali Načrtovano. Nato lahko storite naslednje:

- Se dotaknete možnosti **Klici** ali **Sporočila** in izberete eno od možnosti. Če nastavite izjemo, bo naprava ob dohodnih klicih in sporočilih izbranega vira zvonila.
- Ko je možnost Ponavljajoči klicatelji omogočena, drugi klic z iste številke, opravljen v 15 minutah, ne bo utišan.

# **Obvestila**

# Značke aplikacij

Ko so za poljubno aplikacijo na voljo nova obvestila, se bo poleg ikone aplikacije pojavila značka s številko. Kot značko lahko nastavite tudi piko ali pa značko skrijete za nekatere ali vse aplikacije.

## Izklop značk aplikacij

- 1 Izberite Nastavitve > Obvestila in se dotaknite možnosti Značke ikon aplikacij.
- 2 Izklopite stikalo za nekatere ali vse aplikacije.

# Onemogočanje obvestil aplikacij

## Onemogočanje obvestil posamezne aplikacije

Če ne želite, da vas zmoti obvestilo posamezne aplikacije, izberite enega izmed postopkov:

• Ko prejmete obvestilo aplikacije, ga v podoknu z obvestili podrsnite v levo in odprite

razdelek  $\{ \odot \}$  > Onemogoči obvestila.

- V razdelku Nastavitve > Obvestila poiščite aplikacijo, za katero želite onemogočiti obvestila, in se je dotaknite, nato pa onemogočite možnost Omogoči obvestila.
- Ta funkcija ni na voljo v nekaterih aplikacijah.

## Hkratno onemogočanje obvestil več aplikacij

Za onemogočanje obvestil za več aplikacij hkrati v razdelku Nastavitve > Obvestila > Upravljaj vse izklopite stikalo ob vsaki posamezni aplikaciji.

# Skrivanje vsebine obvestil na zaklenjenem zaslonu

Preprečite, da bi druge osebe videle vsebino obvestil, tako, da jo skrijete z zaklenjenega zaslona.

V razdelku Nastavitve > Obvestila omogočite možnost Skrij vsebino obvestil.

# Več nastavitev za obvestila aplikacij

## Nastavitev načina obvestil aplikacij

V razdelku Nastavitve > Obvestila izberite aplikacije, za katere lahko nato nastavite načine obvestil.

- · Za prejemanje obvestil omogočite možnost Omogoči obvestila.
- Če si želite ogledati del podrobnosti obvestila v pojavnem sporočilu, omogočite možnost Oblački.
- Podprti načini obvestil se lahko med aplikacijami razlikujejo.

## Vklop zaslona ob prejemu obvestil

V razdelku Nastavitve > Obvestila > Več nastavitev za obvestila omogočite možnost Vklop zaslona. Ko prejmete obvestilo, se bo zaklenjen zaslon naprave vklopil samodejno.

## Prikaz ikon obvestil v vrstici stanja

V razdelku Nastavitve > Obvestila > Več nastavitev za obvestila omogočite možnost Prikaz ikon obvestil v vrstici stanja.

# Biometrija in geslo

# Nastavitev prstnih odtisov

V napravi lahko registrirate prstni odtis in ga nato uporabite za odklepanje zaslona ali dostop do funkcije sefa in zaklepanja aplikacij ter drugih možnosti.

## Registracija prstnega odtisa

- 1 Izberite Nastavitve > Biometrični podatki in geslo > ID za prstni odtis in upoštevajte navodila za nastavitev ali vnos gesla za zaklenjen zaslon.
- 2 Dotaknite se možnosti Nov prstni odtis na zaslonu, da začnete postopek registracije prstnega odtisa.
- 3 Konico prsta položite na senzor za prstne odtise. Ko začutite vibracije, dvignite prst, nato pa pritisnite znova. Prst premikajte naokoli, da registrirate različne položaje prsta.
- 4 Ko končate registracijo, se dotaknite možnosti V redu.

Prst lahko zdaj položite na senzor za prstne odtise in tako odklenete zaslon.

#### Registracija prstnega odtisa na zaslonu

- 1 Izberite Nastavitve > Biometrični podatki in geslo > ID za prstni odtis in upoštevajte navodila za nastavitev ali vnos gesla za zaklenjen zaslon.
- 2 Dotaknite se možnosti Nov prstni odtis na zaslonu, da začnete postopek registracije prstnega odtisa.
- 3 Konico prsta položite na senzor za prstne odtise na zaslonu. Ko začutite vibriranje, dvignite prst, nato pa pritisnite znova. Prst premikajte naokoli, da registrirate različne položaje prsta.
- 4 Ko končate registracijo, se dotaknite možnosti V redu.

Ko je zaslon zaklenjen, dvignite napravo in prikazal se bo senzor za prstne odtise na zaslonu. Prst lahko zdaj položite na senzor za prstne odtise in tako odklenete zaslon.

#### Preimenovanje ali brisanje prstnega odtisa

- 1 Izberite Nastavitve > Biometrični podatki in geslo > ID za prstni odtis in vnesite geslo za zaklenjen zaslon.
- 2 V razdelku Seznam prstnih odtisov se dotaknite registriranega prstnega odtisa, da ga preimenujete ali izbrišete.

#### Prepoznavanje prstnega odtisa

Funkcija prepoznavanja prstnega odtisa vam omogoča ujemanje prstov z registriranimi prstnimi odtisi.

- 1 Izberite Nastavitve > Biometrični podatki in geslo > ID za prstni odtis in vnesite geslo za zaklenjen zaslon.
- 2 V razdelku Seznam prstnih odtisov se dotaknite možnosti Prepoznaj prstni odtis.
- 3 S prstom se dotaknite senzoria za prstne odtise. Prepoznani prstni odtis bo označen.

#### Uporaba prstnega odtisa za dostop do sefa

- 1 Odprite razdelek Nastavitve > Biometrični podatki in geslo > ID za prstni odtis in vnesite geslo za zaklenjen zaslon.
- 2 Vklopite stikalo za Dostop do sefa in upoštevajte navodila na zaslonu, da povežete prstni odtis s sefom.

Nato lahko izberete **Datoteke > Brskanje**, se dotaknete možnosti Sef ter za dostop do sefa uporabite prstni odtis.

#### Uporaba prstnega odtisa za dostop do zaklenjene aplikacije

- 1 Izberite Nastavitve > Biometrični podatki in geslo > ID za prstni odtis in vnesite geslo za zaklenjen zaslon.
- 2 Vklopite stikalo za Dostop do zaklepanja aplikacij in upoštevajte navodila na zaslonu, da povežete prstni odtis s funkcijo zaklepanja aplikacij.

Za dostop se lahko zdaj dotaknete zaklenjene aplikacije na začetnem zaslonu in uporabite prstni odtis.

## Omogočanje in uporaba plačila s prstnim odtisom

Prstni odtis lahko uporabljate za potrjevanje plačil v aplikaciji za plačevanje.

Pojdite v aplikacijo za plačevanje in upoštevajte navodila na zaslonu, da omogočite to funkcijo.

# Prepoznavanje obraza

Funkcija prepoznavanja obraza omogoča, da s podatki o obrazu odklenete napravo in dostopate do zaklenjenih aplikacij.

## Registracija podatkov o obrazu

- 1 Izberite Nastavitve > Biometrični podatki in geslo > Prepoznavanje obraza in vnesite geslo za zaklenjen zaslon.
- 2 Izberite možnost Omogoči funkcijo bujenja z dvigom.

Elementi nastavitve se razlikujejo glede na napravo. Če vaša naprava ne zagotavlja posameznega elementa, ustrezna funkcija ni podprta.

3 Dotaknite se možnosti REGISTRIRAJ OBRAZ in upoštevajte navodila na zaslonu, da registrirate podatke o svojem obrazu.

## Omogočanje odklepanja z obrazom

Na zaslonu **Prepoznavanje obraza** se dotaknite možnosti **Odkleni napravo** in izberite način odklepanja.

## Dostop do zaklepanja aplikacij z možnostjo prepoznavanja obraza

Na zaslonu Prepoznavanje obraza omogočite Dostop do zaklepanja aplikacij in upoštevajte navodila na zaslonu, da v funkcijo zaklepanja aplikacij dodate podatke o obrazu.

Za dostop do aplikacije se nato lahko dotaknete zaklenjene aplikacije na začetnem zaslonu in uporabite funkcijo prepoznavanja obraza.

## Onemogočanje ali brisanje podatkov o obrazu

Na zaslonu **Prepoznavanje obraza** so na voljo naslednje možnosti:

- Onemogočanje podatkov o obrazu za nekatere funkcije: po potrebi onemogočite možnost Odkleni napravo ali Dostop do zaklepanja aplikacij. S tem ne boste izbrisali podatkov o svojem obrazu.
- · Brisanje podatkov o obrazu: dotaknite se možnosti Izbriši podatke o obrazu in upoštevajte navodila na zaslonu, da izbrišete podatke o obrazu.

# Geslo za zaklenjen zaslon

Kot geslo za zaklenjen zaslon lahko nastavite številsko geslo, vzorec ali hibridno geslo.

## Nastavitev gesla za zaklenjen zaslon

Nastavite lahko številsko geslo, vzorec ali hibridno geslo.

- 1 Izberite Nastavitve > Biometrični podatki in geslo in se dotaknite možnosti Geslo za zaklenjen zaslon.
- **2** Vnesite geslo, ki ima 6 števk.
- 3 Lahko pa se dotaknete možnosti Spremeni način zaklepanja in izberete vrsto gesla, nato pa upoštevate navodila na zaslonu za vnos novega gesla.

## Sprememba gesla za zaklenjen zaslon

- 1 Na zaslonu Biometrični podatki in geslo izberite Spremeni geslo za zaklenjen zaslon.
- 2 Vnesite izvirno geslo za zaklenjen zaslon.
- 3 Vnesite novo geslo ali pa se dotaknite možnosti Spremeni način zaklepanja, da izberete vrsto gesla, nato pa upoštevajte navodila na zaslonu za vnos novega gesla.

## Onemogočanje gesla za zaklenjen zaslon

Na zaslonu Biometrični podatki in geslo izberite Onemogoči geslo zaklepanja zaslona.

# Aplikacije

# Prikaz ali sprememba nastavitev aplikacije

V razdelku Nastavitve > Aplikacije > Aplikacije se dotaknite aplikacije. Prisilno jo lahko zaustavite, jo odstranite, prikažete in spreminjate dovoljenja aplikacije, nastavite načine obvestil in še več.

Nekaterih aplikacij ni mogoče odstraniti.

# **Baterija**

# Upravljanje porabe energije

Na zaslonu Baterija lahko preverite predviden preostali čas delovanja baterije in omogočite način za varčevanje z energijo, da podaljšate čas delovanja baterije naprave.

## Omogočanje načina za varčevanje z energijo

Če je v vaši napravi omogočena nastavitev **Način za varčevanje z energijo** in je napolnjenost baterije višja od 10 %, bodo za zmanjšanje porabe energije nekatere funkcije onemogočene, aplikacije v ozadju bodo omejene, vizualni učinki pa ošibljeni. Če je napolnjenost baterije enaka ali nižja od 10 %, bodo za kar najdaljši čas pripravljenosti naprave sprejeti strožji ukrepi za varčevanje z energijo. Priporočamo, da omogočite nastavitev Način za varčevanje z energijo, ko je napolnjenost baterije enaka ali nižja od 20 %.

To storite v razdelku Nastavitve > Baterija (ali Optimizator >  $\begin{pmatrix} \bullet \\ \bullet \end{pmatrix}$ ), kjer omogočite nastavitev

Način za varčevanje z energijo . V vrstici stanja se nato prikaže ikona  $\mathbb Z$  .

Za ogled podrobnosti o ukrepih za varčevanje z energijo se lahko dotaknete možnosti Več informacij.

# Omogočanje načina učinkovitega delovanja

Način delovanja prilagodi nastavitve porabe energije za največjo učinkovitost delovanja naprave. To bo povzročilo, da se bo baterija hitreje izpraznila, zlasti pri uporabi aplikacij s poudarkom na grafiki.

Ko je raven napolnjenosti baterije zadostna, izberite Nastavitve > Baterija (ali Optimizator >

# ) in omogočite možnost Način delovanja.

Ikona  $\mathcal{G}$  bo nato prikazana v vrstici stanja.

Način delovanja v nekaterih napravah ni na voljo. Če ta možnost ni prikazana v razdelku Optimizator , vaša naprava ne podpira te funkcije.

# Omogočanje pametnega polnjenja

Funkcija pametnega polnjenja se uči na podlagi vaših navad glede polnjenja telefona in nato postopek polnjenja pametno upravlja. S tem funkcija skrajša čas, ko je vaša naprava popolnoma napolnjena, in s tem zmanjša tudi obrabo baterije in podaljša njeno življenjsko dobo. Priporočamo, da imate to funkcijo omogočeno.

Če ste na primer navajeni naprave polniti čez noč ali dalj časa, funkcija pametnega polnjenja ustavi polnjenje, ko baterija doseže določeno stopnjo napolnjenosti. Preden zjutraj vstanete, pa funkcija nadaljuje polnjenje, dokler ni vaša naprava popolnoma napolnjena. To skrajša čas, v katerem je naprava povsem napolnjena, s čimer se bo zmanjšala obraba baterije in podaljšala njena življenjska doba.

Podatki o vaših navadah pri polnjenju se uporabljajo zgolj v vaši napravi in ne bodo varnostno kopirani ali naloženi v oblak.

Če želite omogočiti to funkcijo, izberite Nastavitve > Baterija > Več nastavitev baterije in omogočite možnost Pametno polnjenje.

## Omogočanje pametne zmogljivosti baterije

Funkcija pametne zmogljivosti baterije inteligentno prilagaja največjo zmogljivost baterije na osnovi trenutnega stanja baterije, da upočasni obrabo baterije in podaljša njeno življenjsko dobo. Priporočamo, da imate to funkcijo omogočeno.

Če želite omogočiti to funkcijo, izberite Nastavitve > Baterija > Več nastavitev baterije in omogočite možnost Pametna zmogljivost baterije.

# Prilagajanje nastavitev baterije

Nastavite lahko tudi, ali želite v vrstici stanja prikazati odstotek napolnjenosti baterije in ali želite ohraniti vzpostavljeno omrežno povezavo tudi, ko je zaslon naprave izklopljen.

## Prikaz odstotka napolnjenosti baterije v vrstici stanja

Pojdite v razdelek Nastavitve > Baterija (ali Optimizator >  $\Box$ ) in se dotaknite možnosti Odstotek napolnjenosti baterije ter izberite možnost prikaza odstotka napolnjenosti baterije znotraj ali zunaj ikone baterije v vrstici stanja.

#### Ohranitev povezave v načinu spanja naprave

Če želite, da naprava še naprej prejema sporočila ali prenaša podatke, ko je v načinu spanja, jo nastavite tako, da bo med spanjem ohranila vzpostavljeno povezavo. Upoštevajte, da se bo zato morda povečala poraba energije.

Na zaslonu Baterija se dotaknite možnosti Več nastavitev baterije in nato po potrebi omogočite ali onemogočite možnost Ne prekini povezave, ko je naprava v stanju spanja.

# Shramba

## Preverjanje uporabe pomnilnika

Izberite Nastavitve > Pomnilnik, da preverite, koliko pomnilnika se trenutno uporablja, in optimizirate porabo, ko se vam to zdi potrebno.

# Čiščenje shrambe naprave

V razdelku Optimizator lahko uporabite možnost Čiščenje za pregled odvečnih ali velikih datotek, kot so odvečne aplikacije, neželeni namestitveni paketi, podatki aplikacije WeChat in še več. Ko so datoteke zaznane, lahko izberete, ali želite izbrisati predlagane datoteke ali ne.

- 1 Odprite aplikacijo Optimizator in se dotaknite možnosti Čiščenje.
- **2** Ko je pregled končan, se dotaknite možnosti **Počisti** za vsakim elementom in izbrišite vse datoteke, ki jih ne potrebujete.

#### Samodejno čiščenje koša sistema

- 1 Odprite Optimizator in se dotaknite možnosti Čiščenje.
- 2 Podrsnite navzdol z zgornjega roba zaslona in naprava bo samodejno počistila koš sistema.

## Ročno čiščenje koša sistema

Poleg samodejnega čiščenja bo vaša naprava tudi zaznala datoteke v košu in predlagala, da jih ročno odstranite.

Na zaslonu Čiščenje se dotaknite možnosti Počisti ob kategoriji, izberite elemente, ki jih želite počistiti, nato pa se dotaknite možnosti IZBRIŠI.

## Čiščenje podvojenih datotek

Optimizator lahko prepozna podvojene datoteke v vaši napravi.

Na zaslonu **Čiščenje** se dotaknite možnosti **Podvojene datoteke** in nato izberite neželene datoteke, da jih izbrišete.

# Varnost

# Uporaba funkcije Zaklepanje aplikacij za zaščito zasebnosti

Če želite preprečiti nepooblaščen dostop, lahko zaklenete aplikacije, ki vsebujejo zasebne podatke, kot so aplikacije za klepet in plačila.

## Omogočanje funkcije Zaklepanje aplikacij

V razdelku Nastavitve > Varnost > Zaklepanje aplikacij > Omogoči upoštevajte navodila na zaslonu, da nastavite geslo za funkcijo Zaklepanje aplikacij, in izberite aplikacije, ki jih želite zakleniti.

Če ste omogočili odklepanje z obrazom ali prstnim odtisom, lahko funkcijo Zaklepanje aplikacij ob pozivu povežete z ID-jem za obraz ali ID-jem za prstni odtis.

Ta funkcija se lahko razlikuje glede na napravo.

## Spreminjanje gesla za funkcijo Zaklepanje aplikacij ali varnostnih vprašanj

Odprite zaslon z nastavitvami Zaklepanje aplikacij, izberite  $\{ \circ \}$  > Vrsta gesla in za geslo funkcije Zaklepanje aplikacij izberite možnost Geslo za zaklenjen zaslon ali Koda PIN po meri. Če izberete možnost Koda PIN po meri, lahko nadaljujete z nastavljanjem novega gesla in varnostnih vprašanj.

# Preklic ali onemogočanje funkcije Zaklepanje aplikacij

Na zaslonu z nastavitvami Zaklepanje aplikacij izvedite naslednje:

- Preklic funkcije Zaklepanje aplikacij: na seznamu zaklenjenih aplikacij izklopite stikala poleg aplikacij, za katere želite preklicati zaklepanje.
- Ponastavitev funkcije Zaklepanje aplikacij: izberite > Onemogoči funkcijo Zaklepanje aplikacij > ONEMOGOČI. S tem boste preklicali vsa zaklepanja in počistili vse nastavitve za zaklepanje aplikacij.

# Nastavitev kode PIN za zaklepanje kartice SIM

Koda PIN je koda identitete kartice SIM in jo je mogoče nastaviti za zaklepanje kartice SIM. Po končani nastavitvi boste morali pravilno kodo PIN za odklepanje kartice SIM vnesti vsakič, ko vklopite , telefon, ali preklopite na nov ali telefon, da tako preprečite nepooblaščen dostop.

Če ste vnesli napačno kodo PIN in prekoračili največje dovoljeno število poskusov za odklepanje kartice SIM, boste morali vnesti ključ za odklepanje kode PIN (PUK) in nato ponastaviti kodo PIN. Če prekoračite največje dovoljeno število poskusov vnosa kode PUK, bo vaša kartica SIM trajno blokirana.

Kodi PIN in PUK za vašo kartico SIM priskrbi operater. Število mest in največje dovoljeno število poskusov vnosa kod PIN in PUK določa operater.

- 1 Odprite razdelek Nastavitve > Varnost > Več nastavitev > Nastavi zaklepanje kartice SIM, da se odpre zaslon z nastavitvami za zaklepanje kartice SIM.
- 2 Omogočite možnost Zakleni kartico SIM, vnesite kodo PIN in se nato dotaknite možnosti V redu.

Če želite spremeniti kodo PIN, se dotaknite možnosti Spremeni kodo PIN kartice SIM in upoštevajte navodila na zaslonu.

# Zasebnost

# Upravljanje dovoljenj

Za aplikacije bodo morda potrebna nekatera dovoljenja, kot je dovoljenje za lokacijo, da bi vam lahko zagotovili ustrezne storitve.

Nekatere aplikacije pa lahko pridobijo čezmerna dovoljenja, kar predstavlja potencialno tveganje za zasebnost in varnost vaših podatkov. Ogledati si lahko dovoljenja, podeljena posameznim aplikacijam, in zavrnete tista, za katera menite, da niso potrebna.

## Upravljanje dovoljenja za lokacijo

Ko aplikacija pridobi dovoljenje za podatke o lokaciji, lahko kadar koli pridobi podatke o vaši lokaciji. Če na primer aplikacija za zemljevide pridobi dovoljenje za lokacijo, lahko zagotovi lokacijske in navigacijske storitve. Če teh storitev ne potrebujete, lahko dovoljenje prekličete.

- 1 Izberite Nastavitve > Aplikacije > Upravljanje dovoljenj.
- 2 Na zaslonu Upravljanje dovoljenj se dotaknite možnosti Lokacija in ikone ustrezne aplikacije ter nato izberite možnosti za dovoljenja.

## Pregled dnevnikov dostopa do zasebnih podatkov

Dnevnike dostopa do zasebnih podatkov lahko pregledate in upravljate, kot je potrebno za odstranitev neutemeljenih dovoljenj, za boljše delovanje storitve.

Na zaslonu Upravljanje dovoljenj izberite dovoljenje, da ga omogočite ali onemogočite.

# Uporaba lokacijskih storitev

Nekatere aplikacije potrebujejo podatke o lokaciji, da zagotovijo boljše storitve. Lokacijske storitve lahko omogočite ali onemogočite in dodelite ali zavrnete dovoljenje za dostop do podatkov o lokaciji za določene aplikacije, kot je zahtevano.

## Omogočanje in onemogočanje lokacijskih storitev

Lokacijske storitve lahko omogočite ali onemogočite na naslednje načine:

• Podrsnite navzdol z vrstice stanja, da odprete podokno z obvestili, nato pa podrsnite

navzdol, da se prikažejo stikala vseh bližnjic. Dotaknite se možnosti (9), da omogočite oz. onemogočite to funkcijo.

• Lahko tudi izberete **Nastavitve > Lokacija**, nato pa omogočite oz. onemogočite možnost Dostop do moje lokacije.

Ko onemogočite lokacijske storitve, bo naprava vsem aplikacijam in storitvam preprečila zbiranje podatkov o lokaciji in njihovo uporabo, z izjemo nekaterih vgrajenih aplikacij. Če bodo te aplikacije ali storitve potrebovale podatke o lokaciji, vas bo naprava opomnila, da znova omogočite lokacijske storitve.

## Izboljšanje natančnosti lokacijskih storitev

Natančnost lociranja naprave lahko izboljšate tako, da aplikacijam in storitvam dovolite, da poiščejo omrežja Wi-Fi in naprave Bluetooth v bližini ali dostopate do podatkov za popravilo globalnih navigacijskih satelitskih sistemov (GNSS).

Razpoložljivost funkcije se pri posameznih napravah razlikuje.

Izberite Nastavitve > Lokacija > Dodatne nastavitve, nato pa nastavite možnosti, kakor je zahtevano.

#### Aplikacijam dovolite ali prepovejte pridobivanje podatkov o lokaciji

Aplikaciji lahko dovolite ali prepoveste dostop do podatkov o lokaciji, vključno z dodelitvijo enkratnega ali trajnega dostopa ali zavrnitvijo dostopa do podatkov o lokaciji med uporabo aplikacije.

- 1 Izberite Nastavitve > Zasebnost > Upravljanje dovoljenj dotaknite se možnosti Lokacija in preverite, katere aplikacije imajo dostop do podatkov o lokaciji.
- 2 Dotaknite se aplikacije, za katero želite spremeniti nastavitve, in upoštevajte navodila na zaslonu, da dodelite ali zavrnete dovoljenja.

# Funkcije za dostopnost

## Uporaba aplikacij za branje zaslona

Aplikacije za branje zaslona so zasnovane, da slabovidnim uporabnikom pomagajo pri uporabi naprave.

## Omogočanje popravljanja barv za prilagajanje barve zaslona

Popravljanje barv osebam s slabšim vidom omogoča, da lažje vidijo vsebino zaslona.

- 1 Izberite Nastavitve > Funkcije za dostopnost > Dostopnost > Popravljanje barv in omogočite možnost Popravljanje barv.
- 2 Dotaknite se možnosti **Način za popravljanje**, da izberete način popravljanja barv.

## Poteze za povečavo

Zaslon lahko povečate s potezami za povečavo.

## Odprite razdelek Nastavitve > Funkcije za dostopnost > Dostopnost > Povečava in vklopite stikalo za možnost **Povečava**.

Z enim prstom se 2-krat hitro dotaknite zaslona, nato pa:

- skupaj oziroma narazen povlecite 2 ali več prstov, da povečate zaslon,
- povlecite 2 ali več prstov za pomikanje po zaslonu.

## Omogočanje inverzije barv

Barvna inverzija se uporablja za spreminjanje barve besedila in ozadja na zaslonu. Če je funkcija omogočena, je v telefonu prikazano belo besedilo na črnem ozadju.

Odprite razdelek Nastavitve > Funkcije za dostopnost > Dostopnost in vklopite stikalo za možnost Inverzija barv.

## Omogočanje funkcij za dostopnost z bližnjicami

Poljubno funkcijo za dostopnost lahko omogočite z bližnjico tipke za glasnost.

- 1 Odprite razdelek Nastavitve > Funkcije za dostopnost > Dostopnost > Bližnjica dostopnosti.
- 2 Dotaknite se možnosti **Izberite funkcije** in izberite funkcijo, ki jo naj omogoči bližnjica.
- 3 Omogočite možnost **Bližnjica dostopnosti**. Hkrati se dotaknite tipk za zvišanje in znižanje glasnosti ter ju zadržite 3 sekunde, da omogočite funkcijo za dostopnost.

## Prilagoditev zamika dotika in zadržanja

Ta funkcija omogoča prilagoditev časa, ki ga zaslon potrebuje za odziv ob dotiku in zadržanju posamezne možnosti na zaslonu.

Odprite razdelek Nastavitve > Funkcije za dostopnost > Dostopnost, dotaknite se možnosti Trajanje dolgega dotika in nastavite poljubni čas zakasnitve.

# Upravljanje naprave z eno roko

Preklopite lahko na pogled pomanjšanega zaslona in napravo upravljate z eno roko.

- 1 Izberite Nastavitve > Funkcije za dostopnost > Način za enoročno uporabo in omogočite možnost Način za enoročno uporabo.
- 2 Način za enoročno uporabo lahko aktivirate na naslednje načine:
	- $\cdot$   $\circ$  Če uporabljate funkcijo Poteze in je možnost Preklop med aplikacijami s podrsanjem po spodnjem delu zaslona omogočena, podrsajte čez spodnji del zaslona in zadržite.
	- $\cdot$   $\circ$  Če uporabljate funkcijo Poteze in je možnost Preklop med aplikacijami s podrsanjem po spodnjem delu zaslona onemogočena, v loku podrsajte čez spodnji del zaslona in zadržite.
	- Če uporabljate funkcijo **Pomikanje s tremi tipkami**, podrsajte čez spodnji del zaslona.
- Če uporabljate funkcijo Poteze in nimate stikala za možnost Preklop med aplikacijami s podrsanjem po spodnjem delu zaslona, podrsajte čez spodnji del zaslona.
- $3$  Če želite zapreti pogled pomanjšanega zaslona, se dotaknite poljubnega območja zunaj njega.

Način za enoročno uporabo ne deluje, če je v napravi omogočena povečava s potezami.

Razpoložljivost funkcije se pri posameznih napravah razlikuje.

Prepričajte se, da je vaša naprava posodobljena na najnovejšo različico sistema.

# Nastavitev načrtovanega vklopa in izklopa

Za vklop ali izklop naprave ob nastavljenih urah, varčevanje energije in preprečevanje motenj med počitkom uporabite funkcijo Načrtovan vklop in izklop.

- 1 Izberite Nastavitve > Funkcije za dostopnost > Načrtovan vklop in izklop in omogočite možnost Načrtovan vklop in izklop.
- 2 Nastavite uro za vklop in izklop ter cikel ponavljanja. Naprava se bo ob določenih urah samodejno vklopila in izklopila.

Če želite prenehati uporabljati to funkcijo, onemogočite možnost **Načrtovan vklop in izklop**.

# Sistem in posodobitve

# Sprememba jezika sistema in regije

- 1 Izberite Nastavitve > Sistem in posodobitve > Jezik in vnos > Jezik in regija in nato še jezik, ki ga želite uporabljati.
- **2** Če jezika ni na seznamu, se dotaknite možnosti **Dodajanje jezika**, nato pa jezik poiščite in se ga dotaknite, da ga dodate na seznam.
- 3 Dotaknite se možnosti Regija, da izberete državo/regijo, in vsebina prikaza se bo prilagodila lokalni kulturi in navadam izbrane države/regije.

# Nastavitev sistemskega datuma in ure

Naprava se lahko prek mobilnega omrežja sinhronizira z lokalnim datumom, uro in časovnim pasom. V napravi lahko tudi ročno nastavite datum, uro in časovni pas.

Izberite Nastavitve > Sistem in posodobitve > Datum in ura, nato pa možnosti nastavite v skladu s svojimi potrebami.

## Samodejna ali ročna nastavitev datuma in ure

- Omogočite možnost Nastavi samodejno in naprava se bo prek mobilnega omrežja sinhronizirala z lokalnim datumom in uro.
- Če želite datum in uro nastaviti ročno, onemogočite možnost **Nastavi samodejno**.

### Sprememba časovnega pasu

- Omogočite možnost **Nastavi samodejno** in naprava se bo prek mobilnega omrežja sinhronizirala z lokalnim časovnim pasom.
- Če želite časovni pas nastaviti ročno, onemogočite možnost **Nastavi samodejno**.

### Sprememba oblike zapisa ure

- Omogočite možnost 24-urna oblika zapisa ure in naprava bo uro prikazovala v 24-urni obliki zapisa.
- Onemogočite možnost 24-urna oblika zapisa ure in naprava bo uro prikazovala v 12-urni obliki zapisa.

## Prenos podatkov v novo napravo z aplikacijo Device Clone

Aplikacija Device Clone omogoča, da hitro in brez težav premaknete vse svoje osnovne podatke (vključno s stiki, koledarjem, slikami in videoposnetki) iz starega telefona v novi telefon.

## Selitev podatkov iz naprave Android

- 1 V novem telefonu odprite aplikacijo Device Clone . Lahko pa se v razdelku Nastavitve > Sistem in posodobitve > Device Clone dotaknete možnosti To je nova naprava in nato še možnosti Honor ali Drugi sistem Android.
- 2 Za prenos in namestitev aplikacije Device Clone v stari napravi upoštevajte navodila na zaslonu.
- 3 V stari napravi odprite aplikacijo Device Clone in se dotaknite možnosti To je stara naprava. Upoštevajte navodila na zaslonu, da staro napravo povežete z novim telefonom z optičnim branjem kode ali ročno vzpostavitvijo povezave.
- 4 V stari napravi izberite podatke, ki jih želite podvojiti, nato pa se dotaknite možnosti Prenesi, da začnete podvajanje.
- Aplikacija Device Clone je na voljo samo v telefonih s sistemom Android 7.0 ali novejšo različico.

## Selitev podatkov iz naprave iPhone ali iPad

- 1 V novem telefonu odprite aplikacijo Device Clone. Lahko pa se v razdelku Nastavitve > Sistem in posodobitve > Device Clone dotaknete možnosti To je nova naprava in nato še iPhone/iPad.
- 2 Za prenos in namestitev aplikacije Device Clone v stari napravi upoštevajte navodila na zaslonu.
- 3 V stari napravi odprite aplikacijo Device Clone in se dotaknite možnosti To je stara naprava. Upoštevajte navodila na zaslonu, da staro napravo povežete z novim telefonom z optičnim branjem kode ali ročno vzpostavitvijo povezave.
- 4 V stari napravi izberite podatke, ki jih želite podvojiti, nato pa upoštevajte navodila na zaslonu, da dokončate podvajanje podatkov.
- *i***)** Aplikacija Device Clone je na voljo samo v telefonih s sistemom iOS 8.0 ali novejšo različico.

# Varnostno kopiranje podatkov v domače naprave NAS

Če imate v telefonu shranjenih veliko pomembnih podatkov, slik in velikih datotek, lahko v omrežju poiščete strežnik NAS (shranjevanje prek omrežja, vrsta zasebnega strežnika za shrambo v oblaku) in vanj prek mape v skupni rabi varnostno kopirate podatke.

- 1 V telefonu v razdelku Zunanja shramba izberite možnost Mapa v skupni rabi.
- 2 Uporabite Wi-Fi vašega telefona, da v istem omrežju najdete napravo NAS, pridobite dostop do nje in dodate mapo v skupni rabi naprave.
- 3 Dotaknite se možnosti VARNOSTNO KOPIRANJE, izberite podatke, ki jih želite varnostno kopirati, in se dotaknite možnosti Varnostno kopiraj.
- 4 Pri prvem varnostnem kopiranju upoštevajte navodila na zaslonu za nastavitev gesla in poziva za geslo. Varnostno kopirani podatki bodo šifrirani. Zapomnite si svoje geslo za varnostno kopijo: ko je geslo nastavljeno, ga pri nadaljnjih varnostnih kopijah ne bo potrebno vnesti, je pa za obnovitev datotek potrebno preverjanje.

Za ponastavitev gesla odprite razdelek Mapa v skupni rabi in se dotaknite ikone  $\cdot$  > Ponastavi geslo. Za ponastavitev upoštevajte navodila na zaslonu.

**(i)** Ponastavitev gesla vpliva samo na nadaljnje varnostne kopije in ne na prejšnje.

## Obnovitev podatkov v napravi NAS

- 1 Na zaslonu Zunanja shramba v napravi se dotaknite možnosti Mapa v skupni rabi.
- 2 V svoji napravi poiščite naprave NAS, ki so na voljo v vašem omrežju Wi-Fi, nato pa se dotaknite ustrezne naprave NAS, če želite do nje dostopati in dodati mape v skupni rabi.
- 3 S seznama OBNOVI IZ VARNOSTNE KOPIJE izberite varnostno kopijo, ki jo želite obnoviti.
- 4 Izberite podatke, ki jih želite ponastaviti, dotaknite se možnosti Obnovitev in ob pozivu vnesite geslo.

# Obnovitev telefona na privzete nastavitve ali ponastavitev na tovarniške nastavitve

## Ponastavitev nastavitev omrežja

S tem postopkom boste ponastavili nastavitve za povezavo Wi-Fi, omrežje mobilnih podatkov in povezavo Bluetooth. Druge nastavitve v napravi ne bodo spremenjene in nobeni podatki ne bodo izbrisani.

Izberite Nastavitve > Sistem in posodobitve > Ponastavi in se dotaknite možnosti Ponastavitev nastavitev omrežja, nato pa sledite navodilom na zaslonu, da ponastavite nastavitve omrežja.

## Ponastavitev na tovarniške nastavitve

S tem postopkom boste izbrisali podatke v napravi, vključno z računi, podatki o aplikacijah, nastavitvami sistema, nameščenimi aplikacijami, glasbo, slikami, vsemi datotekami v notranjem pomnilniku, vsebino varnostnega čipa ter lokalno shranjenimi podatki o sistemu, podatki o

aplikacijah in osebnimi podatki, povezanimi z računi HONOR ID. Pred ponastavitvijo naprave na tovarniške nastavitve varnostno kopirajte podatke.

Izberite Nastavitve > Sistem in posodobitve > Ponastavi > Ponastavitev telefona, dotaknite se možnosti Ponastavitev telefona in upoštevajte navodila na zaslonu za ponastavitev na tovarniške nastavitve.

## Omogočanje ali zapiranje enostavnega načina

Enostaven način uporablja bolj jedrnato postavitev, ki omogoča enostavno krmarjenje, ikone in pisave na začetnem zaslonu so povečane, glasnost pa največja.

**t** Ta funkcija se lahko razlikuje glede na napravo.

#### Omogočanje enostavnega načina

Izberite Nastavitve > Sistem in posodobitve > Enostaven način in se dotaknite možnosti Omogoči.

Dotaknite se katere koli ikone in jo zadržite, da jo povlečete na želeno mesto ali odstranite aplikacijo, ki ni zahtevana.

#### Zapiranje enostavnega načina

Odprite Nastavitve in se dotaknite možnosti Zapri enostaven način.

## Posodobitev sistema naprave v spletu

Ko je na voljo posodobitev, vas bo naprava pozvala, da paket posodobitev prenesete in namestite.

- **<sup>6</sup>** Pred posodabljanjem se prepričajte, da je v napravi nameščena uradna različica sistema. V nasprotnem primeru je lahko posodobitev neuspešna in lahko pride do neznanih težav v napravi.
	- Pred posodobitvijo varnostno kopirajte svoje uporabniške podatke.
	- Aplikacije drugih ponudnikov, ki niso združljive z novo različico sistema, morda ne bodo na voljo po posodobitvi. V nekaterih primerih lahko nekaj časa traja, da izide združljiva različica aplikacije.
	- Med posodobitvijo naprave ne izklapljajte in je ne zaganjajte znova, pomnilniške kartice pa ne vstavljajte in ne odstranjujte.
- 1 Izberite Nastavitve > Sistem in posodobitve in se dotaknite možnosti Posodobitev programske opreme.
- $2\,$  Ko je na voljo posodobitev, lahko paket posodobitev ročno prenesete in namestite ali pa napravo samodejno posodobite ponoči.
	- Prenesite in namestite paket posodobitev: izberite Nova različica > PRENESI IN NAMESTI. Da se izognete porabi podatkov, med prenašanjem paketa posodobitev povežite napravo z omrežjem Wi-Fi.

Ko bo posodobitev končana, se bo naprava samodejno znova zagnala.

• Posodobite ponoči: dotaknite se možnosti  $\{S\}$  in omogočite možnost Samodejni prenos prek povezave Wi-Fi in Posodobi ponoči.

Naprava bo samodejno posodobljena in se bo znova zagnala med 2.00 in 4.00. Za uspešno posodobitev ponoči se prepričajte, da je naprava vklopljena, zaslon zaklenjen, da ni nastavljenih alarmov za to časovno obdobje ter da je raven napolnjenosti baterije višja od 35 %. Po potrebi napravo priključite v polnilnik.

Če želite onemogočiti samodejne posodobitve, se dotaknite možnosti  $\{ \tilde{Q} \}$ na zaslonu Posodobitev programske opreme in nato onemogočite možnost Samodejni prenos prek povezave Wi-Fi.

# O telefonu

Pravno obvestilo Copyright © Honor Device Co., Ltd. 2022. Vse pravice pridržane.

Ta priročnik je zgolj referenčen. Dejanski izdelek, vključno z barvo, velikostjo in postavitvijo zaslona je lahko drugačen. Nobene izjave, informacije in priporočila v tem priročniku ne predstavljajo garancij nobene vrste, pa naj bodo izrecne ali nakazane.

Model: VNE-N41

Magic UI 4.2\_01